# HP Service Manager

Für Windows®- und Unix®-Betriebssysteme

Softwareversion: 9.20

# **Installationshandbuch**

Datum der Dokumentveröffentlichung: Juni 2010 Datum des Software-Release: Juni 2010

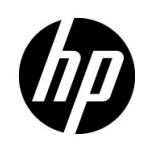

## Rechtliche Hinweise

Die Garantiebedingungen für Produkte und Services von HP sind in der Garantieerklärung festgelegt, die diesen Produkten und Services beiliegt. Keine der folgenden Aussagen kann als zusätzliche Garantie interpretiert werden. HP haftet nicht für technische oder redaktionelle Fehler oder Auslassungen.

Die hierin enthaltenen Informationen können ohne vorherige Ankündigung geändert werden.

#### Eingeschränkte Rechte

Vertrauliche Computersoftware. Gültige Lizenz von HP für den Besitz, Gebrauch oder die Anfertigung von Kopien erforderlich. Entspricht FAR 12.211 und 12.212; kommerzielle Computersoftware, Computersoftwaredokumentation und technische Daten für kommerzielle Komponenten werden an die US-Regierung per Standardlizenz lizenziert.

#### Copyright-Hinweis

© Copyright 1994-2010 Hewlett-Packard Development Company, L.P.

#### **Marken**

Java™ ist eine in den USA eingetragene Marke von Sun Microsystems, Inc.

Microsoft® und Windows® sind in den USA eingetragene Marken der Microsoft Corporation.

Oracle® ist eine eingetragene Marke der Oracle Corporation und/oder ihrer Tochtergesellschaften.

UNIX® ist eine eingetragene Marke von The Open Group.

## Aktualisierte Dokumentation

Auf der Titelseite dieses Dokuments befinden sich die folgenden bezeichnenden Informationen:

- Software-Versionsnummer zur Angabe der Version der Software
- Datum der Dokumentveröffentlichung, das bei jeder Änderung des Dokuments ebenfalls aktualisiert wird
- Datum des Software-Release, das angibt, wann diese Version der Software veröffentlicht wurde

Unter der unten angegebenen Internetadresse können Sie überprüfen, ob neue Updates verfügbar sind, und sicherstellen, dass Sie mit der neuesten Version eines Dokuments arbeiten:

#### **http://h20230.www2.hp.com/selfsolve/manuals**.

Für die Anmeldung an dieser Website benötigen Sie einen HP Passport. Hier können Sie sich für eine HP Passport-ID registrieren:

#### **http://h20229.www2.hp.com/passport-registration.html**.

Alternativ können Sie auf den Link **New user registration** (Neue Benutzer registrieren) auf der HP Passport-Anmeldeseite klicken.

Wenn Sie sich beim Support-Service eines bestimmten Produkts registrieren, erhalten Sie ebenfalls aktualisierte Softwareversionen und überarbeitete Ausgaben der zugehörigen Dokumente. Weitere Informationen erhalten Sie bei Ihrem HP-Kundenbetreuer.

## Support

Besuchen Sie die Support-Website von HP unter:

#### **www.hp.com/go/hpsoftwaresupport**.

Auf dieser Website finden Sie Kontaktinformationen und Details zu Produkten, Services und Supportleistungen von HP Software.

Der Online-Support von HP Software bietet Kunden mit Hilfe interaktiver technischer Support-Werkzeuge die Möglichkeit, ihre Probleme intern zu lösen. Als Valued Support Customer können Sie die Support-Website für folgende Aufgaben nutzen:

- Suchen nach interessanten Wissensdokumenten
- Absenden und Verfolgen von Support-Fällen und Erweiterungsanforderungen
- Herunterladen von Software-Patches
- Verwalten von Support-Verträgen
- Nachschlagen von HP-Supportkontakten
- Einsehen von Informationen über verfügbare Services
- Führen von Diskussionen mit anderen Softwarekunden
- Suchen und Registrieren für Softwareschulungen

Für die meisten Support-Bereiche müssen Sie sich als Benutzer mit einem HP Passport registrieren und anmelden. In vielen Fällen ist zudem ein Support-Vertrag erforderlich. Hier können Sie sich für eine HP Passport-ID registrieren:

#### **http://h20229.www2.hp.com/passport-registration.html**.

Weitere Informationen zu Zugriffsebenen finden Sie unter:

#### **http://h20230.www2.hp.com/new\_access\_levels.jsp**.

# Inhalt

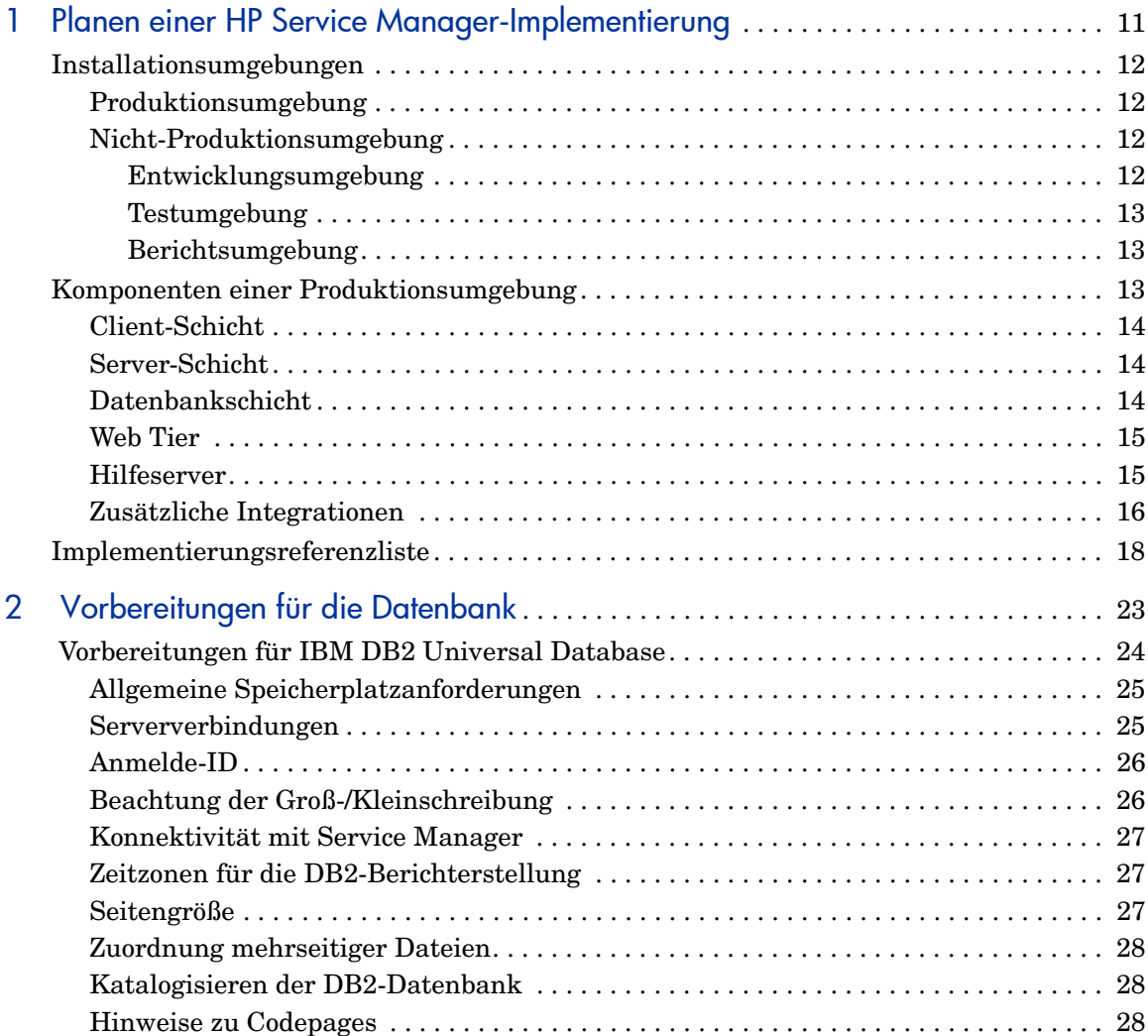

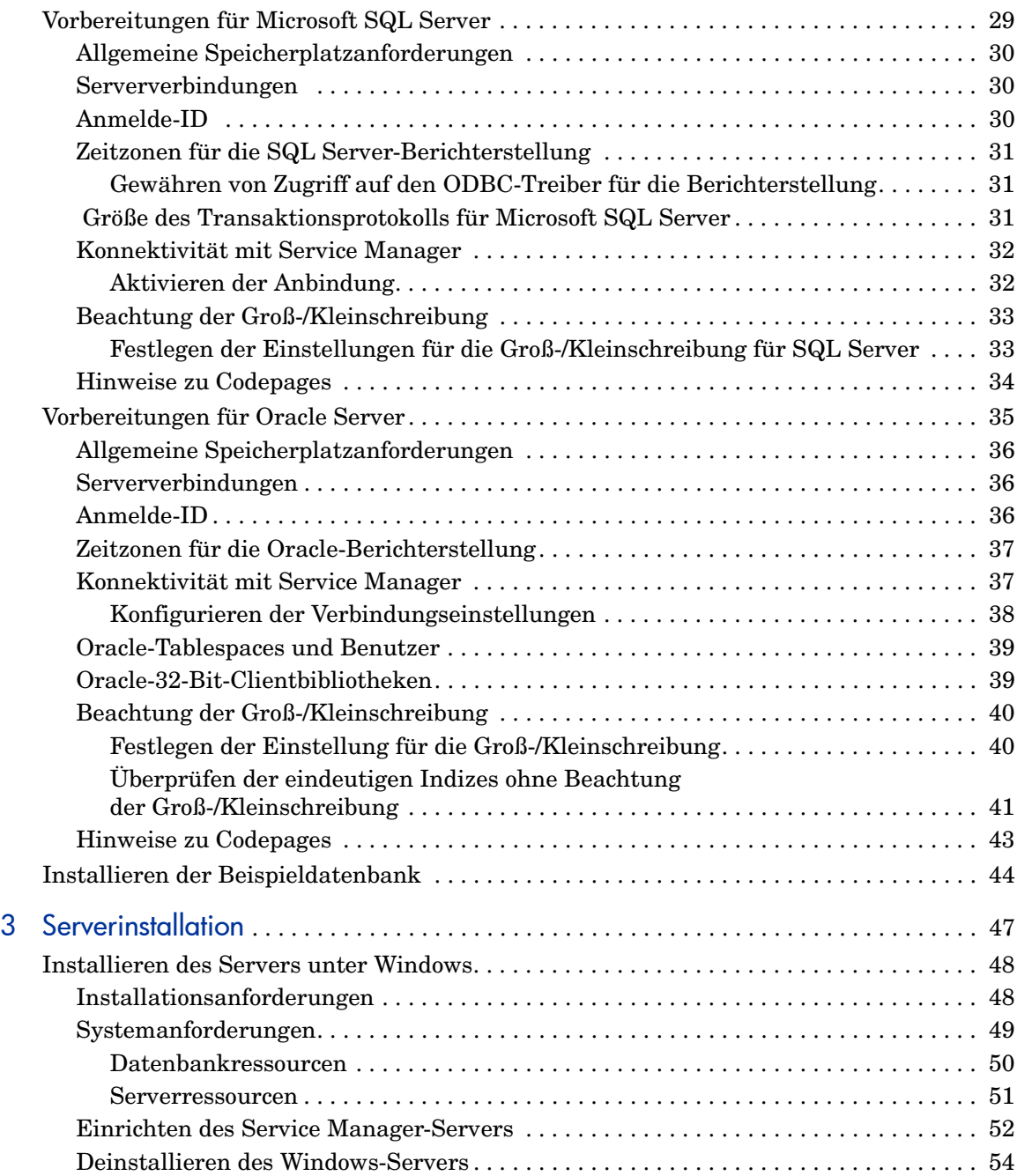

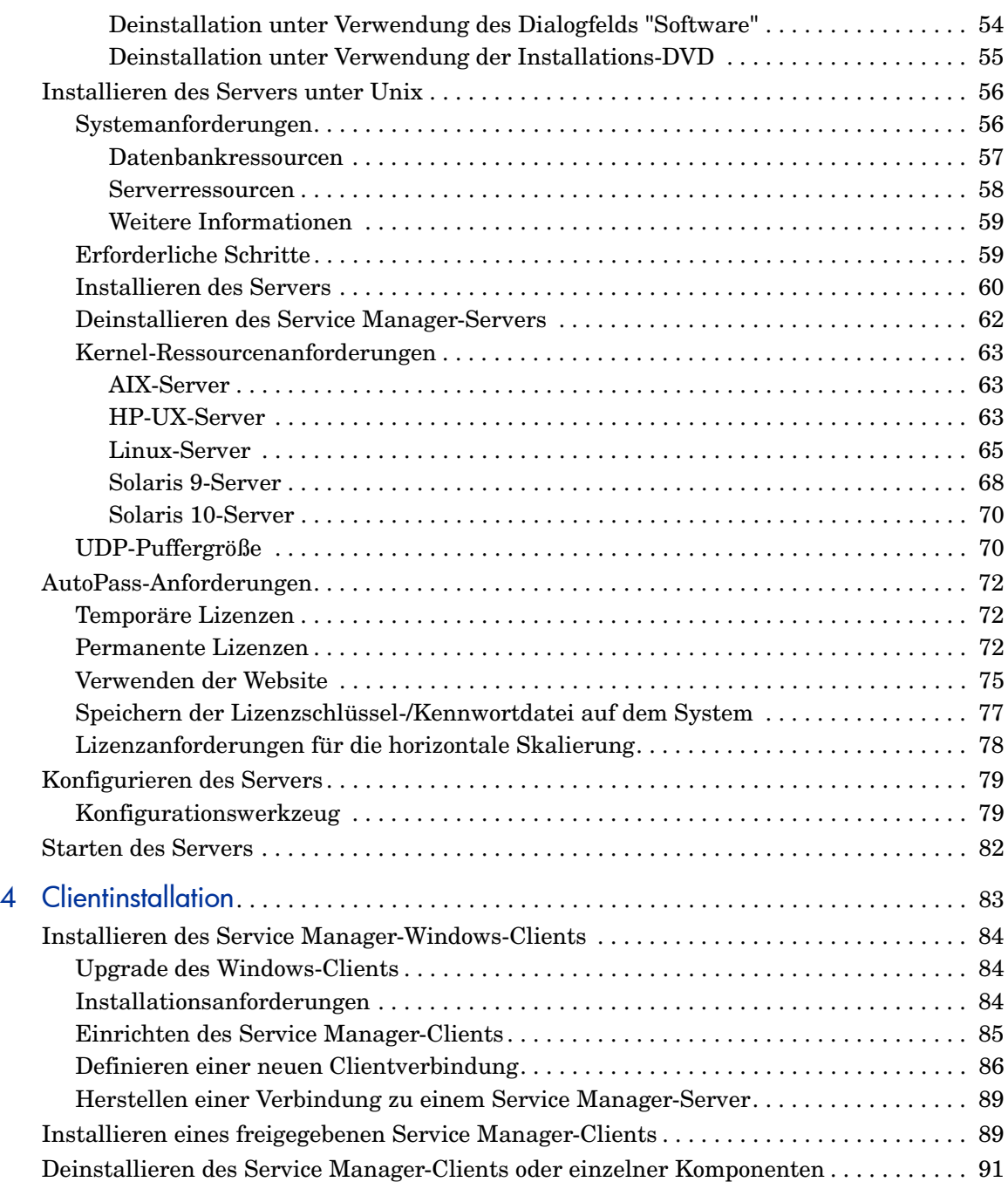

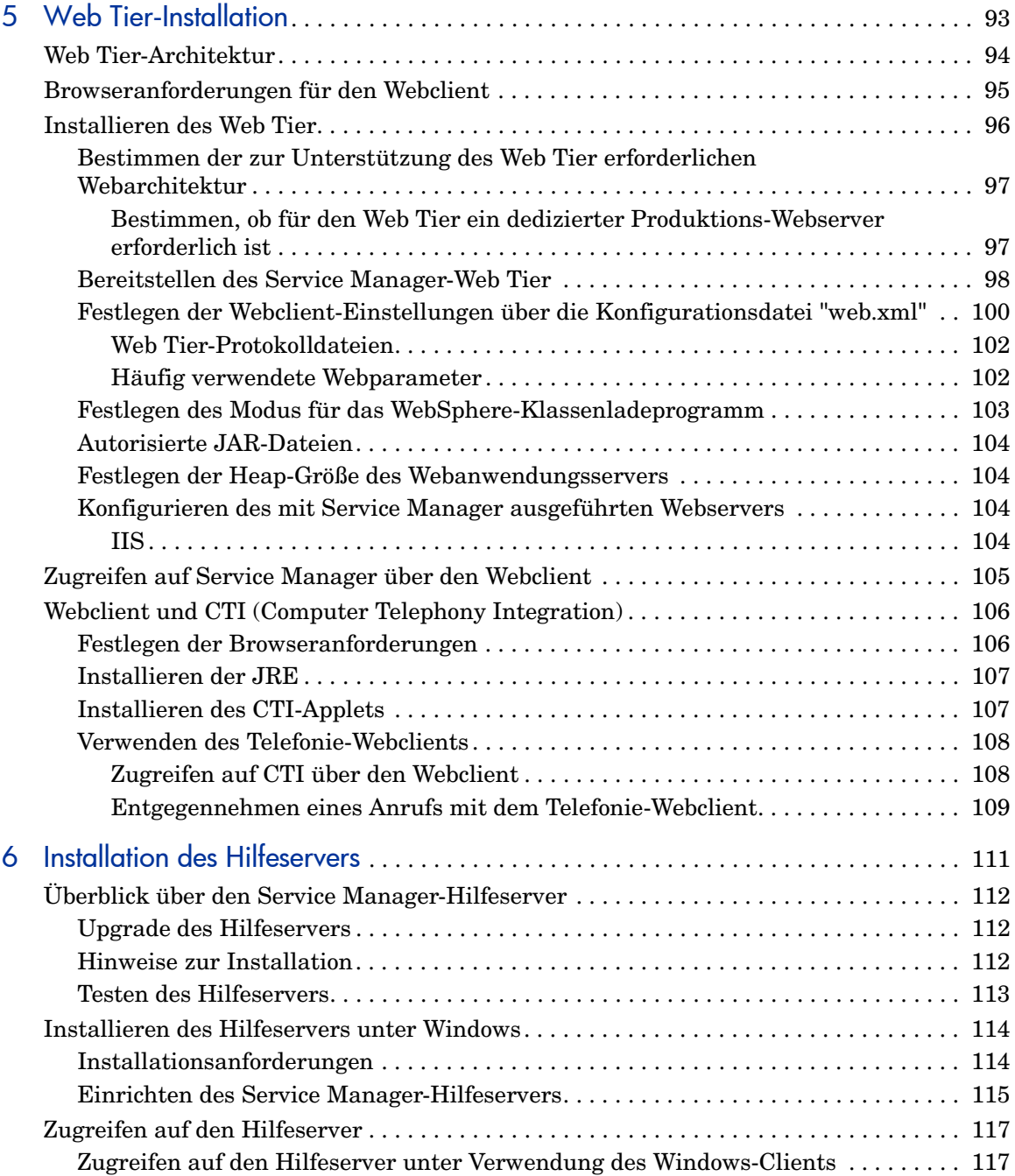

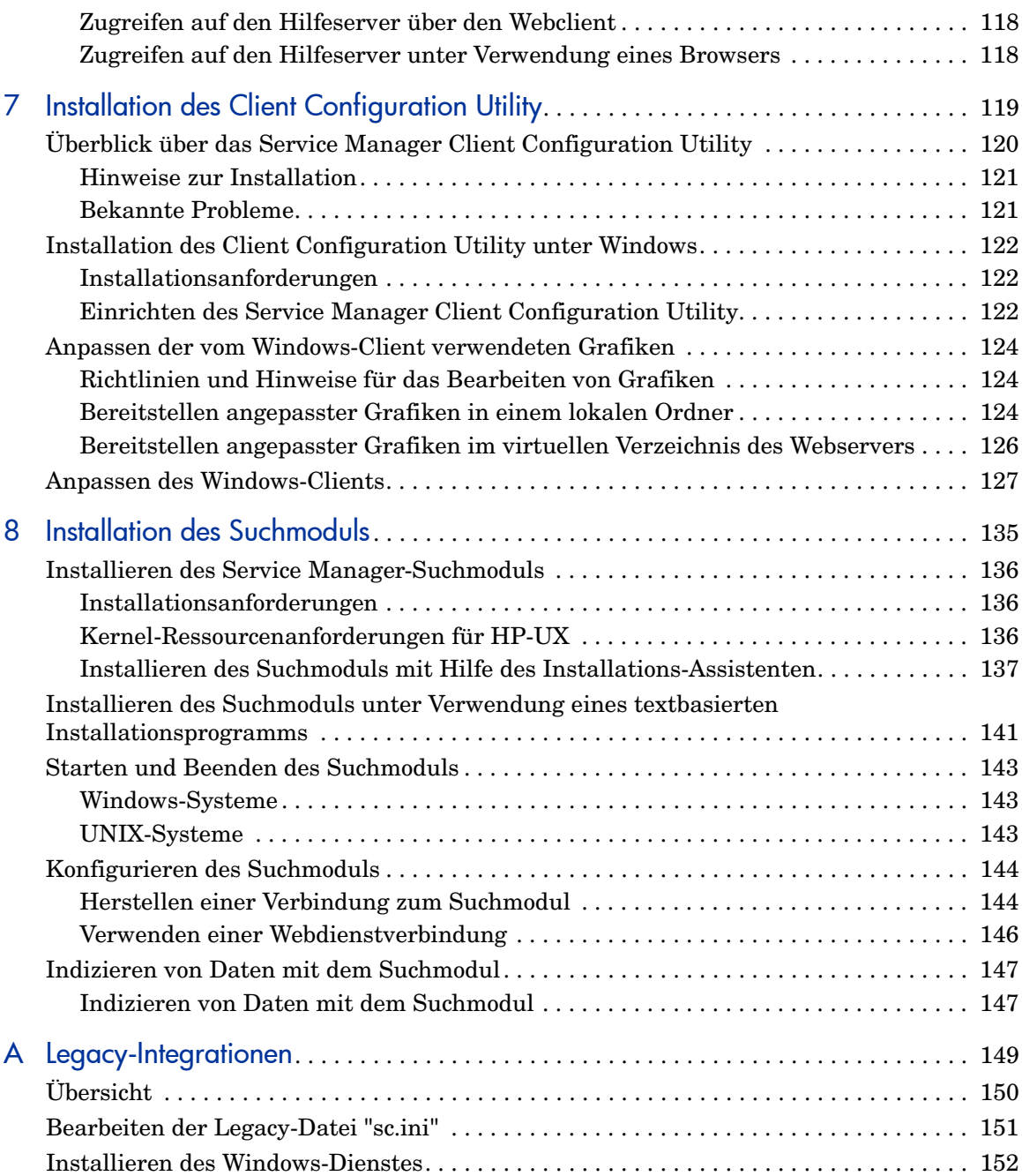

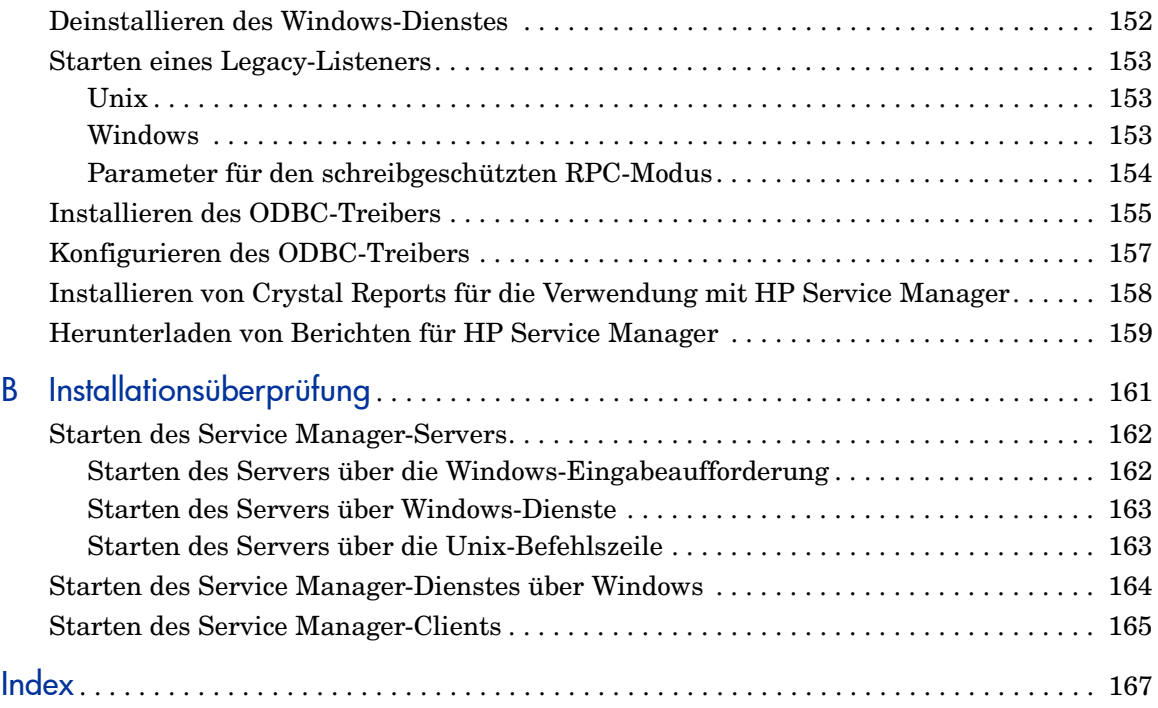

# <span id="page-10-1"></span><span id="page-10-0"></span>1 Planen einer HP Service Manager-Implementierung

Dieses Kapitel beschreibt die verschiedenen Möglichkeiten, die zum Implementieren von HP Service Manager 9.20 in einem Unternehmen zur Verfügung stehen.

Dieses Kapitel umfasst die folgenden Themen:

- • [Installationsumgebungen auf Seite 12](#page-11-0)
- • [Komponenten einer Produktionsumgebung auf Seite 13](#page-12-0)
- • [Implementierungsreferenzliste auf Seite 18](#page-17-0)

## <span id="page-11-0"></span>Installationsumgebungen

Sie können Service Manager in verschiedenen Umgebungen installieren:

- Produktionsumgebung
- Nicht-Produktionsumgebung
	- Entwicklungsumgebung
	- Testumgebung
	- Berichtsumgebung

#### Produktionsumgebung

Die Installation von Service Manager in einer Produktionsumgebung ermöglicht das Bereitstellen von individuellen Anpassungen und Diensten für die zukünftigen Benutzer. Die meisten Produktionsumgebungen sind dabei rund um die Uhr in Betrieb, unterstützen zahlreiche gleichzeitige Benutzer und verarbeiten große Mengen von Transaktionen und Anfragen. In einer Produktionsumgebung werden die einzelnen Komponenten von Service Manager normalerweise auf verschiedenen Servern installiert, um die Systemleistung zu optimieren.

#### Nicht-Produktionsumgebung

In den nachfolgenden Abschnitten werden einige der gängigen Nicht-Produktionsumgebungen beschrieben, in denen Sie Service Manager installieren können.

#### Entwicklungsumgebung

Bei der Installation von Service Manager in einer Entwicklungsumgebung können Sie die Anwendungsfunktionen des Produkts testen und die Installation ggf. anpassen, bevor Sie das Produkt in einer Produktionsumgebung bereitstellen. In dieser Art der Umgebung werden die Service Manager-Komponenten auf einem Testsystem mit einer begrenzten Anzahl von Benutzern und Daten installiert.

#### <span id="page-12-0"></span>**Testumgebung**

Eine Testumgebung entspricht in etwa einer gespiegelten Produktionsumgebung, in der Sie die Systemleistung, Upgrades sowie Prozeduren für das Backup und das Wiederherstellen testen können. In einer Testumgebung wird Service Manager normalerweise in der derselben Konfiguration installiert wie in der Produktionsumgebung.

#### Berichtsumgebung

Eine Berichtsumgebung ist eine Installation, bei der die Daten der Produktionsumgebung zum Erstellen und Anzeigen von Berichten gespiegelt werden. In dieser Art der Umgebung wird Service Manager normalerweise zum Synchronisieren der Daten mit der Produktionsumgebung installiert. Zugriff auf dieses System haben nur wenige Benutzer.

# Komponenten einer Produktionsumgebung

Eine Produktionsumgebung besteht aus den folgenden Komponenten:

| Schicht              | Anforderung  | Komponenten                                              |
|----------------------|--------------|----------------------------------------------------------|
| Client-Schicht       | Erforderlich | Webclients (optional)                                    |
|                      |              | Windows-Clients                                          |
| Server-Schicht       | Erforderlich | Service Manager-Server                                   |
| Datenbankschicht     | Erforderlich | RDBMS auf einem separaten Server (erforderlich)          |
| Web Tier             | Optional     | Webanwendungsserver auf separatem Server                 |
|                      |              | Webserver auf separatem Server                           |
|                      |              | Service Manager-Datei webtier-9.20.war<br>bereitgestellt |
| Zusätzliche Server   | Optional     | Hilfeserver                                              |
| Weitere Verbindungen | Optional     | HP-Produkte                                              |
| und Integrationen    |              | Webdienste                                               |

**Tabelle 1 Komponenten einer Produktionsumgebung**

## <span id="page-13-0"></span>Client-Schicht

Die Client-Schicht umfasst zwei Komponenten:

- Webclient
- Windows-Client

Der Webclient ermöglicht den Zugriff auf den Service Manager-Server unter Verwendung eines Webbrowsers. Zur Unterstützung der Webclients muss der Web Tier installiert sein. Sie müssen keine zusätzliche Software auf den Benutzer-Desktops installieren oder herunterladen.

Der Windows-Client ermöglicht den Zugriff auf den Service Manager-Server über einen dedizierten Client. Dazu muss der Client auf jedem System installiert werden, mit dem Sie auf Service Manager zugreifen möchten.

Eine Liste der Unterschiede zwischen Web- und Windows-Clients finden Sie in der Online-Hilfe von Service Manager.

#### Server-Schicht

Die Server-Schicht besteht aus dem Service Manager-Server. Der Service Manager-Server führt die Service Manager-Anwendungen aus und verwaltet die Verbindungen zwischen Client-Schicht und Web Tier zur Datenbankschicht.

Informationen zu den am Service Manager-Server vorgenommenen Änderungen finden Sie in der Online-Hilfe unter *Neue Funktionen in HP Service Manager 9.20*. Lesen Sie den *HP Service Manager 9.20 Upgrade Guide* vor dem Upgrade des Servers aufmerksam durch.

#### Datenbankschicht

Die Datenbankschicht besteht aus mindestens einem unterstützten RDBMS-Server. Die Service Manager-Anwendungsdaten müssen sich auf einem externen RDBMS-Server befinden.

Weitere Informationen finden Sie unter [Vorbereitungen für die Datenbank](#page-22-0) [auf Seite 23.](#page-22-0)

#### <span id="page-14-0"></span>Web Tier

Der Web Tier ist eine optionale Funktion, die die folgenden Komponenten umfasst:

- Webanwendungsserver
- Webserver
- Service Manager-Datei webtier-9.20.war

Bei Webanwendungsservern handelt es sich um Serversoftware eines Fremdanbieters, in der Sie die Datei webtier-9.20.war bereitstellen, um Verbindungen von den Service Manager-Webclients zu ermöglichen.

Ein Webserver ist Serversoftware eines anderen Herstellers, die die HTTPoder HTTPS-Inhalte für Service Manager-Webclients bereitstellt. Einige Webanwendungsserver verfügen ebenfalls über integrierte Webserver.

Die Service Manager-Datei webtier-9.20.war ist eine Webanwendung, die auf einem kompatiblen Webserver bereitgestellt werden muss, um Verbindungen von den Service Manager-Webclients zu ermöglichen.

In der Service Manager-Kompatibilitätsmatrix finden Sie eine vollständige, aktuelle Liste der HP-Integrationen. Die HP-Kompatibilitätsmatrizen erfordern, dass Sie sich als HP Passport-Benutzer registrieren und anmelden.

Hier können Sie sich für eine HP Passport-ID registrieren: **[http://h20229.www2.hp.com/passport-registration.html.](http://h20229.www2.hp.com/passport-registration.html)**

Wenn Sie bereits über ein HP Passport-Konto verfügen, rufen Sie folgenden URL auf:

**http://support.openview.hp.com/sc/support\_matrices.jsp.**

#### **Hilfeserver**

Der Service Manager-Hilfeserver umfasst einen vorkonfigurierten Webserver, der es Benutzern ermöglicht, über einen Windows-Client, einen Webclient oder direkt über einen Web-Browser auf die Dokumentation zuzugreifen. Nähere Informationen über diese optionale Erweiterung finden Sie im Abschnitt [Installation des Hilfeservers auf Seite 111.](#page-110-0)

### <span id="page-15-0"></span>Zusätzliche Integrationen

Die folgenden HP-Produkte sind in den HP Service Manager-Server integriert:

- HP Asset Manager (über Connect-It)
- HP UCMDB (über Webdienste)
- HP Business Availability Center (über Connect-It)
- HP Configuration Management (über Connect-It)
- HP Operations Manager für Windows (über HP OpenView ServiceCenter Automation, auch bezeichnet als SCAuto)
- HP Operations Manager für Unix (über SCAuto)
- HP Network Node Manager (über SCAuto)
- Release Control (über Webdienste)
- HP DecisionCenter (über Connect-It)

In der Service Manager-Kompatibilitätsmatrix finden Sie eine vollständige, aktuelle Liste der HP-Integrationen. Die HP-Kompatibilitätsmatrizen erfordern, dass Sie sich als HP Passport-Benutzer registrieren und anmelden.

Hier können Sie sich für eine HP Passport-ID registrieren: **[http://h20229.www2.hp.com/passport-registration.html.](http://h20229.www2.hp.com/passport-registration.html)**

Wenn Sie bereits über ein HP Passport-Konto verfügen, rufen Sie folgenden URL auf:

**http://support.openview.hp.com/sc/support\_matrices.jsp.**

Diese Komponenten sind entsprechend der Darstellung in der nachfolgenden Abbildung logisch miteinander verknüpft:

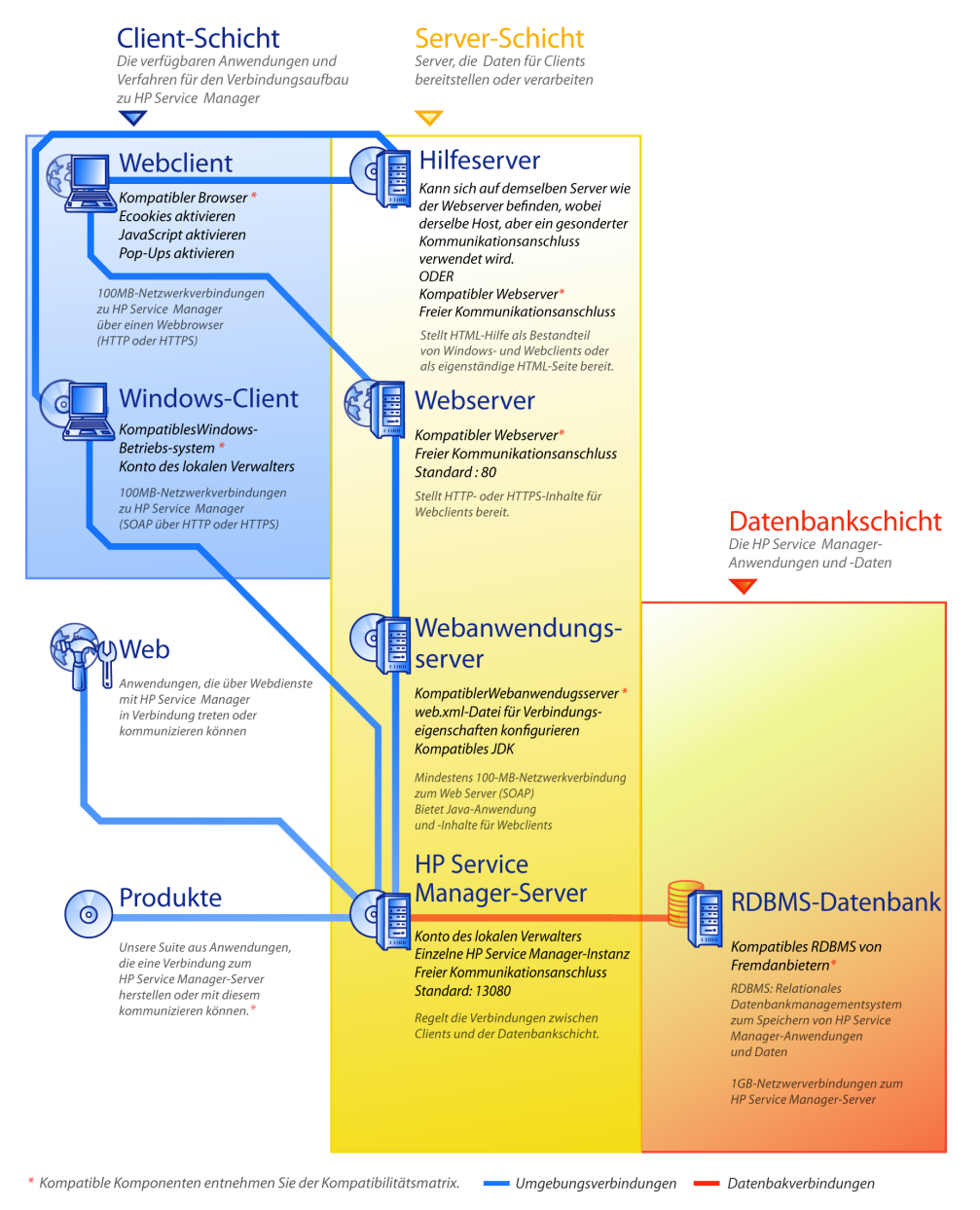

Planen einer HP Service Manager-Implementierung 17

## <span id="page-17-0"></span>Implementierungsreferenzliste

Service Manager 9.20 bietet zahlreiche neue Funktionen. Verwenden Sie die verschiedenen Konfigurations- und Bereitstellungsoptionen von Service Manager, um das Produkt optimal zu nutzen, die Integration in Ihre Umgebung zu vereinfachen und eine solide Grundlage für Support und zukünftige Updates zu schaffen. In der folgenden Prüfliste werden Vorschläge und empfohlene Schritte aufgeführt, die Sie bei Ihren Implementierungs- und Upgrade-Plänen berücksichtigen sollten.

Folgen Sie der schrittweisen Anleitung, um Service Manager zu implementieren:

1 Ermitteln Sie die für die Service Manager-Produktionsumgebung erforderliche Hardware.

Hinweise dazu, wie Sie abschätzen können, welche Hardware Sie benötigen, finden Sie im Arbeitsblatt *Basic Server Sizing*. Dieses Arbeitsblatt kann aus der Wissensdatenbank auf der Kundendienst-Website heruntergeladen werden.

2 Führen Sie ein Ugrade von ServiceCenter durch?

Ja. Die entsprechende Anleitung finden Sie im *HP Service Manager 9.20 Upgrade Guide*.

3 Konfigurieren Sie eine Verbindung zu Ihrem RDBMS.

Die entsprechende Anleitung finden Sie im Abschnitt [Vorbereitungen für](#page-22-0)  [die Datenbank auf Seite 23.](#page-22-0)

4 Installieren Sie den Service Manager-Server in einer Entwicklungsumgebung.

Die entsprechende Anleitung finden Sie im Abschnitt [Serverinstallation](#page-46-0) [auf Seite 47.](#page-46-0)

5 Legen Sie fest, welche Clients (Windows und/oder Web) eine Verbindung zu Service Manager herstellen können müssen.

Informationen hierzu finden Sie im Arbeitsblatt *Choosing Clients*. Dieses Arbeitsblatt kann aus der Wissensdatenbank auf der Kundendienst-Website heruntergeladen werden.

6 Müssen Windows-Clients installiert werden?

<span id="page-18-0"></span>Ja. Lesen Sie die Installationsanforderungen für den Windows-Client. Die entsprechende Anleitung finden Sie im Abschnitt [Clientinstallation auf](#page-82-0)  [Seite 83](#page-83-0).

7 Benötigen Sie Unterstützung für Webclients?

Ja. Installieren Sie den Service Manager -Web Tier in einer Entwicklungsumgebung. Die entsprechende Anleitung finden Sie im Abschnitt [Web Tier-Installation auf Seite 93](#page-93-0).

8 Möchten Sie Online-Hilfe bereitstellen?

Ja. Installieren Sie den Hilfeserver. Die entsprechende Anleitung finden Sie im Abschnitt [Installation des Hilfeservers auf Seite 111.](#page-110-0)

Nein. Fahren Sie mit [Schritt 9](#page-18-0) fort.

9 Planen Sie Anpassungen der Windows-Clients (z. B. Anpassen des Startbildschirms, Hinzufügen eigener Grafiken, Einfügen von Unternehmenslogos, Hinzufügen von Standardeinstellungen und Verbindungen oder Konfigurieren von Verbindungen zum Hilfeserver)?

Ja. Installieren Sie das Client Configuration Utility. Die entsprechende Anleitung finden Sie im Abschnitt [Installation des](#page-118-0)  [Client Configuration Utility auf Seite 119.](#page-118-0)

Nein. Installieren Sie Windows-Clients in der Entwicklungsumgebung und fahren Sie dann mit [Schritt 12](#page-18-0) fort.

10 Passen Sie einen Windows-Client mit dem Client Configuration Utility an.

Die entsprechende Anleitung finden Sie im Abschnitt [Installation des](#page-118-1)  [Client Configuration Utility auf Seite 119.](#page-118-1)

- 11 Stellen Sie den angepassten Windows-Client in der Entwicklungsumgebung bereit.
- 12 Passen Sie die Service Manager-Anwendungen an Ihre Umgebung an.
	- a Fügen Sie unter Verwendung neuer Berechtigungswörter Bearbeiterdatensätze hinzu oder aktualisieren Sie die bestehenden Sätze in der Entwicklungsumgebung.

Informationen zum Hinzufügen neuer Bearbeiter sowie eine Liste neuer Berechtigungswörter finden Sie in der Online-Hilfe von Service Manager.

b Optimieren Sie die Service Manager-Benutzerschnittstelle in der Entwicklungsumgebung. Fügen Sie beispielsweise öffentliche Favoriten und Dashboards hinzu, passen Sie Formulare für die Anzeige im Web Tier an und entwickeln Sie Formulare für Benutzer mit körperlichen Einschränkungen.

Informationen hierzu finden Sie in der Online-Hilfe von Service Manager.

c Konfigurieren Sie den Service Manager-Server zur Unterstützung von Verbindungen und Integrationen externer Datenquellen und Anwendungen, wie zum Beispiel Release Control, Connect-It und Webdienste.

Informationen zur Integration mit anderen Anwendungen finden Sie in der Online-Hilfe von Service Manager.

Eine Liste der Anwendungen, die von Service Manager hinsichtlich Anbindung und gemeinsamer Verwendung von Daten unterstützt werden, finden Sie in der Service Manager-Kompatibilitätsmatrix. Die HP-Kompatibilitätsmatrizen erfordern, dass Sie sich als HP Passport-Benutzer registrieren und anmelden.

Hier können Sie sich für eine HP Passport-ID registrieren: **[http://h20229.www2.hp.com/passport-registration.html.](http://h20229.www2.hp.com/passport-registration.html)**

Wenn Sie bereits über ein HP Passport-Konto verfügen, rufen Sie folgenden URL auf:

**http://support.openview.hp.com/sc/support\_matrices.jsp.**

13 Testen Sie die Entwicklungsumgebung.

Überprüfen Sie die Client- und Serveranpassungen, Client-Verbindungen sowie die gesamte Systemleistung. Beseitigen Sie eventuell vorhandene Probleme und testen Sie die Entwicklungsumgebung erneut.

14 Konvertieren oder portieren Sie die Entwicklungsumgebung in die Produktionsumgebung.

Wenn Sie die Entwicklungsumgebung konvertieren möchten, stellen Sie eine Verbindung zum Service Manager-Server im Netzwerk der Produktionsumgebung her und stellen Sie dann die notwendigen Clients für die Produktionsumgebung bereit.

Wenn Sie die Entwicklungsumgebung in Ihre Produktionsumgebung portieren möchten, erstellen Sie eine Entladedatei der Anpassungen an der Anwendung und den Bearbeitern und laden Sie diese Datei anschließend in Ihre Produktionsumgebung. Informationen hierzu finden Sie in der Online-Hilfe von Service Manager.

# <span id="page-22-0"></span>2 Vorbereitungen für die Datenbank

In diesem Kapitel werden die Anforderungen an die Datenbankkonfiguration vor der Installation der HP Service Manager-Datenbank im relationalen Datenbankmanagementsystem (RDBMS) erläutert.

Bei den folgenden Empfehlungen wird davon ausgegangen, dass konventionelle Maßnahmen zur Datenbank- und Leistungsoptimierung implementiert werden. Die tatsächlichen Ergebnisse können auf unterschiedlichen Systemen variieren, je nach verfügbarem Fachwissen über die Optimierung und der ausgewählten Hardware und Software. Diese Empfehlungen sind lediglich als Richtlinien gedacht und sollten nur nach ausführlichen Tests auf einem Produktionssystem implementiert werden.

Dieses Kapitel ist auf System- und Datenbankadministratoren ausgerichtet, die sich auf die Installation und den Support des HP Service Manager-Servers vorbereiten.

[Dieses Kapitel umfasst die folgenden Themen:](#page-24-1)

- • [Vorbereitungen für IBM DB2 Universal Database auf Seite 24](#page-23-0)
- • [Vorbereitungen für Microsoft SQL Server auf Seite 29](#page-28-0)
- • [Vorbereitungen für Oracle Server auf Seite 35](#page-34-0)
- • [Installieren der Beispieldatenbank auf Seite 44](#page-43-0)

# <span id="page-23-0"></span>Vorbereitungen für IBM DB2 Universal Database

Dieser Abschnitt umreißt die Implementierung unterstützter IBM DB2 Universal Database-Datenbanken für Service Manager. Dabei wird davon ausgegangen, dass Service Manager und DB2 Universal bereits installiert sind.

Sie müssen zunächst die folgenden Schritte ausführen, bevor Sie die Service Manager-Datenbank erstmals laden.

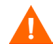

Ein qualifizierter DB2 Universal Database-Administrator sollte Sie bei dieser Vorbereitung unterstützen.

Aufgabe 1: Reservieren Sie ausreichend Datenspeicher für Ihre Daten.

Siehe [Allgemeine Speicherplatzanforderungen auf Seite 25](#page-24-0).

Aufgabe 2: Reservieren Sie genügend zusätzliche Serververbindungen für alle Ihre Benutzer.

Siehe [Serververbindungen auf Seite 25.](#page-24-0)

Aufgabe 3: Erstellen Sie eine Anmelde-ID und ein Kennwort für die Verbindung von Service Manager mit dem DB2-Server.

Siehe [Anmelde-ID auf Seite 26](#page-25-0).

Aufgabe 4: Wenn Sie die Erstellung von Berichten für Service Manager-Daten unter Verwendung von DB2-Werkzeugen planen, richten Sie Zeitzonen ein.

Siehe [Zeitzonen für die DB2-Berichterstellung auf Seite 27](#page-26-0).

Aufgabe 5: Legen Sie die Einstellung für DB2 zur Beachtung der Groß-/Kleinschreibung fest.

Siehe [Beachtung der Groß-/Kleinschreibung auf Seite 26.](#page-25-0)

Aufgabe 6: Aktivieren Sie die Konnektivität für DB2.

Siehe [Konnektivität mit Service Manager auf Seite 27](#page-26-0).

Aufgabe 7: Legen Sie die Seitengröße auf 32 KB fest.

Siehe [Seitengröße auf Seite 27](#page-26-0).

<span id="page-24-0"></span>Aufgabe 8: Richten Sie die Datenbank für die Zuordnung mehrseitiger Dateien ein.

Siehe [Zuordnung mehrseitiger Dateien auf Seite 28](#page-27-0).

Aufgabe 9: Katalogisieren Sie die Datenbank.

Siehe [Katalogisieren der DB2-Datenbank auf Seite 28.](#page-27-0)

Aufgabe 10: Legen Sie die Codepage der Datenbank fest.

Siehe [Hinweise zu Codepages auf Seite 28.](#page-27-0)

## <span id="page-24-1"></span>Allgemeine Speicherplatzanforderungen

Wenn Sie ein neues Service Manager-System einrichten, reservieren Sie mindestens 1 GB Datenspeicher für ein Testsystem. Der benötigte Speicherplatz für ein Produktionssystem richtet sich nach der zu speichernden Datenmenge und der spezifischen Implementierung.

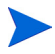

Platzieren Sie alle Service Manager-Daten in einen oder mehrere dedizierte Tablespaces in einer einzelnen DB2-Instanz. Diese Tablespaces dürfen nur Service Manager-Daten enthalten. Mehrere Instanzen belegen mehr Systemressourcen als eine Einzelinstanz-Lösung.

#### **Serververbindungen**

Jeder Service Manager-Thread muss eine Verbindung zum DB2-Server aufweisen, unabhängig davon, ob er im Vorder- oder Hintergrund ausgeführt wird. Service Manager-Hintergrundprozessoren setzen voraus, dass 17 Verbindungen ausgeführt werden. Stellen Sie bei der Konfiguration der Datenbank sicher, dass Sie genügend Verbindungen für alle Benutzer reservieren. Zusätzliche Informationen finden Sie in der Dokumentation Ihres DB2-Herstellers.

## <span id="page-25-0"></span>Anmelde-ID

Erstellen Sie eine Anmelde-ID und ein Kennwort für die Verbindung von Service Manager mit dem DB2-Server. Den Anmeldeinformationen muss die Berechtigung zum ERSTELLEN/ÄNDERN/LÖSCHEN VON TABELLEN für die Zieldatenbank zugewiesen sein.

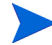

Die Berechtigung zum ERSTELLEN/ÄNDERN/LÖSCHEN VON TABELLEN ist nur während der Installation und Erstellung neuer Service Manager-Tabellen erforderlich und zwar nur dann, wenn Sie Service Manager die Ausgabe der DDL zum Erstellen von Tabellen und Indizes ermöglichen.

Für die Anmelde-ID sind die folgenden DB2-Verbindungsrechte erforderlich:

- Connect to database (Verbindung zu Datenbank herstellen)
- Create tables (Tabellen erstellen)
- Create schemas implicitly (Schemas implizit erstellen)

Wenn Sie sich bei Service Manager anmelden, wird eine Tabelle im Standard-Tablespace erstellt, der für diese Anmelde-ID definiert ist.

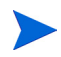

Für Service Manager ist das Verwendungsrecht für alle vom Programm verwendeten Tablespaces erforderlich, einschließlich temporärer Tablespaces.

## Beachtung der Groß-/Kleinschreibung

Service Manager unterstützt nur DB2-Versionen, bei denen die Groß-/ Kleinschreibung beachtet wird.

#### <span id="page-26-0"></span>Konnektivität mit Service Manager

Service Manager stellt über einen DB2-Client eine Verbindung zur Datenbank her. Um die Verbindung zwischen dem Service Manager-Anwendungsserver und Ihrem DB2-Server einzurichten, benötigen Sie die folgenden Informationen:

- Den Namen der Datenbank.
- Die Anmelde-ID und das Kennwort für die Verbindung zum Datenbankserver. Hierbei handelt es sich um die Anmelde-ID und das Kennwort, die im Abschnitt [Anmelde-ID auf Seite 26](#page-25-0) erstellt wurden.

Die Service Manager-Initialisierungsdatei heißt sm.ini. Sie muss sich im Verzeichnis RUN des Service Manager-Servers befinden. Sie können die Service Manager-Serverparameter in der Datei sm.ini festlegen.

Nachdem Sie die Verbindung hergestellt haben, können Sie das Konfigurationsdienstprogramm ausführen, das die Verbindung überprüft und das System in DB2 lädt. Weitere Informationen finden Sie unter [Konfigurieren des Servers auf Seite 79.](#page-78-0)

#### Zeitzonen für die DB2-Berichterstellung

Wenn Sie die Erstellung von Berichten für Service Manager-Daten unter Verwendung von DB2-Werkzeugen planen, legen Sie den sqltz-Parameter in der Datei sm.ini fest. Informationen zur Verwendung des sqltz-Parameters finden Sie im Thema *Systemparameter* in der Online-Hilfe von Service Manager.

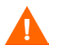

Wenn Sie andere Zeitzoneneinstellungen verwenden, sind die Datumsangaben, die in den Berichten des DB2-Dienstprogramms enthalten sind, möglicherweise ungenau.

#### Seitengröße

Die Standardseitengröße in DB2 beträgt 4.096 Byte (4 KB). Für Service Manager sind Seiten mit 32.768 Byte (32 KB) erforderlich. Erstellen Sie einen Pufferkomplex, einen Tablespace und einen temporären System-Tabelspace mit einer Seitengröße von 32 KB. Räumen Sie der Anmelde-ID Zugriff auf die neuen Tablespaces ein.

### <span id="page-27-0"></span>Zuordnung mehrseitiger Dateien

Durch Aktivierung der Zuordnung mehrseitiger Dateien werden aufwändige Einfügevorgänge vermieden. Dies wird erreicht, indem DB2 dazu veranlasst wird, neue Datenseiten in einem Tablespace einer mehrseitigen Erweiterung statt jeweils nur einer Seite zuzuordnen.

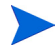

Aktivieren Sie die Zuordnung mehrseitiger Dateien nur für SMS-Tablespaces.

So aktivieren Sie die Zuordnung mehrseitiger Dateien:

- 1 Als Instanzbesitzer trennen Sie alle Anwendungen von der Datenbank.
- 2 Führen Sie den folgenden Befehl aus:

db2empfa <Datenbankname>

#### Katalogisieren der DB2-Datenbank

So katalogisieren Sie die Datenbank:

- 1 Installieren Sie den DB2-Client auf dem Service Manager-Server.
- 2 Katalogisieren Sie die Datenbank, zu der Sie eine Verbindung herstellen möchten, mit den Dienstprogrammen des DB2-Clients.
- 3 Verwenden Sie den Namen, den Sie während der Katalogisierung festgelegt haben, als Datenbanknamen für das Konfigurationswerkzeug.

#### Hinweise zu Codepages

Erstellen Sie die DB2-Datenbank für die Verwendung mit Service Manager mit einer UTF-8-Codepage. Sämtliche Daten, die von Service Manager an den DB2-Client übergegeben werden, sind UTF-8-codiert. Die Verwendung einer UTF-8-basierten DB2-Datenbank verringert den Aufwand für die Datenkonvertierung und verhindert den Verlust von Sonderzeichen.

## <span id="page-28-0"></span>Vorbereitungen für Microsoft SQL Server

Dieser Abschnitt umreißt die Implementierung von unterstützten Microsoft SQL Server-Datenbanken für Service Manager. Dabei wird davon ausgegangen, dass Service Manager und SQL Server bereits installiert sind.

Sie müssen zunächst die folgenden Schritte ausführen, bevor Sie die Service Manager -Datenbank erstmals laden.

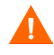

Ein qualifizierter Microsoft SQL Server-Administrator sollte Sie bei dieser Vorbereitung unterstützen.

Aufgabe 1: Reservieren Sie genügend zusätzliche Serververbindungen für alle Ihre Benutzer.

Siehe [Serververbindungen auf Seite 30.](#page-29-0)

Aufgabe 2: Erstellen Sie eine Anmelde-ID und ein Kennwort für die Verbindung von Service Manager mit SQL Server.

Siehe [Anmelde-ID auf Seite 30](#page-29-0).

Aufgabe 3: Wenn Sie die Erstellung von Berichten für Service Manager-Daten unter Verwendung von SQL Server-Werkzeugen planen, richten Sie Zeitzonen ein.

Siehe [Zeitzonen für die SQL Server-Berichterstellung auf Seite 31](#page-30-0).

Aufgabe 4: Aktivieren Sie "Protokoll bei Prüfpunkt abschneiden" für die Zieldatenbank.

Siehe [Größe des Transaktionsprotokolls für Microsoft SQL Server auf](#page-30-0)  [Seite 31](#page-30-0).

Aufgabe 5: Erstellen Sie eine Systemdatenquelle für den ODBC-Treiber.

Siehe [Konnektivität mit Service Manager auf Seite 32](#page-31-0).

Aufgabe 6: Legen Sie die Einstellung für die Groß-/Kleinschreibung fest.

Siehe [Beachtung der Groß-/Kleinschreibung auf Seite 33.](#page-32-0)

Aufgabe 7: Legen Sie die SQL Server-Codepage fest.

Siehe [Hinweise zu Codepages auf Seite 34.](#page-33-0)

### <span id="page-29-0"></span>Allgemeine Speicherplatzanforderungen

Wenn Sie ein neues Service Manager-System einrichten, reservieren Sie mindestens 1 GB Datenspeicher für ein Testsystem. Der benötigte Speicherplatz für ein Produktionssystem richtet sich nach der zu speichernden Datenmenge und der spezifischen Implementierung.

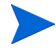

Platzieren Sie alle Service Manager-Daten in einem dedizierten Tablespace innerhalb einer Einzelinstanz von SQL Server. Dieser Tablespace darf nur Service Manager-Daten enthalten. Mehrere Instanzen belegen mehr Systemressourcen als eine Einzelinstanz-Lösung.

#### Serververbindungen

Jeder Service Manager-Thread muss eine Verbindung zum Server mit SQL Server aufweisen, unabhängig davon, ob er im Vorder- oder Hintergrund ausgeführt wird. Service Manager-Hintergrundprozessoren setzen voraus, dass 17 Verbindungen ausgeführt werden. Stellen Sie bei der Konfiguration der Datenbank sicher, dass Sie genügend Verbindungen für alle Benutzer reservieren. Zusätzliche Informationen finden Sie in der SQL Server-Dokumentation.

#### Anmelde-ID

Erstellen Sie eine Anmelde-ID und ein Kennwort für die Verbindung von Service Manager zum Server mit SQL Server. Den Anmeldeinformationen muss die Berechtigung zum ERSTELLEN/ÄNDERN/LÖSCHEN VON TABELLEN für die Zieldatenbank zugewiesen sein. Wenn Sie sich bei Service Manager anmelden, wird eine Tabelle im Standard-Tablespace erstellt, der für diese Anmelde-ID definiert ist.

Die Berechtigung zum ERSTELLEN/ÄNDERN/LÖSCHEN VON TABELLEN ist nur während der Installation und Erstellung neuer Service Manager-Tabellen erforderlich und zwar nur dann, wenn Sie Service Manager die Ausgabe der DDL zum Erstellen von Tabellen und Indizes ermöglichen.

## <span id="page-30-0"></span>Zeitzonen für die SQL Server-Berichterstellung

Wenn Sie die Erstellung von Berichten für Service Manager-Daten unter Verwendung von SQL Server-Werkzeugen planen, legen Sie den sqltz-Parameter in der Datei sm.ini fest. Informationen zur Verwendung des sqltz-Parameters finden Sie im Thema *Systemparameter* in der Online-Hilfe von Service Manager.

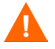

Wenn Sie andere Zeitzoneneinstellungen verwenden, sind die Datumsangaben, die in den Berichten des SQL Server-Dienstprogramms enthalten sind, möglicherweise ungenau.

#### Gewähren von Zugriff auf den ODBC-Treiber für die Berichterstellung

So gewähren Sie Bearbeitern Zugriff auf den ODBC-Treiber für die Berichterstellung:

- 1 Melden Sie sich bei Service Manager mit Systemadministratorrechten an.
- 2 Klicken Sie auf **Systemadministration > Laufende Wartung > Bearbeiter**.
- 3 Klicken Sie auf **Suchen**, um den Bearbeiterdatensatz zu suchen und zu bearbeiten.
- 4 Wechseln Sie zum Register **Start**.
- 5 Verwenden Sie im Feld **Ausführungsberechtigungen** die Füllen-Funktion, um **ODBC** auszuwählen. Auf diese Weise wird Bearbeitern Zugriff auf den ODBC-Treiber gewährt.
- 6 Klicken Sie auf **Speichern**.
- 7 Klicken Sie auf **OK**.

#### Größe des Transaktionsprotokolls für Microsoft SQL Server

Wenn das System erstmals geladen wird, führen die INSERT-Transaktionen von Service Manager zu einer hohen Auslastung von SQL Server. Um zu vermeiden, dass das Transaktionsprotokoll zu groß wird, aktivieren Sie die Option **Protokoll bei Prüfpunkt abschneiden** für die Zieldatenbank in SQL Server.

#### <span id="page-31-0"></span>Konnektivität mit Service Manager

Allgemeine Anbindungsregeln:

- Der im Konfigurationswerkzeug eingegebene Datenbankname muss der Datenquelle des ODBC-Treibersystems entsprechen.
- Konfigurieren Sie die Datenbankquelle des ODBC-Treibers als System-DSN. Richten Sie sie für die Verwendung folgender Merkmale ein:
	- SQL Server-Authentifizierung
	- ANSI-Anführungszeichen
	- ANSI-Nullen, -Leerstellen und -Warnungen
- Service Manager ist kompatibel mit der 64-Bit-Version von Microsoft SQL Server 2005.
	- Service Manager kann nicht ausgeführt werden, wenn Sie den System-DSN mit einem 64-Bit-ODBC-Administrator erstellen.
	- Wenn Service Manager auf einem 64-Bit-Windows-System installiert ist, erstellen Sie den System-DSN-Eintrag für den ODBC-Treiber, indem Sie die Datei odbcad32.exe aus dem Verzeichnis **C:\WINDOWS\SysWOW64** ausführen.

Dadurch wird ein System-DSN-Treiber für SQL Native Client (32 Bit) erstellt, den Service Manager verwendet.

• Wenn Service Manager auf einem 32-Bit-Windows-System installiert ist, verwendet Service Manager den System-DSN-Treiber für SQL Native Client (32 Bit).

#### Aktivieren der Anbindung

Service Manager stellt über eine ODBC-Verbindung eine Verbindung zur Datenbank her. Um die Verbindung zwischen dem Service Manager-Anwendungsserver und SQL Server einzurichten, benötigen Sie die folgenden Informationen:

- <span id="page-32-0"></span>• Den Namen der Datenbank.
- Die Anmelde-ID und das Kennwort werden für die Verbindung zum Datenbankserver benötigt. Hierbei handelt es sich um die Anmelde-ID und das Kennwort, die im Abschnitt [Anmelde-ID auf Seite 26](#page-25-0) erstellt wurden.

Die Service Manager-Initialisierungsdatei heißt sm.ini. Sie muss sich im Verzeichnis RUN des Service Manager-Servers befinden. Sie können die Service Manager-Serverparameter in der Datei sm.ini festlegen.

Nachdem Sie die Verbindung hergestellt haben, können Sie das Konfigurationsdienstprogramm ausführen, das die Verbindung überprüft und das System in SQL Server lädt. Weitere Informationen finden Sie unter [Konfigurieren des Servers auf Seite 79.](#page-78-0)

## Beachtung der Groß-/Kleinschreibung

Service Manager unterstützt Microsoft SQL Server-Versionen, bei denen die Groß-Kleinschreibung sowohl nicht beachtet als auch beachtet wird. Wenn Sie HP Service Manager in einem Modus ausführen möchten, in dem die Groß-/ Kleinschreibung nicht berücksichtigt wird, müssen Sie vor der Installation von HP Service Manager die entsprechende Sortierung auswählen. Sie können die Einstellung für die Groß-/Kleinschreibung für die Sortierung während der Erstellung der Datenbank festlegen.

#### <span id="page-32-1"></span>Festlegen der Einstellungen für die Groß-/Kleinschreibung für SQL Server

Setzen Sie die SQL Server-Datenbank bei der Erstellung auf die gewünschte Sortierung.

- Wenn die Ausführung in einem Modus erfolgen soll, in dem die Groß-/ Kleinschreibung beachtet wird, wählen Sie eine Sortierung aus, die mit der Zeichenfolge \_BIN endet, etwa Latin1\_General\_BIN.
- Wenn die Ausführung in einem Modus erfolgen soll, in dem die Groß-/ Kleinschreibung nicht beachtet wird, wählen Sie eine Sortierung aus, die mit der Zeichenfolge \_CI\_AS endet, etwa Latin1\_General\_CI\_AS.

Service Manager erkennt die Einstellungen automatisch und wird ordnungsgemäß ausgeführt.

#### <span id="page-33-0"></span>Hinweise zu Codepages

Erstellen Sie Ihre SQL Server-Datenbank mit einer Codepage, die den Zeichensatz des überwiegenden Teils Ihrer Daten unterstützt. Da SQL Server keine UTF-8-Codepages unterstützt, empfiehlt sich die Verwendung von Datentypen, die mehrere Zeichensätze unterstützen.

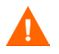

Wenn Sie eine westeuropäische Codepage wählen, können keine osteuropäischen oder asiatischen Zeichen in Spalten mit den Datentypen VCHAR, CHAR oder TEXT gespeichert werden. Wenn Sie Zeichen aus unterschiedlichen Sprachen speichern müssen, verwenden sie stattdessen die Datentypen NVARCHAR, NCHAR oder NTEXT.

## <span id="page-34-0"></span>Vorbereitungen für Oracle Server

Dieser Abschnitt umreißt die Implementierung unterstützter Oracle-Datenbanken. Dabei wird davon ausgegangen, dass Service Manager und Oracle bereits installiert sind.

Sie müssen zunächst die folgenden Schritte ausführen, bevor Sie die Service Manager-Datenbank erstmals laden.

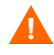

Ein qualifizierter Oracle-Administrator sollte Sie bei dieser Vorbereitung unterstützen.

Aufgabe 1: Reservieren Sie ausreichend Datenspeicher für Ihre Daten.

Siehe [Allgemeine Speicherplatzanforderungen auf Seite 36](#page-35-0).

Aufgabe 2: Reservieren Sie genügend zusätzliche Serververbindungen für alle Ihre Benutzer.

Siehe [Serververbindungen auf Seite 36.](#page-35-0)

Aufgabe 3: Erstellen Sie eine Anmelde-ID und ein Kennwort für die Verbindung von Service Manager mit dem Oracle-Server.

Siehe [Anmelde-ID auf Seite 36](#page-35-0).

Aufgabe 4: Wenn Sie die Erstellung von Berichten für Service Manager-Daten unter Verwendung von Oracle-Werkzeugen planen, richten Sie Zeitzonen ein.

Siehe [Zeitzonen für die Oracle-Berichterstellung auf Seite 37.](#page-36-0)

Aufgabe 5: Stellen Sie sicher, dass die Tablespaces ordnungsgemäß eingerichtet sind.

Siehe [Oracle-Tablespaces und Benutzer auf Seite 39](#page-38-0).

Aufgabe 6: Aktualisieren Sie die Unix-Umgebungsvariable mit dem Pfad zu den Oracle-32-Bit-Clientbibliotheken.

Siehe [Oracle-32-Bit-Clientbibliotheken auf Seite 39.](#page-38-1)

Aufgabe 7: Installieren Sie den Oracle-Client auf dem Service Manager-System.

Siehe [Konfigurieren der Verbindungseinstellungen auf Seite 38](#page-37-0).

<span id="page-35-0"></span>Aufgabe 8: Legen Sie die Einstellung für die Groß-/Kleinschreibung fest.

Siehe [Beachtung der Groß-/Kleinschreibung auf Seite 40.](#page-39-0)

Aufgabe 9: Legen Sie die Codepage der Datenbank fest.

Siehe [Hinweise zu Codepages auf Seite 43.](#page-42-0)

### Allgemeine Speicherplatzanforderungen

Wenn Sie ein neues Service Manager-System einrichten, reservieren Sie mindestens 1 GB Datenspeicher für ein Testsystem. Der benötigte Speicherplatz für ein Produktionssystem richtet sich nach der zu speichernden Datenmenge und der spezifischen Implementierung.

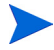

Platzieren Sie alle Service Manager-Daten in einem dedizierten Tablespace innerhalb einer Einzelinstanz von Oracle. Dieser Tablespace darf nur Service Manager-Daten enthalten. Mehrere Instanzen belegen mehr Systemressourcen als eine Einzelinstanz-Lösung.

#### **Serververbindungen**

Jeder Service Manager-Thread muss eine Verbindung zum Oracle-Server aufweisen, unabhängig davon, ob er im Vorder- oder Hintergrund ausgeführt wird. Service Manager-Hintergrundprozessoren setzen voraus, dass 17 Verbindungen ausgeführt werden. Stellen Sie bei der Konfiguration der Datenbank sicher, dass Sie genügend Verbindungen für alle Benutzer reservieren. Zusätzliche Informationen finden Sie in der Oracle-Dokumentation.

#### Anmelde-ID

Erstellen Sie eine Anmelde-ID und ein Kennwort für die Verbindung von Service Manager mit dem Oracle-Server. Mit der Anmelde-ID müssen die im Folgenden aufgeführten Rechte verbunden sein. Wenn Sie sich bei Service Manager anmelden, wird eine Tabelle im Standard-Tablespace erstellt, der für diese Anmelde-ID definiert ist.
Service Manager erfordert die folgenden Oracle-Benutzerrechte:

- Connect (Verbinden)
- Create (Erstellen), Alter (Ändern), Drop a table (Löschen einer Tabelle)
- Create (Erstellen), Alter (Ändern), Drop an index (Löschen eines Index)
- Select Any Dictionary (Beliebiges Wörterbuch auswählen)
- Alter Session Privileges (Sitzungsrechte ändern)

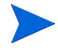

Die Rechte zum Erstellen/Ändern/Löschen von Tabellen sind nur während der Installation und Erstellung neuer Service Manager-Tabellen erforderlich und zwar nur dann, wenn Sie Service Manager die Ausgabe der DDL zum Erstellen von Tabellen und Indizes ermöglichen.

Sie können einem Oracle-Benutzer diese Rechte mit Hilfe der folgenden Oracle-Anweisungen erteilen:

create user <*smadmin>* identified by <*smadmin>* default tablespace <*users>* quota unlimited on <*users>*; grant connect, resource, select any dictionary to <*smadmin>*;

### Zeitzonen für die Oracle-Berichterstellung

Wenn Sie die Erstellung von Berichten für Service Manager-Daten unter Verwendung von Oracle-Werkzeugen planen, legen Sie den sqltz-Parameter in der Datei sm.ini fest. Informationen zur Verwendung des sqltz-Parameters finden Sie im Thema *Systemparameter* in der Online-Hilfe von Service Manager.

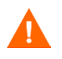

Wenn Sie andere Zeitzoneneinstellungen verwenden, sind die Datumsangaben, die in den Berichten des Oracle-Dienstprogramms enthalten sind, möglicherweise ungenau.

### Konnektivität mit Service Manager

Service Manager stellt über einen Oracle-Client eine Verbindung zur Datenbank her. Zum Einrichten der Verbindung zwischen dem Service Manager-Server und Oracle benötigen Sie die folgenden Informationen:

- Den Namen der Datenbank.
- Die Anmelde-ID und das Kennwort für die Verbindung zum Datenbankserver. Hierbei handelt es sich um die Anmelde-ID und das Kennwort, die im Abschnitt [Anmelde-ID auf Seite 36](#page-35-0) erstellt wurden.

Die Service Manager-Initialisierungsdatei heißt sm.ini. Sie muss sich im Verzeichnis RUN des Service Manager-Servers befinden. Sie können die Service Manager-Serverparameter in der Datei sm.ini festlegen.

Nachdem Sie die Verbindung hergestellt haben, können Sie das Konfigurationsdienstprogramm ausführen, das die Verbindung überprüft und das System in Oracle lädt. Weitere Informationen finden Sie unter [Konfigurieren des Servers auf Seite 79.](#page-78-0)

### Konfigurieren der Verbindungseinstellungen

Folgen Sie der schrittweisen Anleitung, um die Anbindung an die Oracle-Datenbank einzurichten:

1 Installieren Sie den Oracle-Client auf dem Service Manager-Server.

Service Manager erfordert eine Oracle-32-Bit-Clientbibliothek, die sich im Oracle-64-Bit-Client-Installationsverzeichnis oder im Oracle-32-Bit-Instant Client-Verzeichnis befindet. Bitte laden Sie den geeigneten Oracle-Client für die Plattform, auf der Sie den Service Manager-Server ausführen möchten, von der Oracle-Website herunter.

2 Konfigurieren Sie eine Verbindung zum Oracle-Server in der Datei tnsnames.ora.

Definieren Sie den Namen in der Datei tnsnames.ora.

- Auf Unix-Plattformen befindet sich die Datei tnsnames.ora im Verzeichnis \$ORACLE\_HOME/network/admin oder kann unter Verwendung der Umgebungsvariablen TNS\_ADMIN angegeben werden.
- Auf Windows-Plattformen befindet sich die Datei tnsnames.ora im Oracle Home-Verzeichnis [%ORACLE\_HOME%/network/admin].
- 3 Geben Sie den Namen der Oracle-Datenbankverbindung im sqldb-Parameter in der Datei sm.ini an. Sie können dies nach der Installation des Service Manager-Server tun, indem Sie das

Konfigurationswerkzeug ausführen und den Datenbanknamen angeben, den Sie in der Datei tnsnames.ora bereitgestellt haben. Weitere Informationen finden Sie unter [Konfigurieren des Servers auf Seite 79](#page-78-0).

### Oracle-Tablespaces und Benutzer

Die meisten Tabellen in Oracle Server enthalten weniger als 50 KB Daten. Service Manager legt den anfänglichen Speicherplatz bei Erstellung der SQL-Tabellen fest.

Gehen Sie bei der manuellen Erstellung einer neuen Oracle-Instanz für Service Manager folgendermaßen vor:

- Erstellen Sie die Datenbank mit einer Blockgröße von 8 KB oder einem Vielfachen von 8.
- Erstellen Sie einen gesonderten Tablespace für die Service Manager-Daten und legen Sie diesen als Standard-Tablespace für den Service Manager-Benutzer fest.
- Legen Sie einen entsprechenden temporären Tablespace als TEMPORÄREN Tablespace für den Service Manager-Benutzer fest.

### Oracle-32-Bit-Clientbibliotheken

Folgen Sie der schrittweisen Anleitung, um die Unix-Umgebungsvariable für Oracle festzulegen:

- 1 Wechseln Sie zum Pfad zu den gemeinsam genutzten 32-Bit-Bibliotheken des Oracle-Clients.
- 2 Legen Sie die Unix-Umgebungsvariable wie in den folgenden Beispielen beschrieben fest. In diesen Beispielen ist der Pfad zu den gemeinsam genutzten 32-Bit-Bibliotheken des Oracle-Clients relativ zu Oracle-Umgebungsvariable \$ORACLE\_HOME festgelegt.

C-Shell: setenv LD\_LIBRARY\_PATH \$LD\_LIBRARY\_PATH: \$ORACLE\_HOME/lib32

Korn-Shell: export LD\_LIBRARY\_PATH=\$LD\_LIBRARY\_PATH: \$ORACLE\_HOME/lib32

### Beachtung der Groß-/Kleinschreibung

Service Manager unterstützt Server mit Oracle 11.2 und höher, bei denen die Groß-Kleinschreibung nicht beachtet wird. Für frühere Versionen von Oracle erfordert Service Manager eine Datenbank, bei der die Groß-Kleinschreibung beachtet wird.

### Festlegen der Einstellung für die Groß-/Kleinschreibung

Sie können die Einstellung für die Groß-/Kleinschreibung einer neuen Oracle-Datenbank festlegen, wenn Sie sie erstellen oder Sie können die Einstellung für die Groß-/Kleinschreibung einer vorhandenen Datenbank ändern.

So legen Sie die Einstellungen für die Groß-/Kleinschreibung für eine neue Oracle-Datenbank fest:

- 1 Wählen Sie beim Erstellen einer neuen Oracle-Instanz **All Initialization Parameters** (Alle Initialisierungsparameter) aus und ändern Sie die Parameter.
- 2 Legen Sie die Einstellungen zur Beachtung der Groß-/Kleinschreibung gemäß den Angaben in der folgenden Tabelle fest.

Stellen Sie sicher, dass das Kontrollkästchen **Standard überschreiben** für die NLS\_SORT- und NLS\_COMP-Parameter aktiviert ist.

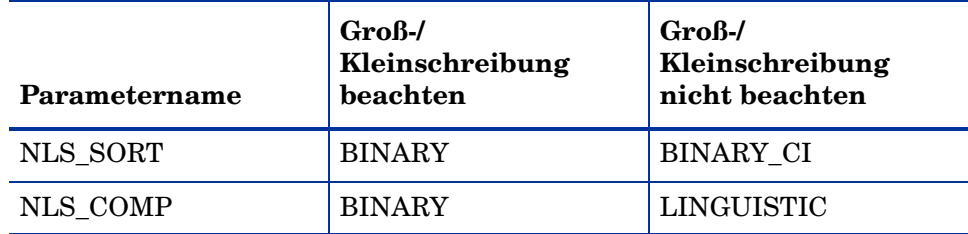

3 Stellen Sie in Service Manager sicher, dass Parameter gültig sind, indem Sie eine Abfrage mit Hilfe der folgenden SQL-Anweisung durchführen:

select parameter, value from nls\_instance\_parameters;

Der Wert für NLS\_SORT und NLS\_COMP sollte Ihrer Auswahl entsprechen.

So ändern Sie eine vorhandene Oracle-Datenbank mit Service Manager-Daten, bei der die Groß-/Kleinschreibung beachtet wird, so dass die Groß-/Kleinschreibung nicht beachtet wird:

- 1 Sichern Sie alle Service Manager-Daten. Führen Sie sm -system\_unload -system\_directory:*<Pfad für die Speicherung der Entladedateien mit Service Manager-Daten>* aus.
- 2 Melden Sie sich bei Oracle als Systemadministrator an und geben Sie die folgenden Anweisungen aus:

```
alter system set NLS SORT=BINARY CISCOPE=SPFILE;
alter system set NLS COMP=LINGUISTICSCOPE=SPFILE;
create pfile from spfile;
```
3 Schließen Sie die Oracle-Instanz und starten Sie sie neu.

Wenn Sie Oracle auf parallelen Servern ausführen, stellen Sie sicher, dass die Parameterdatei in allen Instanzen von Oracle repliziert wurde.

- 4 Löschen Sie alle Service Manager-Tabellen.
- 5 Stellen Sie in Service Manager sicher, dass Parameter gültig sind, indem Sie eine Abfrage mit Hilfe der folgenden SQL-Anweisung durchführen:

select parameter, value from nls instance parameters;

Der Wert für NLS\_SORT und NLS\_COMP sollte Ihrer Auswahl entsprechen.

6 Entfernen Sie groupname, sqldebug, und alle weiteren Debugging-Parameter aus der Datei sm.ini und führen Sie dann sm -system\_load -system\_directory:*<Pfad für die Entladedateien mit Service Manager-Daten>* aus.

### Überprüfen der eindeutigen Indizes ohne Beachtung der Groß-/ Kleinschreibung

Wenn das System erstmals geladen wurde, hat Service Manager eine Reihe von Indizes ohne Beachtung der Groß-/Kleinschreibung für jede Tabelle erstellt, basierend auf den Schlüsseln in der jeweiligen Tabelle. Service Manager protokolliert diese Indizes beim erstmaligen Lesen einer Tabelle, wenn sich der sqldebug:1-Parameter in der Datei sm.ini befindet. Sie können die Einstellungen, die für die einzelnen Tabellen erstellt wurden, in der Datei sm.log überprüfen.

Die eindeutigen Indizes ohne Beachtung der Groß-/Kleinschreibung sollten auf Oracle-Funktionen basierenden Indizes entsprechen, wobei der Spaltenausdruck folgendermaßen lautet: NLSSORT("<Feldname>",'nls\_sort=''BINARY\_CI''').

So überprüfen Sie, ob die eindeutigen Indizes ohne Beachtung der Groß-/ Kleinschreibung mit dem richtigen Spaltenausdruck erstellt werden:

- 1 Legen Sie sqldebug:1 in der Datei sm.ini fest, die sich im Verzeichnis <SM\_Installationsverzeichnis>\Server\RUN befindet.
- 2 Starten Sie Service Manager.
- 3 Überprüfen Sie die Datei sm.log, die sich im Verzeichnis <SM\_Installationsverzeichnis>\Server\logs befindet.

Der folgende Eintrag in der Protokolldatei gibt an, dass die Oracle-Instanz auf einen Modus festgelegt ist, in dem die Groß-/Kleinschreibung nicht berücksichtigt wird, und dass Sie erfolgreich eine Verbindung zu der Instanz herstellen konnten.

RTE I Oracle server settings for language, territory and character set: AMERICAN AMERICA.AL32UTF8 (AL16UTF16) RTE I OCI Client settings for language, territory and character set: AMERICAN\_AMERICA.AL32UTF8 (UTF16) ....

RTE I Oracle instance setting for NLS\_SORT is set to BINARY\_CI RTE I Oracle instance setting for NLS\_COMP is set to LINGUISTIC ... RTE I Oracle session is set up in CASE INSENSITIVE mode

Die folgenden Informationen in der Protokolldatei geben an, dass die Tabelle Dbdict einen Index aufweist – DBDICTM1C989DE64, mit einem Schlüssel NAME ohne Beachtung der Groß-/Kleinschreibung.

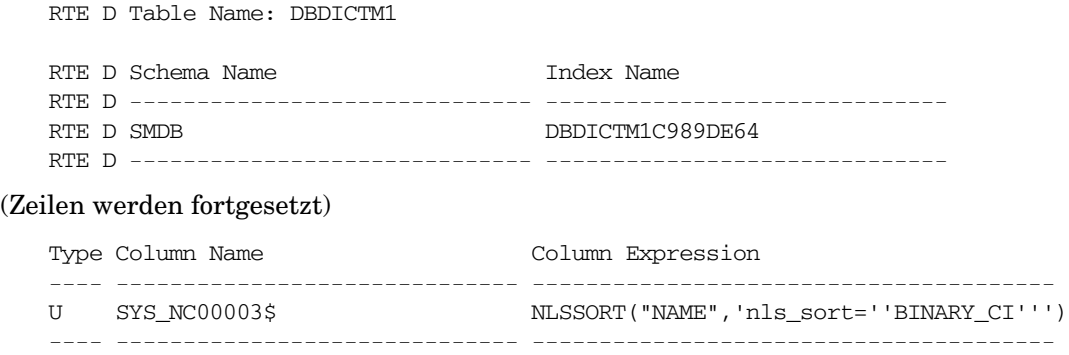

## Hinweise zu Codepages

Erstellen Sie die Oracle-Datenbank für die Verwendung mit Service Manager mit einer UTF-8-Codepage. Sämtliche Daten, die von Service Manager an den Oracle-Client weitergegeben werden, sind UTF-8-codiert. Die Verwendung von TF-8-basiertem Oracle verringert den Aufwand für die Datenkonvertierung und verhindert den Verlust von Sonderzeichen.

## Installieren der Beispieldatenbank

Auf der Installations-DVD finden Sie ein Exemplar von SQL Express. Die Anwendung ist nur für Demonstrationszwecke bestimmt. Für die Verwendung auf Entwicklungs-, Test- und Produktionssystemen benötigen Sie ein Unternehmens-RDBMS.

Folgen Sie der schrittweisen Anleitung, um die Demodatenbank zu installieren:

- 1 Melden Sie sich beim Windows-Server als Benutzer mit lokalen Administratorrechten an.
- 2 Legen Sie die Service Manager-Installations-DVD in das entsprechende Laufwerk des Servers ein.

Wenn Sie die Installation auf einem System durchführen, auf dem die Autorun-Funktion aktiviert ist, wird der DVD-Browser automatisch gestartet. Wenn die Autorun-Funktion deaktiviert ist, folgen Sie der schrittweisen Anleitung, um den DVD-Browser manuell zu starten.

- a Navigieren Sie zum DVD-Verzeichnis.
- b Öffnen Sie die Datei clickme.htm.
- 3 Klicken Sie auf **Install SQLServer2005 for use with HP Service Manager for testing purposes only** (SQLServer2005 für die Verwendung mit HP Service Manager nur zu Testzwecken installieren).

Der Ordner SQLServer wird geöffnet.

- 4 Doppelklicken Sie auf die Datei **SetupSQLServer.bat.**
- 5 Drücken Sie bei entsprechender Aufforderung eine beliebige Taste, um die Installation zu beenden.

Die Demodatenbank ist jetzt installiert und weist die folgenden Eigenschaften auf.

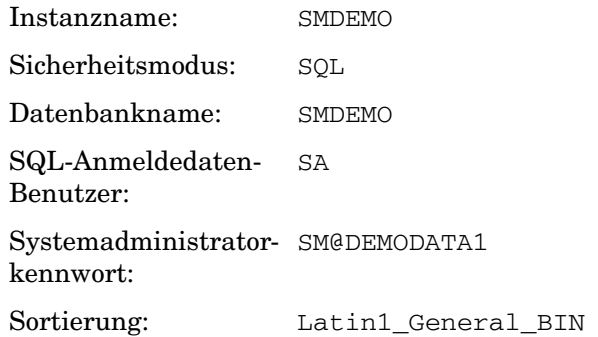

Die Standardeinstellungen in den vordefinierten Dateien sm.cfg und sm.ini sind für die Verwendung mit dieser Beispieldatenbank festgelegt. Legen Sie zum Herstellen einer Verbindung zu einem anderen Datenbankserver die entsprechenden Werte mit Hilfe des Konfigurationswerkzeugs fest (siehe [Konfigurationswerkzeug auf Seite 79](#page-78-0)).

# 3 Serverinstallation

HP Service Manager kann sowohl auf einem Windows- als auch auf einem UNIX-Server installiert werden. In diesem Kapitel finden Sie Informationen über die Installationsanforderungen sowie die Installation des Servers.

Dieses Kapitel umfasst die folgenden Themen:

- • [Installieren des Servers unter Windows auf Seite 48](#page-47-0)
- • [Installieren des Servers unter Unix auf Seite 56](#page-55-0)
- • [AutoPass-Anforderungen auf Seite 72](#page-71-0)
- • [Permanente Lizenzen auf Seite 72](#page-71-0)
- • [Konfigurieren des Servers auf Seite 79](#page-78-0)

Eine Anleitung zum Upgrade des Servers erhalten Sie im *HP Service Manager Upgrade Guide*.

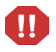

Bevor Sie den Service Manager-Server auf AIX-, HP-UX- und Solaris-Systemen installieren können, müssen Sie die JVM 1.6 installieren. Anweisungen zur Installation der JVM finden Sie in der Java-Dokumentation.

## <span id="page-47-0"></span>Installieren des Servers unter Windows

Eine vollständige Auflistung der aktuellen Plattformanforderungen sowie Informationen zur Kompatibilität finden Sie auf der Kundendienst-Website unter:

**[http://support.openview.hp.com/](http://www.hp.com/managementsoftware/support)**.

### Installationsanforderungen

Für die Installation von HP Service Manager auf einem Windows-Server ist Folgendes erforderlich:

• Ein kompatibles Windows-Betriebssystem

Weitere Informationen finden Sie in der Service Manager-Kompatibilitätsmatrix. Die HP-Kompatibilitätsmatrizen erfordern, dass Sie sich als HP Passport-Benutzer registrieren und anmelden.

Hier können Sie sich für eine HP Passport-ID registrieren: **[http://h20229.www2.hp.com/passport-registration.html.](http://h20229.www2.hp.com/passport-registration.html)**

Wenn Sie bereits über ein HP Passport-Konto verfügen, rufen Sie folgenden URL auf: **http://support.openview.hp.com/sc/support\_matrices.jsp.**

- Aktuelle Windows-Updates für das Betriebssystem
- Mindestens 1 GB Arbeitsspeicher (RAM) empfohlen
	- Für Produktionszwecke sollte der benötigte Arbeitsspeicher auf Grundlage der erwarteten Benutzerauslastung berechnet werden.
- Lokales Administratorkonto für Installationen auf dem Windows-Server

## **Systemanforderungen**

Vergewissern Sie sich vor der Installation von Service Manager, dass das System die nachfolgend aufgeführten Anforderungen erfüllt.

| Anforderung           | <b>Erforderliche Ressourcen</b>                                                                                                    |
|-----------------------|----------------------------------------------------------------------------------------------------|
| Festplattenspeicher   | 400 MB für die Serverinstallation.                                                                                                    |
| ТСР/ІР-<br>Dienstname | Während der Installation des<br>Service Manager-Servers werden Sie vom System zur<br>Eingabe eines gültigen TCP/IP-Dienstnamens<br>aufgefordert. Die Anschlussnummer, die Sie für<br>Service Manager wählen, muss größer als 1024 sein. |

**Tabelle 1 Systemanforderungen für die Serverinstallation unter Windows**

### Datenbankressourcen

Für Service Manager werden die folgenden RDBMS-Ressourcen benötigt.

| Anforderung  | <b>Erforderliche Ressourcen</b>                                                                                |  |
|--------------|----------------------------------------------------------------------------------------------------|--|
| RDBMS-Server | Installation und Konfiguration eines unterstützten<br>RDBMS-Servers:                                           |  |
|              | <b>IBM DB2</b><br>Oracle<br>MS SQL Server<br>Eine Liste der zurzeit unterstützten RDBMS-Server                 |  |
|              | finden Sie in der Service Manager-Kompatibilitätsmatrix.                                                       |  |
| RDBMS-Client | Installation und Konfiguration eines unterstützten<br>Datenbank-Clients für den RDBMS-Server:                  |  |
|              | DB2-Client                                                                                                    |  |
|              | Oracle-Client                                                                                                  |  |
|              | Windows-ODBC-DSN definiert für SQL Server                                                                      |  |
|              | Eine Liste der zurzeit unterstützten RDBMS-Clients<br>finden Sie in der Service Manager-Kompatibilitätsmatrix. |  |

**Tabelle 2 Datenbankanforderungen für die Serverinstallation**

#### **Serverressourcen**

Der Service Manager-Server verwendet die folgenden Ressourcen:

| <b>Ressourcen</b>               | <b>Definition</b>                                                                                                    |
|---------------------------------|----------------------------------------------------------------------------------------------------|
| Prozesse                        | Für jede sm-Befehlszeile in der Datei sm. cfg wird ein<br>Prozess gestartet. Standardmäßig ist jeder Prozess auf<br>50 gleichzeitige Benutzersitzungen begrenzt. Das<br>System weist jeder Benutzersitzung bzw. jedem<br>Hintergrundprozess einen dedizierten Thread zu. |
|                                 | Wenn Sie die Hintergrundprozesse mit Hilfe des<br>Befehls sm system start in der Datei sm. cfg starten,<br>werden die Hintergrundprozess-Threads den<br>sm-Prozessen zugeordnet.                                                                                         |
|                                 | • Wenn Sie die Hintergrundprozesse über eine<br>Benutzersitzung in Service Manager starten,<br>werden die Hintergrundprozess-Threads dem<br>Thread-Controller-Prozess zugeordnet, zu dem auch<br>die Hintergrundprozess-Threads gehören.                                 |
|                                 | Wenn Sie mehr als 50 gleichzeitige Benutzersitzungen<br>zulassen möchten, finden Sie entsprechende<br>Informationen in den Online-Hilfethemen zur<br>Serverimplementierung.                                                                                              |
| Gemeinsam<br>genutzter Speicher | Ein Server benötigt als Basis ca. 50 MB gemeinsam<br>genutzten Speicher sowie zusätzliche 5 MB je 50<br>Benutzer.                                                                                                    |
|                                 | Mit Hilfe des Parameters shared_memory in der Datei<br>sm. ini können Sie festlegen, wie viel gemeinsam<br>genutzter Speicher vom System reserviert wird.                                                                                                    |

**Tabelle 3 Systemressourcen des Service Manager-Servers**

### Einrichten des Service Manager-Servers

Folgen Sie der Schritt-für-Schritt-Anleitung, um den Service Manager-Server zu installieren:

- 1 Melden Sie sich beim Windows-Server als Benutzer mit lokalen Administratorrechten an.
- 2 Legen Sie die Service Manager-Installations-DVD in das entsprechende Laufwerk des Servers ein.

Wenn Sie die Installation auf einem System durchführen, auf dem die Autorun-Funktion aktiviert ist, wird der DVD-Browser automatisch gestartet. Wenn die Autorun-Funktion deaktiviert ist, folgen Sie der schrittweisen Anleitung, um den DVD-Browser manuell zu starten.

- a Navigieren Sie zum DVD-Verzeichnis.
- b Öffnen Sie die Datei clickme.htm.
- 3 Klicken Sie auf **Install HP Service Manager Server for Windows** (HP Service Manager-Server für Windows installieren).
- 4 Klicken Sie auf **Run** (Ausführen), um den Setup-Assistenten von Service Manager zu starten.
- 5 Klicken Sie auf **Next** (Weiter), um die Lizenzvereinbarung zu lesen und zu akzeptieren.
- 6 Wählen Sie die Option **I accept the terms in the License Agreement** (Ich akzeptiere die Bedingungen der Lizenzvereinbarung) aus.

Anschließend steht die Schaltfläche **Next** (Weiter) zur Verfügung.

- 7 Führen Sie eine der folgenden Aktionen durch:
	- Klicken Sie auf **Next** (Weiter), um den standardmäßigen Installationsordner zu übernehmen.

Der Standardordner lautet folgendermaßen: C:\Programme\HP\Service Manager 9.20\Server\

Installieren Sie den Server nicht über vorhandene Versionen von ServiceCenter oder Service Manager. Sie müssen ihn in einem neuen Ordner installieren.

- Klicken Sie auf **Browse** (Durchsuchen), um einen anderen Installationspfad anzugeben.
- Der Ordnername des Service Manager-Servers darf keine runden  $\mathbf{m}$ Klammern oder Nicht-ASCII-Zeichen enthalten. Andernfalls kann der Server nicht gestartet werden.

Weitere Informationen zum Aktualisieren früherer Versionen finden Sie im *HP Service Manager 9.20 Upgrade Guide*.

8 Klicken Sie auf **Next** (Weiter), um die Installation vorzubereiten.

Die Zusammenfassungsseite wird geöffnet.

9 Klicken Sie auf **Install** (Installieren), um mit dem Kopieren der Installationsdateien zu beginnen.

Sie können die Installation durch Klicken auf **Cancel** (Abbrechen) stoppen.

Nach Abschluss der Installation wird die Seite zum Beenden des Assistenten zum Einrichten des Service Manager-Servers geöffnet.

Das Fenster für die AutoPass-Installation wird geöffnet. AutoPass wird automatisch installiert. Klicken Sie erst auf **Finish** (Fertig stellen), wenn die AutoPass-Installation abgeschlossen ist.

10 Wählen Sie die Option **Run the configuration program after install** (Konfigurationsprogramm nach der Installation ausführen), um den Server automatisch zu konfigurieren.

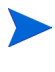

Sie können den Service Manager-Server auch durch Bearbeiten der Konfigurationsdatei sm.ini konfigurieren. Siehe [Konfigurieren](#page-78-0)  [des Servers auf Seite 79.](#page-78-0)

11 Klicken Sie auf **Finish** (Fertig stellen), um den Assistenten zu beenden.

Die Serverinstallation ist abgeschlossen.

Wenn Sie die Option **Run the configuration program after install** (Konfigurationsprogramm nach der Installation ausführen) ausgewählt haben, wird der Assistent zum Konfigurieren des HP Service Manager-Servers geöffnet. Führen Sie die unter [Konfigurieren des Servers auf Seite 79](#page-78-0) beschriebenen Schritte durch.

12 Wenn Sie die Konfigurationsschritte durchgeführt haben, schließen Sie das Browser-Fenster oder klicken Sie auf das nächste zu installierende Element.

### <span id="page-53-0"></span>Deinstallieren des Windows-Servers

Sie haben zwei Möglichkeiten, den Server zu deinstallieren:

- Deinstallieren des Servers unter Verwendung des Dialogfelds **Software**. Siehe [Deinstallation unter Verwendung des Dialogfelds "Software" auf](#page-53-0)  [Seite 54](#page-53-0).
- Deinstallieren des Servers unter Verwendung der Service Manager-Installations-DVD. Siehe [Deinstallation unter](#page-54-0)  [Verwendung der Installations-DVD auf Seite 55](#page-54-0).

#### M

Bei der Deinstallation des Servers werden alle Serverkonfigurations-einstellungen und Service Manager-Daten im RDBMS beibehalten. Sie müssen die Konfigurationsdateien und RDBMS-Daten manuell entfernen, wenn Sie Service Manager vollständig deinstallieren möchten. HP empfiehlt, den gesamten Serverinstallationsordner zu löschen, wenn Sie keine bestehenden Serverdaten aufbewahren möchten.

#### Deinstallation unter Verwendung des Dialogfelds "Software"

Folgen Sie der schrittweisen Anleitung, um den Server unter Verwendung des Dialogfelds **Software** zu deinstallieren:

- 1 Melden Sie sich beim Windows-Server als Benutzer mit lokalen Administratorrechten an.
- 2 Beenden Sie den Service Manager-Dienst.

Weitere Informationen zum Beenden des Servers finden Sie in der HP Service Manager-Online-Hilfe.

3 Klicken Sie im Windows-Hauptmenü auf **Start** > **Einstellungen** > **Systemsteuerung** > **Software**.

Das Dialogfeld **Software** wird geöffnet.

4 Führen Sie einen Bildlauf zum Service Manager-Server durch und klicken Sie auf **Entfernen**.

Sie müssen das Entfernen des Programms anschließend in einem Dialogfeld bestätigen.

5 Klicken Sie auf **Ja**.

Die Deinstallation dauert einige Minuten. In weiteren Meldungen werden Sie über den Fortschritt der Deinstallation informiert.

Nach dem Abschluss der Deinstallation wird erneut das Dialogfeld **Software** angezeigt.

<span id="page-54-0"></span>6 Klicken Sie auf **Schließen**.

#### Deinstallation unter Verwendung der Installations-DVD

Folgen Sie der schrittweisen Anleitung, um den Server über die Installations-DVD zu deinstallieren:

- 1 Melden Sie sich beim Windows-Server als Benutzer mit lokalen Administratorrechten an.
- 2 Beenden Sie den Service Manager-Dienst.

Weitere Informationen zum Beenden des Servers finden Sie in der HP Service Manager-Online-Hilfe.

3 Legen Sie die Service Manager-Installations-DVD in das entsprechende Laufwerk des Servers ein.

Wenn Sie die Installation auf einem System durchführen, auf dem die Autorun-Funktion aktiviert ist, wird der DVD-Browser automatisch gestartet. Wenn die Autorun-Funktion deaktiviert ist, folgen Sie der schrittweisen Anleitung, um den DVD-Browser manuell zu starten.

- a Navigieren Sie zum DVD-Verzeichnis.
- b Öffnen Sie die Datei clickme.htm.
- 4 Klicken Sie auf **Install HP Service Manager Server for Windows** (HP Service Manager-Server für Windows installieren).

Der Assistent zum Einrichten des Service Manager-Servers wird geöffnet.

5 Klicken Sie auf **Next** (Weiter).

Das Fenster **Remove the Program** (Programm entfernen) wird geöffnet.

6 Klicken Sie auf **Remove** (Entfernen).

Die Deinstallation dauert einige Minuten. In weiteren Meldungen werden Sie über den Fortschritt der Deinstallation informiert. Nach Beendigung der Deinstallation wird die Seite über den Abschluss des InstallShield Wizard angezeigt.

7 Klicken Sie auf **Finish** (Fertig stellen).

8 Klicken Sie auf **Exit Install** (Installation beenden), um den DVD-Browser zu schließen.

## <span id="page-55-0"></span>Installieren des Servers unter Unix

Eine vollständige Auflistung der aktuellen Plattformanforderungen sowie Informationen zur Kompatibilität finden Sie auf der Kundendienst-Website unter:

**[http://support.openview.hp.com/](http://www.hp.com/managementsoftware/support)**.

### **Systemanforderungen**

Vergewissern Sie sich vor der Installation von Service Manager, dass das System die nachfolgend aufgeführten Anforderungen erfüllt.

| Anforderung           | <b>Erforderliche Ressourcen</b>                                                                                                    |
|-----------------------|----------------------------------------------------------------------------------------------------|
| Festplattenspeicher   | 400 MB für Serverinstallation.                                                                                                    |
| Java                  | Service Manager erfordert die Installation von Java, Version 1.6. Es<br>kann sowohl das JDK als auch die JRE verwendet werden;<br>Service Manager sucht während der Installation danach. Wenn Sie<br>Linux auf einer Intel x86-Plattform ausführen, müssen Sie Java<br>nicht installieren: für diese Plattform ist Java in Service Manager<br>enthalten. Benutzer, die Solaris ausführen, müssen Java 1.6 Update<br>20 oder höher installieren. |
| TCP/IP-<br>Dienstname | Während der Installation des Service Manager-Servers werden Sie<br>vom System zur Eingabe eines gültigen TCP/IP-Dienstnamens<br>aufgefordert. Die Anschlussnummer, die Sie für Service Manager<br>wählen, muss größer als 1024 sein.                                                                                                    |

**Tabelle 4 Systemanforderungen für die Serverinstallation unter Unix** 

| Anforderung     | <b>Erforderliche Ressourcen</b>                                                                                                    |
|-----------------|----------------------------------------------------------------------------------------------------|
| AIX-Patchebenen | Für AIX 5.3 sind die folgenden Patchebenen erforderlich:<br>$\bullet$ TL6 SP5 oder höher<br>• TL7 SP2 oder höher<br>$\bullet$ TL8 oder höher<br>Für AIX 6.1 sind die folgenden Patchebenen erforderlich:<br>$\bullet$ TL0 SP3 oder höher<br>$\bullet$ TL1 oder höher |
|                 | Service Manager überprüft, ob Ihr AIX-System die erforderlichen<br>TL- und Servicepatchebenen aufweist. Wenn Ihr System nicht die<br>erforderliche Patchebene aufweist, zeigt Service Manager eine<br>Fehlermeldung an und wird nicht gestartet.                     |

**Tabelle 4 Systemanforderungen für die Serverinstallation unter Unix (Forts.)**

Service Manager kann nicht über ein Root-Konto ausgeführt werden. Sie  $\mathbf{D}$ müssen eine eigene Benutzer-ID erstellen, die Besitzer von Service Manager ist.

### Datenbankressourcen

Für Service Manager werden die folgenden RDBMS-Ressourcen benötigt.

| Anforderung  | <b>Erforderliche Ressourcen</b>                                                               |
|--------------|-----------------------------------------------------------------------------------------------|
| RDBMS-Server | Installation und Konfiguration eines unterstützten<br>RDBMS-Servers:                          |
|              | D <sub>R2</sub>                                                                               |
|              | Oracle<br>$\bullet$                                                                           |
| RDBMS-Client | Installation und Konfiguration eines unterstützten<br>Datenbank-Clients für den RDBMS-Server: |
|              | DB2-Client                                                                                    |
|              | Oracle-Client                                                                                 |

**Tabelle 5 Datenbankanforderungen für die Serverinstallation**

#### **Serverressourcen**

Der Service Manager-Server verwendet die folgenden Ressourcen:

| <b>Ressourcen</b>                  | <b>Definition</b>                                                                                                    |
|------------------------------------|----------------------------------------------------------------------------------------------------|
| Prozesse                           | Für jede sm-Befehlszeile in der Datei sm. cfg wird ein<br>Prozess gestartet. Standardmäßig ist jeder Prozess auf 50<br>gleichzeitige Benutzersitzungen begrenzt. Das System<br>weist jeder Benutzersitzung bzw. jedem<br>Hintergrundprozess einen dedizierten Thread zu.                                                                                                    |
|                                    | Wenn Sie die Hintergrundprozesse mit Hilfe des<br>Befehls sm system start in der Datei sm. cfg starten,<br>werden die Hintergrundprozess-Threads den<br>sm-Prozessen zugeordnet.                                                                                                    |
|                                    | • Wenn Sie die Hintergrundprozesse über eine<br>Benutzersitzung in Service Manager starten, werden<br>die Hintergrundprozess-Threads dem<br>Thread-Controller-Prozess zugeordnet, zu dem auch die<br>Hintergrundprozess-Threads gehören.                                                                                                    |
|                                    | Wenn Sie mehr als 50 gleichzeitige Benutzersitzungen<br>zulassen möchten, finden Sie entsprechende<br>Informationen in den Online-Hilfethemen zur<br>Serverimplementierung.                                                                                                    |
| Semaphore                          | Service Manager verwendet 11 Semaphore, unabhängig<br>von der Anzahl der beim System angemeldeten Benutzer.                                                                                                    |
| Gemeinsam<br>genutzter<br>Speicher | Ein Server benötigt als Basis ca. 50 MB gemeinsam<br>genutzten Speicher sowie zusätzliche 5 MB je 50 Benutzer.<br>Mit Hilfe des Parameters shared_memory in der Datei<br>sm. ini können Sie festlegen, wie viel gemeinsam<br>genutzter Speicher vom System reserviert wird. Sie sollten<br>für das Betriebssystem immer mehr gemeinsamen<br>genutzten Speicher reservieren, als Sie für<br>Service Manager in der Datei sm. ini angegeben haben.<br>Dies ist erforderlich, da das System mehr gemeinsam<br>genutzten Speicher benötigt, als für die Ausführung von<br>Service Manager erforderlich ist. |

**Tabelle 6 Systemressourcen des Service Manager-Servers**

### Weitere Informationen

Lesen Sie die folgenden Informationen vor der Installation von Service Manager sorgfältig durch:

| <b>Ressource</b> | Anforderung                                                                                                    |
|------------------|----------------------------------------------------------------------------------------------------|
| ANSI-Terminal    | Wenn die Installation über eine Konsole erfolgen soll,<br>führen Sie das Installationsskript von einem<br>ANSI-Terminal aus, um Darstellungsfehler zu<br>vermeiden. Bei der Verwendung von<br>Nicht-ANSI-Terminals wie hpterm sind die Ergebnisse<br>möglicherweise nicht lesbar. |
| Root-Zugriff     | Root-Zugriff ist lediglich zum Ändern des<br>System-Kernels, Laden der Service Manager-DVD und<br>Installieren von AutoPass erforderlich.<br>Für die Ausführung von Service Manager müssen Sie<br>eine eigene Benutzer-ID erstellen.                                              |

**Tabelle 7 Zusätzliche Anforderungen unter Unix**

### Erforderliche Schritte

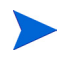

Zum Identifizieren der Variablen, die sich je nach Installation ändern können, wird folgende Konvention verwendet:

<Variable>

Wenn Sie die Installationsschritte durchführen und eine Variable in Klammern angezeigt wird, müssen Sie diese durch systemspezifische Informationen ersetzen. Geben Sie die Klammern (< >) nicht als Teil des Befehls ein.

Aufgabe 1: Legen Sie den Installationspfad für Service Manager fest.

Der Benutzer, der das Installationsskript ausführt, muss über die Berechtigung zum Erstellen neuer Verzeichnisse im festgelegten Installationspfad verfügen.

#### Aufgabe 2: Wenn Sie Oracle verwenden, fügen Sie den Pfad zum 32-Bit-RDBMS-Client der Bibliothekspfadvariable hinzu.

Aktualisieren Sie den Bibliothekspfad des Systems mit dem Pfad zu den 32-Bit-Versionen des RDBMS-Clients. Sie können diese Verzeichnisse als Teil der Shell-Anmeldung oder als Teil eines Profilskripts hinzufügen.

| <b>Betriebssystem</b> | <b>Festzulegende Variable</b> |
|-----------------------|-------------------------------|
| <b>AIX</b>            | <b>LIBPATH</b>                |
| HP-UX                 | <b>SHLIB PATH</b>             |
| Linux und Solaris     | LD LIBRARY PATH               |

**Tabelle 8 Pfadvariablen nach Bentriebssystem**

Informationen zum Festlegen von Variablen finden Sie in der Dokumentation Ihres Betriebssystems.

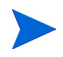

Bei DB2-Benutzern aktualisiert das von der DB2-Installation bereitgestellte db2profile-Skript die Bibliotheks- und Klassenpfadvariablen automatisch.

### Installieren des Servers

Folgen Sie der schrittweisen Anleitung, um den Service Manager-Server zu installieren:

- 1 Vor der Installation des Servers müssen Sie eine AutoPass-Lizenz erwerben. Entsprechende Anweisungen finden Sie unter [AutoPass-Anforderungen auf Seite 72](#page-71-0).
- 2 Laden Sie die DVD und wechseln Sie zum Ladeverzeichnis.

3 Führen Sie das ausführbare Skript für Ihr Betriebssystem aus.

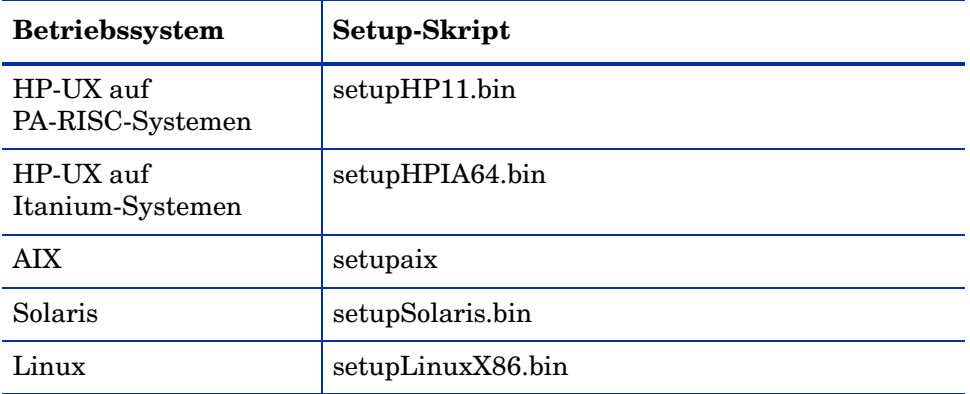

#### **Tabelle 9 Setup-Skripts nach Betriebssystem**

Es wird davon ausgegangen, dass die Setup-Skripts in einer X-Windows-Umgebung ausgeführt werden. Wenn Sie die Skripts lieber von einer Konsole ausführen möchten, ergänzen Sie in der Befehlszeile -console. Geben Sie beispielsweise den folgenden Befehl ein, um das Solaris-Setup-Skript von einer Konsole auszuführen:

setupSolaris.bin -console

- 4 Um fortzufahren, müssen Sie die Lizenzvereinbarung akzeptieren.
- 5 Geben Sie an der Eingabeaufforderung des Installationsskripts die Adresse des Installationsverzeichnisses ein, in dem Sie Service Manager installieren möchten.

Installieren Sie den Server nicht über vorhandene Versionen von ServiceCenter oder Service Manager. Sie müssen ihn in einem neuen Ordner installieren.

Das System überprüft alle eingegebenen Verzeichnisnamen. Bei Eingabe eines ungültigen Verzeichnisses wird eine Fehlermeldung ausgegeben.

Verwenden Sie bei der Eingabe des Pfads nicht das Symbol **~**. InstallShield behandelt dieses als normales Zeichen und erstellt ein Verzeichnis mit dem Namen **~**.

- 6 Es dauert nun einige Minuten, bis das System den Inhalt der DVD gelesen, die Dateien dekomprimiert und die Serverinstallation im angegebenen Verzeichnis durchgeführt hat.
- 7 Klicken Sie auf **Finish** (Fertig stellen), um den Assistenten zu beenden.
- 8 Wenn Sie den Server automatisch konfigurieren möchten, führen Sie das Konfigurationsskript aus, das sich im Verzeichnis <Installationspfad>/Verzeichnis befindet, um die Datei sm.cfg zu aktualisieren. Eine entsprechende Anleitung finden Sie unter [Konfigurieren des Servers auf Seite 79.](#page-78-0)

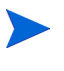

Sie können den Service Manager-Server auch durch Bearbeiten der Konfigurationsdatei sm.ini konfigurieren. Siehe [Konfigurieren](#page-78-0)  [des Servers auf Seite 79.](#page-78-0)

9 Stellen Sie sicher, dass der Ordner /jre im Ausführungsverzeichnis einen Symlink zu einer Java 1.6-Laufzeitumgebung aufweist.

### Deinstallieren des Service Manager-Servers

Folgen Sie der schrittweisen Anleitung, um den Service Manager-Server zu deinstallieren:

- 1 Beenden Sie den Service Manager-Server.
- 2 Löschen Sie alle Verzeichnisse und Unterverzeichnisse des Service Manager-Servers.

### Kernel-Ressourcenanforderungen

Für die Ausführung des Service Manager-Servers werden zusätzlicher gemeinsam genutzter Speicher und Semaphore benötigt. Auf den meisten Unix-Systemen können Sie diese Ressourcen mit Hilfe von Kernel-Konfigurationsparametern konfigurieren.

Die nachfolgend genannten Kernel-Ressourcenanforderungen stellen Mindestwerte dar, die zum Ausführen des Service Manager-Servers erforderlich sind. Wenn Sie weitere Programme ausführen, die Kernel-Ressourcen auf demselben System, auf dem auch Service Manager installiert ist, benötigen, addieren Sie die Kernel-Ressourcenanforderungen von Service Manager zu dem bestehenden Bedarf. Belegt das vorhandene System beispielsweise 100 MB Kernel-Ressourcen und zur Ausführung von Service Manager werden weitere 50 MB benötigt, erhöhen Sie den Wert für die Kernel-Ressourcen auf 150 MB.

#### AIX-Server

 $\mathbf{A}$ 

Sie müssen die Kernel-Konfiguration auf AIX-Systemen nicht manuell anpassen, da sich diese Systeme selbst einstellen.

#### HP-UX-Server

Die Einstellungen und Hinweise für die Verwendung eines HP-UX-Servers werden im Folgenden erläutert.

#### <span id="page-63-0"></span>Gemeinsam genutzter Speicher

| Kernel-<br>Einstellung | Wert     | Anmerkungen                                                                                                    |
|------------------------|----------|----------------------------------------------------------------------------------------------------|
| shmem                  |          | Aktiviert den gemeinsam genutzten Speicher.                                                                                                    |
| shmmax                 | Variable | Ein Server benötigt als Basis ca. 50 MB<br>gemeinsam genutzten Speicher sowie<br>zusätzliche 5 MB je 50 Benutzer.<br>Mit Hilfe des Parameters shared memory in<br>der Datei sm. ini können Sie festlegen, wie<br>viel gemeinsam genutzter Speicher vom<br>System reserviert wird. Sie sollten immer<br>mehr gemeinsam genutzten Speicher<br>reservieren, als in der Datei sm. ini<br>angegeben. |
|                        | Variable | 1 Semaphore-ID pro Service Manager-System.                                                                                                    |

**Tabelle 10 Anforderungen für gemeinsam genutzten Speicher**

#### Parameter "Maxdsiz"

Der HP-UX-Parameter maxdsiz bestimmt die maximale Datensegmentgröße für die einzelnen Prozesse. Das Datensegment kann sich aus virtuellem Speicher (Auslagerungsspeicher) und realem Speicher zusammensetzen. Das System versucht, die Anforderungen mit realem Speicher zu decken. Wenn der reale Speicher nicht ausreicht, wird der Auslagerungsspeicher verwendet, bis das Limit von maxdsiz erreicht ist.

Legen Sie maxdsiz auf den maximalen Wert fest. Informationen zum Festlegen dieses Parameters finden Sie in der HP-UX-Hilfe.

#### Anzahl der Datei-Handles

Stellen Sie sicher, dass die Obergrenze (ulimit -n-Größe) für Dateideskriptoren mindestens bei 1024 liegt.

#### Festlegen von Kernel-Parametern

Verwenden Sie das SAM-Dienstprogramm zur Konfiguration der Kernel-IPC-Parameter auf HP-UX.

Sie müssen als Root-Benutzer angemeldet sein oder über Superuser-Berechtigungen verfügen, um das SAM-Dienstprogramm starten zu können.

So konfigurieren Sie die Kernel-IPC-Parameter:

- 1 Starten Sie SAM.
- 2 Wählen Sie die Option **Kernel Configuration** (Kernel-Konfiguration) im Hauptmenü aus.
- 3 Wählen Sie die Option **Configurable Parameters** (Konfigurierbare Parameter) aus.
- 4 Ändern Sie die Kernel-Parameter wie unter [Anforderungen für](#page-63-0)  [gemeinsam genutzten Speicher auf Seite 64](#page-63-0) angegeben.

Wenn Sie alle erforderlichen Parameter geändert haben, leitet Sie das SAM-Dienstprogramm durch die Schritte zum Neustarten des Systems. Das System muss neu gestartet werden, damit die Änderungen wirksam werden.

#### Linux-Server

Die Einstellungen und Hinweise für die Verwendung eines Linux-Servers werden im Folgenden erläutert.

#### Gemeinsam genutzter Speicher

| Kernel-<br>Einstellung | Wert     | Anmerkungen                                                                                                    |
|------------------------|----------|----------------------------------------------------------------------------------------------------|
| shmmax                 | Variable | Ein Server benötigt als Basis ca. 50 MB<br>gemeinsam genutzten Speicher sowie<br>zusätzliche 5 MB je 50 Benutzer.                                                                                                    |
|                        |          | Mit Hilfe des Parameters shared_memory in der<br>Datei sm. ini können Sie festlegen, wie viel<br>gemeinsam genutzter Speicher vom System<br>reserviert wird. Sie sollten immer mehr<br>gemeinsam genutzten Speicher reservieren, als<br>in der Datei sm. ini angegeben. |
|                        | Variable | 1 Semaphore-ID pro Service Manager-System.                                                                                                    |

**Tabelle 11 Anforderungen für gemeinsam genutzten Speicher**

#### Anzahl der Datei-Handles

Stellen Sie sicher, dass die Obergrenze (ulimit -n-Größe) für Dateideskriptoren mindestens bei 1024 liegt.

#### Festlegen von Kernel-Parametern

Die standardmäßige Obergrenze für gemeinsam genutzten Speicher (SHMMAX und SHMALL) beträgt 32 MB; sie kann jedoch im proc-Dateisystem ohne Neustart geändert werden. Wenn Sie den Speicher beispielsweise auf 128 MB erhöhen möchten, nehmen Sie folgende Einstellungen vor:

> # echo 134217728 >/proc/sys/kernel/shmall # echo 134217728 >/proc/sys/kernel/shmmax

Sie können diese Parameter mit sysctl.conf steuern. Fügen Sie der Datei / etc/sysctl.conf folgende Zeilen hinzu:

> kernel.shmall = 134217728 kernel.shmmax = 134217728

Diese Datei wird normalerweise beim Starten verarbeitet, sysctl.conf kann jedoch auch später aufgerufen werden.

#### **Sicherheit**

Bevor Sie den Service Manager-Server starten, müssen Sie die Linux-Sicherheitsfunktion, exec-shield-randomize, deaktivieren. Vom integrierten Skript smstart wird eine Fehlermeldung ausgegeben, wenn exec-shield-randomize aktiviert ist, und es kann nicht ausgeführt werden. Beachten Sie bei Verwendung Ihres eigenen Skripts anstelle von smstart, dass der Server zwar gestartet wird, wenn exec-shield-randomize aktiviert wird, zu einem späteren Zeitpunkt jedoch wieder angehalten wird.

Die Datei /proc/sys/kernel/exec-shield-randomize steuert, ob Exec-Shield zufällige VM-Zuordnungen verwendet. Sie können exec-shield-randomize mit einer der folgenden Methoden deaktivieren.

• Verwenden Sie den folgenden Befehl:

echo 0 > /proc/sys/kernel/exec-shield-randomize

Der Standardwert für /proc/sys/kernel/exec-shield-randomize ist 1.

• Fügen Sie in der Datei /etc/sysctl.conf die folgende Zeile hinzu:

kernel.exec-shield-randomize=0

• Fügen Sie in der Datei /etc/grub.conf die folgende Zeile hinzu:

exec-shield=0

### Solaris 9-Server

Die Einstellungen und Hinweise für die Verwendung eines Solaris 9-Servers werden im Folgenden erläutert.

Gemeinsam genutzter Speicher

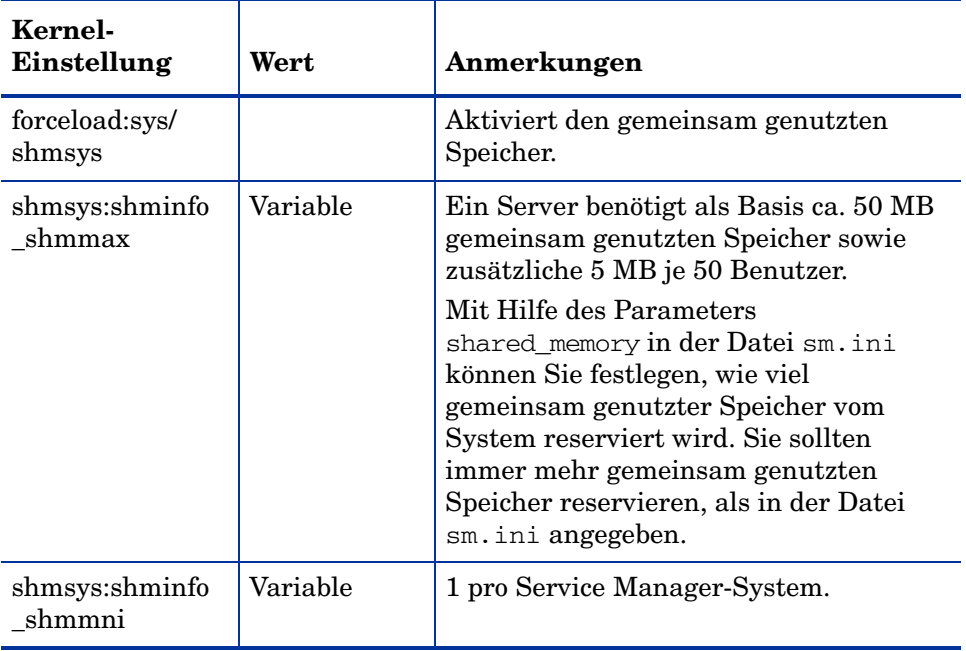

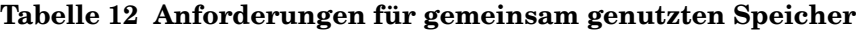

#### Anzahl der Datei-Handles

Standardmäßig liegt die Obergrenze für Dateideskriptoren bei 256. Stellen Sie sicher, dass die Obergrenze (ulimit -n-Größe) für Dateideskriptoren mindestens bei 1024 liegt.

Folgen Sie der schrittweisen Anleitung, um die Obergrenze zu erhöhen:

- 1 Melden Sie sich beim Solaris-Server an.
- 2 Führen Sie **ulimit-a** aus:

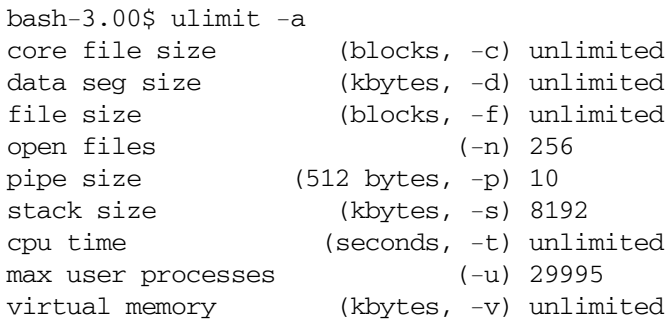

Geben Sie folgenden Befehl ein, um diesen Wert auf 1024 zu erhöhen:

**\$ ulimit -n 1024**

#### Festlegen von Kernel-Parametern

Sie können die Kernel-Parameter mit der Datei /etc/system steuern. Das Betriebssystem liest die Datei /etc/system bei der Initialisierung, um die anfänglichen Kernel-Parameter zu definieren. Informationen zum Festlegen von Kernel-Parametern finden Sie in der Solaris-Hilfe.

### Solaris 10-Server

Die Einstellungen und Hinweise für die Verwendung eines Solaris 10-Servers werden im Folgenden erläutert.

Gemeinsam genutzter Speicher

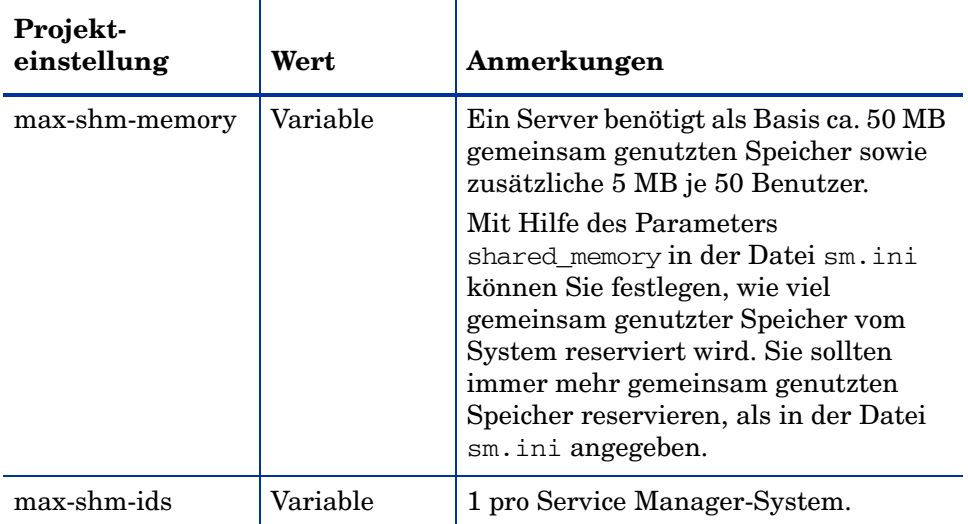

#### **Tabelle 13 Anforderungen für gemeinsam genutzten Speicher**

#### Anzahl der Datei-Handles

Standardmäßig liegt die Obergrenze für Dateideskriptoren bei 256. Stellen Sie sicher, dass die Obergrenze (max-file-Deskriptor) für Dateideskriptoren mindestens bei 1024 liegt.

### UDP-Puffergröße

Bei Verwendung von AIX und Linux werden möglicherweise Warnungen angezeigt, wenn die in den Konfigurationsdateien festgelegte UDB-Puffergröße die Kernel-Grenzwerte überschreitet.

Die Warnung unter Linux würde folgendermaßen lauten:

23966( 23966) 08/11/2009 15:38:33 receive buffer of socket java.net.DatagramSocket@c9d92c was set to 20MB, but the OS only allocated 131.07KB. This might lead to performance problems. Please set your max receive buffer in the OS correctly (e.g. net.core.rmem\_max on Linux)

Ein Kernel-Grenzwert von 0 kann von einem Superuser geändert werden, wenn dadurch die Leistung der UDP-Kommunikation gesteigert werden kann.

Die folgende Tabelle zeigt die Einstellungen an, mit denen die Kernel-Grenzwerte für Socket-Puffergrößen bestimmt und geändert werden können.

| <b>Plattform</b> | Abrufen und Ändern von Einstellungen:                                                                                                    |
|------------------|----------------------------------------------------------------------------------------------------|
| Linux            | Zum Abrufen der Einstellung: sysctl -w net.core.rmem_max<br>Zum Ändern der Einstellung: sysctl -w<br>net.core.rmem max=8388608                                                    |
| Solaris          | Zum Abrufen der Einstellung: ndd -set/dev/udp<br>udp_max_buf<br>Zum Ändern der Einstellung: ndd -set/dev/udp udp_max_buf<br>8388608                                               |
| <b>ATX</b>       | Zum Abrufen der Einstellung: no -o sb_max<br>Zum Ändern der Einstellung: no -o sb_max=8388608<br>Hinweis: Bei AIX sind nur die Größen 1048576, 4194304,<br>8388608 usw. zulässig. |

**Tabelle 14 Kernel-Grenzwerte für Socket-Puffergrößen**

Für HP-UX beträgt der standardmäßige Kernel-Grenzwert 2 GB, es ist also keine Änderung erforderlich.

## <span id="page-71-0"></span>AutoPass-Anforderungen

Das Service Manager-Installationsprogramm kopiert automatisch AutoPassJ-Bibliotheken als Teil der Serverinstallation. AutoPass überprüft Ihre Service Manager-Lizenz und bestimmt, welche Produktfunktionen aktiviert werden. Sie müssen über eine gültige Lizenz verfügen, um Service Manager auszuführen. Sie können entweder eine temporäre oder eine permanente Lizenz für Service Manager anfordern.

### Temporäre Lizenzen

Sie können eine temporäre Lizenz für 60 Tage anfordern, um Ihr Service Manager-System zu evaluieren, zu testen oder zu entwickeln. Verwenden Sie dazu die folgende Befehlszeilenoption:

#### **sm -instantOn**

Eine temporäre Lizenz kann nur einmal pro System installiert werden und ist für 60 Tage gültig. Innerhalb dieses 60-tägigen Zeitraums müssen Sie ein unbefristetes Lizenzschlüsselkennwort erwerben oder die Probelizenz erweitern, um das Produkt weiterhin verwenden zu können.

Während der letzten zehn Tage des Evaluierungszeitraums wird jedem Benutzer, der sich am System anmelden möchte, eine Warnmeldung über den Ablauf der Lizenz angezeigt. Damit die Warnmeldung nicht angezeigt wird, muss der Systemadministrator des Produkts die Webware-Website aufrufen (**www.webware.hp.com**) und eine unbefristete Lizenz zur Verwendung des Produkts herunterladen.

Wenn Sie nicht alle Module erworben haben und die Möglichkeit in Betracht ziehen, einige Module während des Instant-On-Prozesses zu ergänzen, wenden Sie sich an Ihren HP-Kundebetreuer.

### Permanente Lizenzen

Eine mit AutoPass verwaltete, permanente Service Manager-Lizenz können Sie über den folgenden URL anfordern:

#### **<http://webware.hp.com>**.
Um unbefristete Lizenzkennwörter anzufordern, benötigen Sie Folgendes:

- Berechtigungszertifikat, das die Produkt- und Auftragsnummer von HP enthält
- IP-Adresse des Servers
- Informationen Ihrer Firma oder Organisation

Eine permanente Lizenz ist an die IP-Adresse Ihres Servers gebunden und erfordert das Hinzufügen einer Kopie Ihrer Lizenzdatei (LicFile.txt) zum RUN-Verzeichnis des Servers. Der Standardwert lautet:

#### **licensefile:<Installationspfad des Service Manager-Servers>/ RUN/LicFile.txt**

Sie können mit Hilfe des licensefile-Parameters einen anderen Lizenzdateipfad angeben. Beispiel:

#### **licensefile:c:/common/LicFile.txt**

Wenn dem Server eine IP-Adresse vom DHCP-Server zugewiesen wird, müssen Sie ggf. eine neue Lizenz anfordern, die der neuen IP-Adresse des Servers entspricht.

Zudem besteht die Möglichkeit, sich mit dem HP Password Center per Fax, per E-Mail oder telefonisch in Verbindung zu setzen. Diese Informationen werden im Formular zur Kennwortanforderung (Password Request Form) und im Lizenzberechtigungszertifikat (License Entitlement Certificate) bereitgestellt. Für den Erwerb von Produktlizenzen benötigen Sie das Lizenzberechtigungszertifikat.

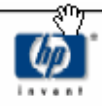

## License Entitlement Certificate

HP Order Number: Product Number: Product Name: Quantity Ordered:

Your OpenView product may be currently running under an initial 60-day Instant On. This Instant On expires 60 days from the date of installation, and after this your product may be automatically disabled. To ensure uninterrupted availability of this product, please obtain and install your permanent password before the 60-day Instant On period has expired.

#### **Password Retrieval**

Check your product's documentation for specific instructions on password installation. Many products include the Autopass feature which simplifies password redemption by providing direct password retrieval and installation.

If this feature is not available, or if the system does not have direct internet access, permanent passwords can also be redeemed on-line at http://www.webware.hp.com, or by contacting the HP Password Center, using the contact information provided below.

Your permanent password will limit the number of users to the quantity of licenses that you purchased.

#### Hewlett-Packard Password Center

To obtain your password on-line, 24 hours a day, 7 days a week:

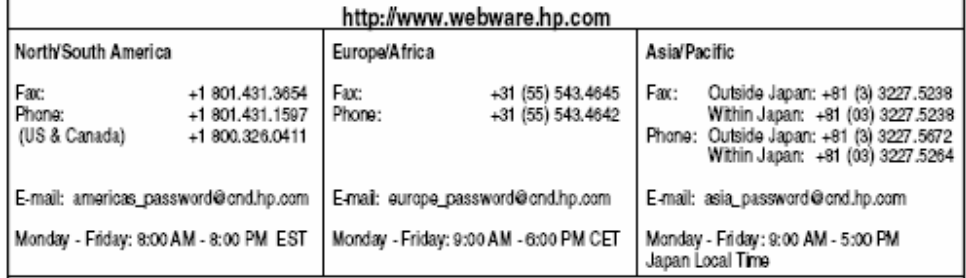

Your right to use the Software, as well as important restrictions on the use, transfer, and copying of the Software, are set forth in the Software Licensing Terms ("Agreement"), which is included with this certificate. You must review and agree to the Agreement prior to using the Software.

Retain this Certificate as your proof of License to Use.

### Verwenden der Website

Folgen Sie der schrittweisen Anleitung, um Produktlizenzen abzurufen:

- 1 Rufen Sie den URL **www.webware.hp.com** auf. Klicken Sie auf den Link, über den die Website des HP-Zustellungsdienstes von Kennwörtern geöffnet wird.
- 2 Wählen Sie im Webware-Lizenzierungsmenü **Generate license(s)** (Lizenz(en) generieren) aus.
- 3 Geben Sie Ihre Auftragsnummer im Textfeld **Order number** (Auftragsnummer) ein. Ihre Auftragsnummer (HP Order Number) finden Sie auf dem Lizenzberechtigungszertifikat bzw. dem Formular zur Kennwortanforderung.
- 4 Klicken Sie auf **Next** (Weiter).
- 5 Wählen Sie das Produkt, für das Sie ein Kennwort anfordern, im Produktauswahlformular aus, indem Sie das Kontrollkästchen des entsprechenden Produkts aktivieren und anschließend auf **Next** (Weiter) klicken.
- 6 Wählen Sie die Produkte aus, für die Sie Kennwörter anfordern möchten, und klicken Sie dann auf **Next** (Weiter).
- 7 Geben Sie für jedes ausgewählte Produkt die Anzahl der zu verwendenden Lizenzen (LTUs, Licenses To Use) an. Diese Anzahl ist durch die Anzahl der für den Auftrag verfügbaren LTUs begrenzt:
	- Server-Hostname
	- IP-Adresse für das System, auf dem die Software installiert wird
- 8 Klicken Sie auf **Next** (Weiter).
- 9 Geben Sie alle erforderlichen Informationen im Anmeldeformular für Mitglieder ein und klicken Sie dann auf **Sign-In** (Anmelden).
- 10 Geben Sie alle erforderlichen Informationen im Formular mit den Adressinformationen ein und klicken Sie dann auf **Next** (Weiter).
- 11 Im Formular des Zertifikats über den Erhalt eines permanenten Kennworts wird eine Kopie Ihres Zertifikats für das permanente Kennworts angezeigt. Zudem werden weitere Zustellungsoptionen für Ihr Zertifikat bereitgestellt.

Des Weiteren erhalten Sie eine E-Mail, die Ihre Kennwortzertifikate enthält und an die eine Lizenzschlüssel-/Kennwortdatei angehängt ist, die dem folgenden Beispiel ähnelt.

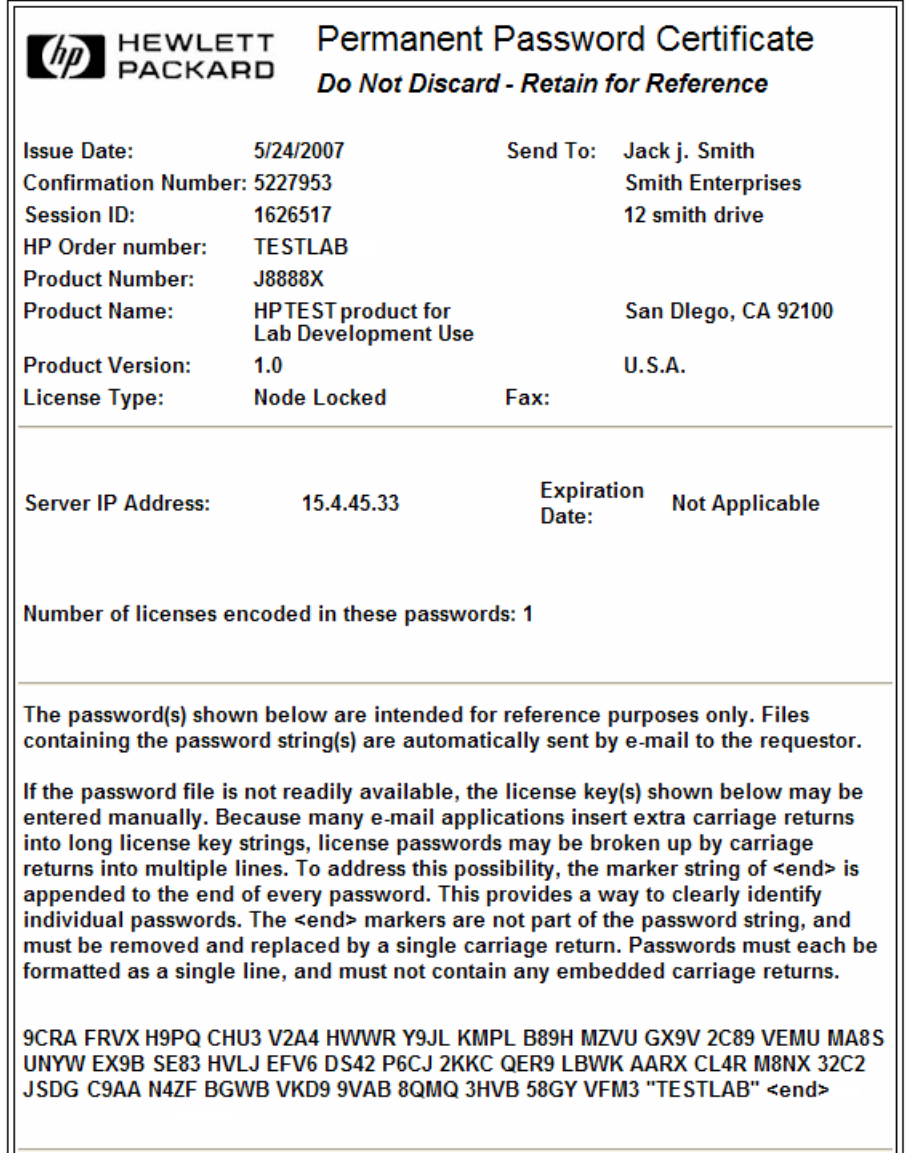

Um Fehler auszuschließen, wird von HP empfohlen, die Lizenzen/Kennwörter direkt über eine Lizenzschlüssel-/Kennwortdatei zu installieren, statt sie manuell aus dem Lizenz-/Kennwortzertifikat zu übertragen und zu bearbeiten. Jede Lizenzschlüssel-/Kennwortdatei kann auf das entsprechende Zielsystem kopiert und anschließend direkt von der Anwendung importiert und installiert werden. Die Lizenzschlüssel-/Kennwortdatei muss nicht bearbeitet werden.

## Speichern der Lizenzschlüssel-/Kennwortdatei auf dem System

Im Rahmen der Anforderung einer permanenten AutoPass-Lizenz wurden eine oder mehrere DAT-Dateien an die von Ihnen angegebene E-Mail-Adresse gesendet. Diese Dateien enthalten die Lizenzdaten, die für die Verwendung der entsprechenden Service Manager-Module erforderlich sind. Wenn Sie diese Dateien erhalten haben, müssen Sie sie auf den Service Manager-Server verschieben.

Folgen Sie der schrittweisen Anleitung, um Ihre Lizenzschlüssel-/ Kennwortdatei auf dem System zu speichern:

1 Benennen Sie die DAT-Datei in eine TXT-Datei um, sodass Sie sie mit einem Texteditor öffnen können.

Beispiel: Ändern Sie die Datei J8888X1624204.dat in J8888X1624204.txt.

2 Erstellen Sie die Datei LicFile.txt zum Speichern von Lizenzdaten. Der Standardspeicherort dieser Datei lautet wie folgt:

<Installationspfad des Service Manager-Servers>/RUN/ LicFile.txt

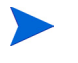

Sie müssen diese Datei nur einmal erstellen. Wenn Sie weitere Lizenzen anfordern, fügen Sie diese am Ende dieser Datei an.

3 Kopieren Sie die Lizenzdaten aus der Lizenzdatei und fügen Sie sie in die erstellte Datei LicFile.txt ein.

## Lizenzanforderungen für die horizontale Skalierung

Um Ihr System in einer horizontal skalierten Umgebung auszuführen, müssen Sie die Datei LicFile.txt auf alle Hosts kopiert werden, die in der horizontalen Gruppe ausgeführt werden. Fügen Sie die Datei LicFile.txt in den Ordner <Installationspfad des Service Manager-Servers>/ RUN/ ein. Sie müssen darüber hinaus den grouplicenseip-Parameter für jeden Host bereitstellen. Der grouplicenseip-Wert sollte mit der IP-Adresse übereinstimmen, die Sie beim Anfordern der Lizenz über **webware.hp.com** angegeben haben. Weitere Informationen zur horizontalen Skalierung finden Sie in der Service Manager-Hilfe.

## Konfigurieren des Servers

Es besteht die Möglichkeit, die Windows- und UNIX-Serverinstallation durch Bearbeiten der HP Service Manager-Initialisierungsdatei (sm.ini) anzupassen.

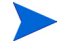

In der Service Manager-Hilfe finden Sie eine vollständige Liste der in der Datei sm.ini gespeicherten Parameter.

Sie können die Prozesse, die automatisch vom System gestartet werden, sowie die Startparameter des Systems in der Datei sm.cfg festlegen. Diese Datei ist sowohl für Windows- als auch für Unix-Systeme vorhanden.

- Unter Windows bestimmt die Datei sm.cfg, wie das System über einen Dienst gestartet wird.
- Unter Unix bestimmt die Datei sm.cfg, wie das System über das smstart-Skript gestartet wird.

### Konfigurationswerkzeug

Wenn Sie die Option **Run the configuration program after installation** (Konfigurationsprogramm nach der Installation ausführen) auswählen, wird das Konfigurationswerkzeug automatisch während der Installation gestartet.

Wenn Sie den Server zum ersten Mal installieren, werden die Standardeinstellungen für die Beispieldatenbank konfiguriert (siehe [Installieren der Beispieldatenbank auf Seite 44](#page-43-0)).

Dieses Werkzeug wurde dazu konzipiert, neue oder Testimplementierungen der integrierten Demodaten zu konfigurieren. Sie können es jedoch auch zum Ändern der Einstellungen in der Datei sm.ini Ihres Systems verwenden.

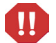

Das Konfigurationswerkzeug überschreibt die aktuellen Einstellungen in der Datei sm.ini. Es empfiehlt sich, die Datei sm.ini Ihres Systems vor der Ausführung des Konfigurationswerkzeugs zu sichern, um zu verhindern, dass Daten verloren gehen oder der Service unterbrochen wird.

Folgen Sie der schrittweisen Anleitung, um den Server zu konfigurieren:

- 1 Führen Sie das Werkzeug zur Konfiguration des Servers aus.
- 2 Geben Sie die Listener-Anschlüsse an.

#### **Tabelle 15 Parameter der Listener-Anschlüsse**

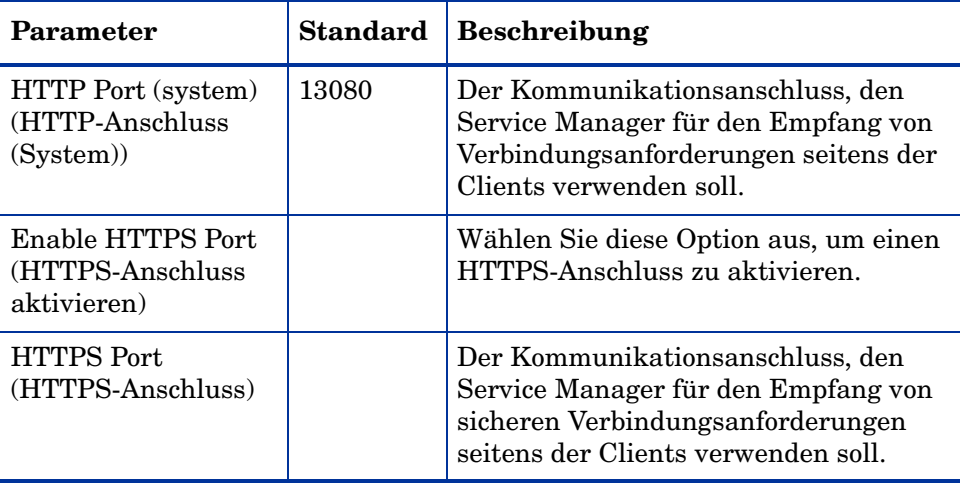

3 Geben Sie den Datenbanktyp und die Verbindungsinformationen an.

**Tabelle 16 Datenbanktyp und Verbindungsinformationen**

| Parameter                                        | <b>Beschreibung</b>                                                                              |  |
|--------------------------------------------------|--------------------------------------------------------------------------------------------------|--|
| Database Type                                    | Die Datenbank, die zum Speichern der Daten verwendet                                             |  |
| (Datenbanktyp)                                   | werden soll.                                                                                     |  |
| SQL Database<br>Name<br>(SQL-Datenbank)<br>name) | SQL Server: ODBC-DSN-Name<br>Oracle: Eintrag in the sames.ora<br>$\bullet$<br>DB2: Datenbankname |  |
| SQL User                                         | Der Benutzer, den Service Manager zur Herstellung der                                            |  |
| (SQL-Benutzer)                                   | Datenbankverbindung verwenden soll.                                                              |  |
| SQL Password                                     | Das Kennwort des Benutzers, den Service Manager zur                                              |  |
| (SQL-Kennwort)                                   | Herstellung der Datenbankverbindung verwenden soll.                                              |  |

- 4 Vergewissern Sie sich, dass Service Manager eine Verbindung zur Datenbank herstellen kann.
- 5 Laden Sie bei Bedarf die Demodaten herauf.
	- Beim Heraufladen der Demodaten werden ebenfalls die standardmäßigen 9.20-Anwendungen heraufgeladen. Sie sollten sie installieren, wenn Sie kein Upgrade von ServiceCenter durchführen.

## Starten des Servers

Bevor Benutzer auf Service Manager zugreifen können, müssen Sie den Server starten. Unter [Anhang B, Installationsüberprüfung](#page-160-0) erhalten Sie Anleitungen zum Starten des Servers.

Für die Verwaltung der Clientverbindungen zum Server können Sie zwischen verschiedenen Implementierungsoptionen wählen. Nachfolgend werden die am häufigsten verwendeten Serverimplementierungsoptionen aufgeführt:

- Implementierung der horizontalen Skalierung
- Implementierung eines Einzelservlets
- Implementierung der vertikalen Skalierung
- Implementierung des erforderlichen SSL für die vertikale Skalierung

Detaillierte Informationen zu den für Sie geeigneten

Implementierungsoptionen finden Sie in der Service Manager-Online-Hilfe. Diese muss jedoch zunächst installiert werden. Informationen zur Installation der Online-Hilfe finden Sie im Abschnitt [Installation des Hilfeservers auf](#page-110-0)  [Seite 111.](#page-110-0)

# 4 Clientinstallation

Ein HP Service Manager-Windows-Client kann nur auf einer Windows-Workstation installiert werden. Die Unterstützung von Clients, die unter einem anderen Betriebssystem ausgeführt werden, können Sie durch die Installation des Service Manager-Web Tier sicherstellen. Nachfolgend werden die Systemanforderungen und das Verfahren der Installation des Windows-Clients beschrieben.

Dieses Kapitel umfasst die folgenden Themen:

- • [Installieren des Service Manager-Windows-Clients auf Seite 84](#page-83-0)
- • [Installieren eines freigegebenen Service Manager-Clients auf Seite 89](#page-88-0)
- • [Deinstallieren des Service Manager-Clients oder einzelner Komponenten](#page-90-0) [auf Seite 91](#page-90-0)

## <span id="page-83-0"></span>Installieren des Service Manager-Windows-Clients

Zur Installation des Service Manager-Clients müssen Sie sich mit lokalen Administratorrechten anmelden.

Der Windows-Client setzt voraus, dass Schreibzugriff auf die Ordner des Arbeitsbereichs und der Konfiguration möglich ist. Standardmäßig werden die Arbeitsbereich- und Konfigurationsinformationen des Clients im folgenden Verzeichnis gespeichert:

C:\Dokumente und Einstellungen\Benutzername\Service Manager.

## Upgrade des Windows-Clients

Es ist nicht möglich, für frühere Versionen des Service Manager-Clients ein Upgrade auf den Windows-Client von Service Manager 9.20 durchzuführen. Der Windows-Client von Service Manager 9.20 muss in einem neuen Ordner installiert werden. HP empfiehlt, frühere Versionen des Service Manager-Clients zu entfernen. Dies ist jedoch nicht erforderlich.

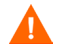

Erstellen Sie eine Sicherungskopie aller benutzerdefinierten Hilfedateien, die Sie für die Service Manager-Clients erstellt haben. Das Installationsprogramm für den Service Manager 9.20 -Windows-Client überschreibt die benutzerdefinierten Hilfedateien älterer Clients.

### Installationsanforderungen

Sie benötigen Folgendes, um den Service Manager-Client unter Windows zu installieren.

**Tabelle 1 Installationsanforderungen für den Windows-Client** 

| Anforderung    | Minimum                                   | Empfohlen                       |
|----------------|-------------------------------------------|---------------------------------|
| Betriebssystem | Windows XP Professional SP2<br>oder höher | Windows Vista SP1 oder höher    |
| <b>CPU</b>     | Pentium III 650 Mhz                       | Pentium IV oder Celeron 2.4 Ghz |
| <b>RAM</b>     | 256 MB                                    | 384 MB                          |

| Anforderung     | <b>Minimum</b>                          | Empfohlen                                                                            |
|-----------------|-----------------------------------------|--------------------------------------------------------------------------------------|
| HD              | 150 MB bei installiertem<br>Hilfeserver | 150 MB bei installiertem Hilfeserver<br>300 MB bei Installation der<br>Dokumentation |
| Auflösung       | $800 \times 600$ (16 Farben)            | 1280 x 1024 (256 Farben)                                                             |
| <b>Netzwerk</b> | 100 Megabit                             | $100+$ Megabit                                                                       |
| Anmeldekonto    | Konto des lokalen<br>Administrators     | Konto des lokalen Administrators                                                     |

**Tabelle 1 Installationsanforderungen für den Windows-Client (Forts.)**

## Einrichten des Service Manager-Clients

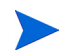

Das Dialogfeld zum Einrichten des Service Manager-Windows-Clients wird in der Sprache des Betriebssystems angezeigt.

Folgen Sie der schrittweisen Anleitung, um den Service Manager-Windows-Client zu installieren:

- 1 Melden Sie sich beim Windows-Server als Benutzer mit lokalen Administratorrechten an.
- 2 Legen Sie die Service Manager-Installations-DVD in das entsprechende Laufwerk des Servers ein.

Wenn Sie die Installation auf einem System durchführen, auf dem die Autorun-Funktion aktiviert ist, wird der DVD-Browser automatisch gestartet. Wenn die Autorun-Funktion deaktiviert ist, folgen Sie der schrittweisen Anleitung, um den DVD-Browser manuell zu starten.

- a Navigieren Sie zum DVD-Verzeichnis.
- b Öffnen Sie die Datei clickme.htm.
- 3 Klicken Sie auf **Install Windows Client** (Windows-Client installieren). Der Assistent zum Einrichten des Service Manager-Clients wird geöffnet.
- 4 Klicken Sie auf **Next** (Weiter), um die Lizenzvereinbarung zu lesen und zu akzeptieren.
- 5 Wählen Sie die Option **I accept the terms of the License Agreement** (Ich akzeptiere die Bedingungen der Lizenzvereinbarung) aus.

Anschließend wird die Schaltfläche **Next** (Weiter) verfügbar. Die Seite zur Auswahl des Installationsordners wird geöffnet.

- 6 Führen Sie eine der folgenden Aktionen aus:
	- a Klicken Sie auf **Next** (Weiter), um den standardmäßigen Installationsordner zu übernehmen.

Dieser lautet folgendermaßen: C:\Programme\HP\Service Manager 9.20\Client

- b Klicken Sie auf **Browse** (Durchsuchen), um einen anderen Installationspfad anzugeben.
- 7 Klicken Sie auf **Next** (Weiter), um die zu installierenden Client-Funktionen auszuwählen.
- 8 Klicken Sie auf **Next** (Weiter), um die Installation vorzubereiten. Die Zusammenfassungsseite wird geöffnet.
- 9 Klicken Sie auf **Install** (Installieren), um das Kopieren der Installationsdateien zu starten. Sie können die Installation durch Klicken auf **Cancel** (Abbrechen) stoppen.

Nach Abschluss der Installation wird das Dialogfeld zum Beenden des Assistenten zum Einrichten des Service Manager-Clients geöffnet.

- 10 Klicken Sie auf **Finish** (Fertig stellen), um den Assistenten zu beenden. Die Clientinstallation ist abgeschlossen.
- 11 Schließen Sie das Browser-Fenster oder klicken Sie auf die nächste zu installierende Komponente.

### Definieren einer neuen Clientverbindung

Wenn Sie zum ersten Mal auf den Client zugreifen, wird das Fenster **Verbindungen** geöffnet, in dem Sie eine Verbindung zu einem Service Manager-Hostserver einrichten können. Außerdem können Sie über dieses Fenster Einstellungen für mehrere Verbindungen vornehmen und zur späteren Verwendung speichern.

Die Verbindung muss auf aktive Serverprozesse festgelegt werden. Standardmäßig sind die folgenden Einstellungen vordefiniert:

• Client-Listener an den Anschlüssen 13080 (http) und 13443 (https/SSL) für HTTP-Clients, einschließlich Windows-, Web- und SOAP-API-Clients • Spezieller Listener am Anschluss 12690 für SCAuto

Wenn beim Einrichten des Servers nicht die Standardeinstellungen verwendet wurden, müssen Sie im Client Einstellungen für die Verbindung zum Server festlegen.

#### Definieren einer neuen Clientverbindung

Folgen Sie der schrittweisen Anleitung, um eine neue Clientverbindung zu definieren:

- 1 Klicken Sie im Windows-Hauptmenü auf **Start** > **Programme** > **HP > Service Manager 9.20** > **Service Manager Client**. Das Fenster **Verbindungen** wird geöffnet.
- 2 Klicken Sie auf **Neu**. Im Fenster **Verbindungen** wird ein neuer Knoten angezeigt.
- 3 Geben Sie die Verbindungsparameter ein oder wählen Sie sie aus.

| Parameter               | <b>Standardoption</b>                                    | <b>Beschreibung</b>                                                                       |
|-------------------------|----------------------------------------------------------|-------------------------------------------------------------------------------------------|
| Name                    | Neue_Konfiguration                                       | Der Name der jeweiligen Konfiguration.                                                    |
| Benutzername            | Name des<br>aktuell<br>angemeldeten<br>Windows-Benutzers | Der Name, mit dem Sie sich beim Server<br>anmelden.                                       |
| Kennwort                | leer                                                     | Das Kennwort, mit dem Sie sich am Server<br>anmelden.                                     |
| Kennwort speichern      | false                                                    | Ermöglicht dem System das Speichern Ihres<br>Kennworts.                                   |
| Automatisch<br>anmelden | false                                                    | Ermöglicht Ihnen die automatische<br>Anmeldung beim Start des<br>Service Manager-Clients. |
| Server-Hostname         | localhost                                                | Der Name des Servers, der als Host für den<br>Service Manager-Dienst verwendet wird.      |

**Tabelle 2 Parameter für Windows-Clientverbindungen** 

| Parameter                              | <b>Standardoption</b> | <b>Beschreibung</b>                                                                                                    |
|----------------------------------------|-----------------------|----------------------------------------------------------------------------------------------------|
| Server-Anschluss-<br>nummer            | 13080                 | Die Anschlussnummer, über die Ihr<br>Computer die Verbindung zum Server<br>herstellt.                                                              |
| Sprache                                | leer                  | Die in der jeweiligen Sitzung verwendete<br>Sprache. (Diese Sprache kann sich von der<br>auf dem Computer eingestellten Sprache<br>unterscheiden.) |
| Verbindung durch<br>Farbe kennzeichnen | leer                  | Andert die Hintergrundfarbe der<br>Verbindung.                                                                                                    |

**Tabelle 2 Parameter für Windows-Clientverbindungen (Forts.)**

4 Klicken Sie auf **Erweitert**, um weitere Verbindungseinstellungen vorzunehmen. Die erweiterten Funktionen sind optional.

| Parameter                          | <b>Beschreibung</b>                                                                                                    |
|------------------------------------|----------------------------------------------------------------------------------------------------|
| SOAP-Meldungen<br>komprimieren     | Komprimiert SOAP-Meldungen mit Gzip-Kodierung (GNU zip). Durch<br>diese Komprimierung kann das Volumen der Datenübertragung vom<br>und zum Server reduziert werden. |
| SSL-Verschlüs-<br>selung verwenden | Aktiviert das Werkzeug zur SSL-Verschlüsselung (Secure Socket<br>Layer), um Daten während der Netzwerkübertragung zu schützen.                                      |
| SOAP-Verkehr<br>verfolgen          | Protokolliert SOAP-Meldungen zu Debugging-Zwecken.                                                                                                    |

**Tabelle 3 Erweiterte Parameter für Windows-Clientverbindungen**

Zur Aktivierung der SSL-Verschlüsselung muss eine gültige  $\mathbf{A}$ CA-Zertifikatsdatei angegeben werden. Die Clientinstallation beinhaltet die Beispieldatei cacerts. Die Datei cacerts befindet sich unter Windows standardmäßig in folgendem Verzeichnis: C:\Programme\HP\Service Manager 9.20\Client\ plugins\com.hp.ov.sm.client.common\_9.20

- 5 Klicken Sie auf **OK**, um erweiterte Funktionen hinzuzufügen.
- 6 Klicken Sie auf **Anwenden**, um die Verbindung hinzuzufügen.

<span id="page-88-0"></span>7 Wiederholen Sie zum Hinzufügen weiterer Verbindungen die Schritte 2 bis 6.

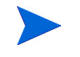

Weitere Informationen über die Konfiguration des Windows-Clients finden Sie in der Service Manager-Online-Hilfe.

## Herstellen einer Verbindung zu einem Service Manager-Server

Von einem Service Manager-Client können Sie Verbindungen zu mehreren Servern herstellen. Für jede Verbindung wird ein separates Fenster geöffnet.

Folgen Sie der schrittweisen Anleitung, um eine Verbindung zum Service Manager-Server herzustellen:

1 Klicken Sie im Windows-Hauptmenü auf **Start** > **Programme** > **HP** > **Service Manager** > **Service Manager Client**.

Das Fenster **Verbindungen** wird geöffnet.

- 2 Führen Sie eine der folgenden Aktionen aus:
	- Doppelklicken Sie auf eine Verbindung.
	- Klicken Sie auf eine Verbindung und anschließend auf **Verbinden**.

## Installieren eines freigegebenen Service Manager-Clients

Sie können den Service Manager-Client im Netzwerk installieren, sodass er von mehreren Benutzern ausgeführt werden kann. In einer freigegebenen Client-Konfiguration kann jeder Benutzer über individuelle lokale Einstellungen verfügen oder alle Benutzer müssen dieselben Einstellungen verwenden. Der Service Manager-Server verfolgt alle Verbindungen getrennt, ungeachtet ihrer Quelle. Folgen Sie der schrittweisen Anleitung, um eine freigegebene Instanz des Service Manager-Clients zu installieren:

- 1 Installieren Sie den Service Manager-Client auf einem Netzwerkserver. Weitere Informationen finden Sie unter [Installieren des](#page-83-0)  [Service Manager-Windows-Clients auf Seite 84](#page-83-0).
- 2 Erstellen Sie eine Windows-Netzwerkfreigabe für den Ordner, in dem Sie den Service Manager-Client installiert haben, und gewähren Sie den Benutzern Zugriff auf die Freigabe. Beispiel:

\\Mein\_Server\Service Manager Client

Weitere Informationen finden Sie in der Windows-Online-Hilfe.

- 3 Melden Sie sich beim Computersystem der einzelnen Benutzer an, die mit dem freigegebenen Client arbeiten werden.
- 4 Ordnen Sie die Netzwerkfreigabe einem Laufwerksbuchstaben im lokalen System zu. Beispiel:

Laufwerksbuchstabe: F: Zuordnung: \\Mein Server\Service Manager Client

5 Erstellen Sie eine Windows-Verknüpfung zur Datei ServiceManager.exe in der Netzwerkfreigabe. Beispiel: F:\ServiceManager.exe

Standardmäßig verwenden alle Benutzer dieselben Client-Einstellungen. Sollen die Benutzer über individuelle lokale Einstellungen verfügen, fahren Sie mit dem nächsten Schritt fort.

6 Ändern Sie die Zieleigenschaften der Windows-Verknüpfung, indem Sie die folgenden Informationen hinter dem Namen der ausführbaren Datei einfügen: -data %USERPROFILE%\Service Manager\

Der Parameter -data ermöglicht Ihnen die Angabe eines Pfads, in dem die Client-Einstellungen gespeichert werden. In dem Pfad im Beispiel oben wird ein Service Manager-Ordner im Ordner Dokumente und Einstellungen des aktuell angemeldeten Benutzers abgelegt.

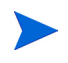

Enthält der Pfadname Leerzeichen, müssen Sie ihn in doppelte Anführungszeichen einschließen. Beispiel:

```
F:\ServiceManager.exe -data "%USERPROFILE%\HP 
Service Manager\workspace"
```
## <span id="page-90-0"></span>Deinstallieren des Service Manager-Clients oder einzelner Komponenten

Sie können den Service Manager-Client über die Windows-Funktion **Software** deinstallieren.

Folgen Sie der schrittweisen Anleitung, um den Service Manager-Client oder einzelne Komponenten zu deinstallieren:

1 Klicken Sie im Windows-Hauptmenü auf **Start** > **Einstellungen** > **Systemsteuerung** > **Software**.

Das Fenster **Software** wird geöffnet.

2 Führen Sie einen Bildlauf zum Service Manager-Client durch und klicken Sie auf **Entfernen**.

Sie müssen das Entfernen des Programms anschließend in einem Dialogfeld bestätigen.

3 Klicken Sie auf **Ja**.

Die Deinstallation kann einige Minuten dauern. In weiteren Meldungen werden Sie über den Fortschritt der Deinstallation informiert.

Nach dem Abschluss der Deinstallation wird erneut das Dialogfeld **Software** angezeigt.

4 Klicken Sie auf **Schließen**.

Bei der Deinstallation des Clients werden alle Konfigurations-einstellungen beibehalten. Sie müssen diese Dateien manuell entfernen, wenn Sie Service Manager vollständig deinstallieren möchten. HP empfiehlt, den gesamten Clientinstallationsordner sowie den lokalen Ordner des Arbeitsbereichs und der Konfiguration zu löschen, auf den Schreibzugriff möglich ist, wenn Sie die vorhandenen Einstellungen nicht mehr benötigen.

# 5 Web Tier-Installation

Durch die Installation eines Web Tier können Clients über eine Webschnittstelle auf den HP Service Manager-Server zugreifen.

Dieses Kapitel umfasst die folgenden Themen:

- • [Web Tier-Architektur auf Seite 94](#page-93-0)
- • [Browseranforderungen für den Webclient auf Seite 95](#page-94-0)
- • [Installieren des Web Tier auf Seite 96](#page-95-0)
- • [Zugreifen auf Service Manager über den Webclient auf Seite 105](#page-104-0)
- • [Webclient und CTI \(Computer Telephony Integration\) auf Seite 106](#page-105-0)
- • [Verwenden des Telefonie-Webclients auf Seite 108](#page-107-0)

## <span id="page-93-0"></span>Web Tier-Architektur

Der Service Manager-Web Tier verwendet einen Webserver und einen Webanwendungsserver, um den Zugriff auf Service Manager-Formulare über einen Webbrowser zu ermöglichen. Der Webserver verarbeitet eingehende HTTP-Anforderungen, während der Webanwendungsserver die Java- und JSP-Skripts ausführt, die für das Herstellen einer Verbindung zu Service Manager erforderlich sind.

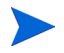

Einige Webanwendungsserver wie Tomcat und WebSphere verfügen über integrierte Webserver.

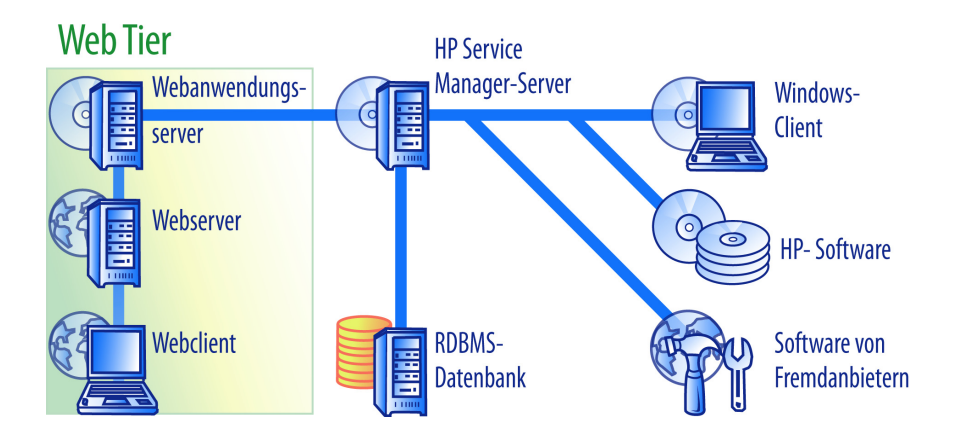

Sie installieren den Web Tier auf Windows- oder Unix-Plattformen, indem Sie die Datei webtier-9.20.war für den Webanwendungsserver bereitstellen. In einigen Fällen ist es zusätzlich erforderlich, das Sun J2SE Java Development Kit (JDK) zu installieren.

## <span id="page-94-0"></span>Browseranforderungen für den Webclient

Aktivieren Sie die folgenden Einstellungen, damit Benutzer über einen Browser auf den Webclient zugreifen können:

- Cookies aktivieren
- Java aktivieren
- JavaScript aktivieren
- Popups aktivieren. Sie können den URL für den Service Manager-Server zur Ausnahmeliste für Popups hinzufügen.

Installieren Sie die Java-Laufzeitumgebung (Java Runtime Environment, JRE) von Sun, um den grafischen Workflow anzuzeigen.

## <span id="page-95-0"></span>Installieren des Web Tier

Führen Sie die folgenden Aufgaben aus, um den Service Manager-Web Tier zu installieren:

Aufgabe 1: Bestimmen Sie die zur Unterstützung des Web Tier erforderliche Webarchitektur.

Siehe [Bestimmen der zur Unterstützung des Web Tier erforderlichen](#page-96-0)  [Webarchitektur auf Seite 97](#page-96-0).

Aufgabe 2: Stellen Sie den Service Manager-Web-Tier für ihren Webanwendungsserver bereit.

Siehe [Bereitstellen des Service Manager-Web Tier auf Seite 98](#page-97-0).

Aufgabe 3: Passen Sie die Speichereinstellungen für den Webanwendungsserver an Ihre Produktionsumgebung an.

Siehe [Festlegen der Heap-Größe des Webanwendungsservers auf Seite 104](#page-103-0).

Aufgabe 4: Nehmen Sie die allgemeinen Einstellungen für den Webclient in der Datei "web.xml" vor.

> Siehe [Festlegen der Webclient-Einstellungen über die Konfigurationsdatei](#page-99-0)  ["web.xml" auf Seite 100](#page-99-0).

## <span id="page-96-0"></span>Bestimmen der zur Unterstützung des Web Tier erforderlichen **Webarchitektur**

Ein Service Manager-Web Tier erfordert die Ausführung mindestens eines Webanwendungsservers. Abhängig von der Funktionalität und der Skalierung des Web Tier müssen u. U. zudem ein Produktions-Webserver sowie zusätzliche Webanwendungsserver vorhanden sein. Bestimmen Sie anhand der Richtlinien unten die Anzahl der für Ihre Implementierung erforderlichen Webanwendungsserver und Webserver.

#### Bestimmen, ob für den Web Tier ein dedizierter Produktions-Webserver erforderlich ist

Wenn Sie eine der unten aufgeführten Implementierungen verwenden, müssen Sie einen dedizierten Produktions-Webserver installieren und konfigurieren. Ist dies nicht der Fall, können Sie den Web Tier von einem einzigen Anwendungsserver aus ausführen.

- Implementierung mit vertrauter Anmeldung (Webclient-Benutzer können sich ohne Eingabe eines Benutzernamens oder Kennworts bei Service Manager anmelden).
- Implementierung mit Lastenausgleich (Webclient-Verbindungen werden auf mehrere Webanwendungsserver verteilt).
- Implementierung mit Skalierung, um eine große Anzahl gleichzeitiger Benutzer zu unterstützen (es sind mindestens 300 gleichzeitige Webclient-Verbindungen möglich).

#### Implementierung mit vertrauter Anmeldung

Bei dieser Implementierung muss ein Webserver die zuvor von Ihrer Authentifizierungssoftware (z. B. SiteMinder oder Integrierte Windows-Authentifizierung) authentifizierten HTTP-Header-Informationen akzeptieren. Die Authentifizierungssoftware muss separat installiert und konfiguriert werden. Informationen zu den HTML-Headern, die der Webserver von der Authentifizierungssoftware erwartet, finden Sie in der Dokumentation Ihres Webservers.

Weitere Informationen erhalten Sie auf der SSO-Website (Support Software Online) unter

**http://support.openview.hp.com/** im folgenden Whitepaper:

<span id="page-97-0"></span>*Setting up Single Sign-on in Service Manager. SSL Setup and Single Sign-on in Service Manager using Windows or Third Party Authentication.*

#### Implementierung mit Lastenausgleich

Bei dieser Implementierung werden Verbindungsanforderungen über einen Webserver an mindestens zwei Webanwendungsserver weitergeleitet. Sie müssen den Webserver so konfigurieren, dass dieser die Webanwendungsserver (auch "Worker" genannt) identifiziert, die zur Annahme der Anforderungen seitens des Webclients verfügbar sind. Bei einigen Kombinationen aus Webserver und Webanwendungsservern müssen Sie u. U. eine zusätzliche Verbindungssoftware installieren. (Wenn Sie beispielsweise Anforderungen an Tomcat-Webanwendungsserver weiterleiten möchten, die den Apache-Webserver verwenden, müssen Sie den geeigneten Connector installieren.) Informationen zum Weiterleiten von HTTP-Anforderungen an verfügbare Worker-Webanwendungsserver finden Sie in der Dokumentation Ihres Webservers bzw. Webanwendungsservers.

#### Implementierung mit Skalierung

Bei dieser Implementierung wird die oben beschriebene Implementierung mit Lastenausgleich verwendet, um eine große Anzahl gleichzeitiger Webclient-Benutzer zu unterstützen. Als generelle Regel empfiehlt HP, einen Worker-Webanwendungsserver pro 300 gleichzeitiger Webclient-Verbindungen zu starten, die vom Web Tier unterstützt werden sollen. Informationen darüber, wie Sie die maximale Anzahl der von Ihrem Web Tier unterstützten Verbindungen bestimmen können, finden Sie im folgenden Whitepaper auf der SSO-Website:

*Service Manager 7 Reference Configurations*

## Bereitstellen des Service Manager-Web Tier

Der Service Manager-Web Tier enthält eine mit J2EE kompatible Webanwendung, die auf Ihrem Webanwendungsserver ausgeführt wird. Die Art und Weise der Bereitstellung der Webanwendungen unterscheidet sich je nach Webanwendungsserver. In der Dokumentation Ihres Webanwendungsservers finden Sie spezielle Anweisungen zur Bereitstellung einer Webanwendung.

Die folgende Tabelle enthält eine Übersicht über die erforderlichen Bereitstellungsverfahren.

| Webanwendungsserver  | Bereitstellungsverfahren                                                                                       |
|----------------------|----------------------------------------------------------------------------------------------------|
| Apache Tomcat        | Kopieren Sie die Datei webtier-9.20. war in<br>den Ordner webapps und starten Sie den<br>Webanwendungsserver.  |
| <b>BEA</b> WebLogic  | Offnen Sie die Verwaltungskonsole und<br>installieren Sie die Webanwendung über die<br>Datei webtier-9.20.war. |
| <b>IBM</b> WebSphere | Offnen Sie die Verwaltungskonsole und<br>installieren Sie die Webanwendung über die<br>Datei webtier-9.20.ear. |
| JBoss.               | Kopieren Sie die Datei webtier-9.20. war in<br>den Ordner webapps und starten Sie den<br>Webanwendungsserver.  |
| Sun ONE              | Konfigurieren Sie die Verbindung zu JBoss<br>und dem Ordner webtier-9.20.                                      |

**Tabelle 1 Bereitstellungsverfahren für den Web Tier**

#### Bereitstellen des Web Tier auf Tomcat

Führen Sie beispielsweise die folgenden Schritte durch, um die Datei webtier-9.20.war auf Tomcat bereitzustellen.

- 1 Melden Sie sich beim Server als Benutzer mit lokalen Administratorrechten an.
- 2 Beenden Sie den Tomcat-Webanwendungsserver.
- 3 Legen Sie die Service Manager-Installations-DVD in das entsprechende Laufwerk des Servers ein.

Wenn Sie die Installation auf einem System durchführen, auf dem die Autorun-Funktion aktiviert ist, wird der DVD-Browser automatisch gestartet. Wenn die Autorun-Funktion deaktiviert ist, folgen Sie der schrittweisen Anleitung, um den DVD-Browser manuell zu starten.

- a Navigieren Sie zum DVD-Verzeichnis.
- b Öffnen Sie die Datei clickme.htm.
- <span id="page-99-0"></span>4 Klicken Sie auf **Download Service Manager Web Tier** (Service Manager Web Tier herunterladen). Das Fenster zum Herunterladen der Datei wird geöffnet.
- 5 Klicken Sie auf **Save** (Speichern). Das Dialogfeld **Save As** (Speichern unter) wird geöffnet.
- 6 Speichern Sie die Datei im webapps-Verzeichnis von Tomcat. z. B. C:\Programme\Apache Software Foundation\Tomcat 5.5\webapps.
- 7 Bearbeiten Sie die Datei web.xml über die Datei webtier-9.20, um die Verbindungsinformationen des Servers hinzuzufügen. Siehe [Festlegen der](#page-99-0)  [Webclient-Einstellungen über die Konfigurationsdatei "web.xml" auf](#page-99-0)  [Seite 100.](#page-99-0)

Sie können die Einstellungen für den Webclient auch nach der Bereitstellung des Web Tier vornehmen. Die Webclient-Einstellungen sind für die Bereitstellung des Web Tier nicht erforderlich. Beachten Sie jedoch, dass der Web Tier in diesem Fall keine Client-Verbindungen akzeptiert.

## Festlegen der Webclient-Einstellungen über die Konfigurationsdatei "web.xml"

Sie können globale Webclient-Einstellungen in der Datei web.xml auf dem Web Tier-Server festlegen. Die in dieser Datei festgelegten Werte bestimmen die Client-Einstellungen für sämtliche Webclients. In der Service Manager-Online-Hilfe finden Sie eine vollständige Liste und detaillierte Erläuterungen zu den einzelnen Parametern.

Folgen Sie der schrittweisen Anleitung, um die Client-Einstellungen in der Datei web.xml vorzunehmen:

1 Öffnen Sie die Datei webtier-9.20.war in einem Programm zur Archivverwaltung.

Sie können diese Dateien von der Service Manager-Installations-DVD herunterladen.

2 Extrahieren Sie die Datei web.xml aus dem Archiv und speichern Sie sie lokal.

Behalten Sie beim Extrahieren der Datei den Standardpfad WEB-INF\ bei, sodass die Pfadangabe unverändert verfügbar ist, wenn Sie die Datei erneut archivieren.

- 3 Öffnen Sie die Datei web.xml in einem Texteditor.
- 4 Fügen Sie Einstellungen hinzu oder bearbeiten Sie vorhandene Einstellungen. Unter [Häufig verwendete Webparameter auf Seite 102](#page-101-0) finden Sie eine Liste der am häufigsten verwendeten Webparameter.
- 5 Das Setzen der Parameter serverHost und serverPort ist obligatorisch.

<?xml version="1.0" encoding="UTF-8"?> <!DOCTYPE web-app PUBLIC "-//Sun Microsystems, Inc.//DTD Web Application 2.2//EN" "http:// java.sun.com/j2ee/dtds/web-app\_2\_2.dtd"> <web-app> <display-name>Service Manager</display-name> <description>Service Manager</description> ... <init-param> <param-name>serverHost</param-name> <param-value>localhost</param-value> </init-param> <init-param> <param-name>serverPort</param-name> <param-value>13080</param-value> </init-param> ... Host Anschluss

- 6 Speichern Sie die Datei.
- 7 Starten Sie den Tomcat-Server.

Tomcat öffnet automatisch die Datei webtier-9.20.war und erstellt ein virtuelles webtier-9.20-Verzeichnis.

<span id="page-101-0"></span>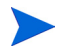

Wenn Tomcat das webtier-9.20-Verzeichnis beim Start nicht automatisch erstellt, überprüfen Sie die Protokolldatei und wenden Sie sich mit den darin enthaltenen Informationen an den technischen Support.

8 Fügen Sie die aktualisierte Version der Datei web.xml wieder zum webtier-9.20.war-Archiv hinzu.

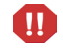

Die Datei web.xml muss unter Beibehaltung der Pfadangabe WEB-INF\ archiviert werden.

Die Webclients verwenden nun die Client-Einstellungen, die in der Datei web.xml definiert wurden, sobald Sie die Datei webtier-9.20.war für den Web Tier bereitstellen.

#### Web Tier-Protokolldateien

Der Service Manager-Web Tier schreibt Protokolldateien, die in der Standardprotokolldatei für den Webanwendungsserver unter dem standardmäßig vorgegebenen Verzeichnis abgelegt werden. In der Dokumentation Ihres Webanwendungsservers finden Sie den Namen und die Pfadangabe für diese Protokolldatei.

### Häufig verwendete Webparameter

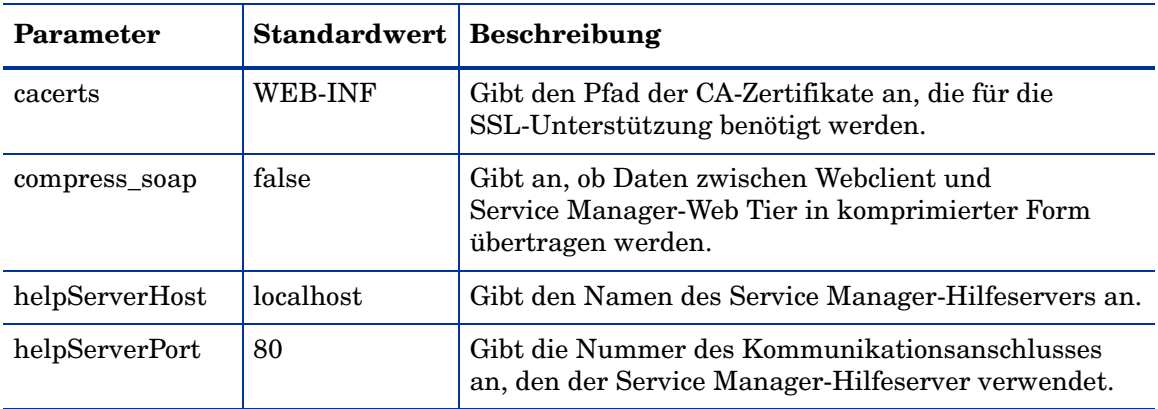

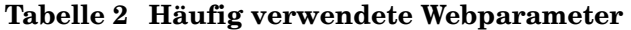

| Parameter                   | <b>Standardwert</b> | Beschreibung                                                                                                    |
|-----------------------------|---------------------|----------------------------------------------------------------------------------------------------|
| refreshMessages             | false               | Legt fest, ob der Browser prüft, ob neue Meldungen<br>vom Anwendungsserver eingegangen sind.                                                          |
| refresh<br>MessagesInterval | 15000               | Legt fest, wie häufig der Browser prüft, ob neue<br>Meldungen vom Anwendungsserver eingegangen sind.<br>Die Intervallangabe erfolgt in Millisekunden. |
| serverHost                  | localhost           | Gibt den Namen des Service Manager-Hostservers an.                                                                                                    |
| serverPort                  | 13080               | Gibt die Nummer des Kommunikationsanschlusses<br>an, den der Service Manager-Server abhört.                                                           |
| ssl                         | false               | Ermöglicht dem Webclient die Verschlüsselung von<br>Nachrichten unter Verwendung des Testzertifikats des<br>Servers.                                  |
| viewactivenotes             | false               | Dieser Parameter legt fest, ob Sie eine Popup-Meldung<br>sehen, wenn der Server eine Meldung sendet.                                                  |

**Tabelle 2 Häufig verwendete Webparameter (Forts.)**

## Festlegen des Modus für das WebSphere-Klassenladeprogramm

Wenn Sie WebSphere verwenden, müssen Sie sicherstellen, dass für dieses Webmodul die Klassenladeprogramm-Reihenfolge auf PARENT\_FIRST festegelegt wurde.

- 1 Wählen Sie in der Verwaltungskonsole des WebSphere-Anwendungsservers **Applications** (Anwendungen) aus.
- 2 Wählen Sie **Enterprise Applications** (Unternehmensanwendungen) aus.
- 3 Wählen Sie **HP Service Manager 9.20 Web** aus.
- 4 Wählen Sie **Class loading and update detection** (Klassenladevorgangs- und Aktualisierungserkennung) aus.
- 5 Stellen Sie sicher, dass die Klassenladeprogramm-Reihenfolge auf **Parent class loader first** (Übergeordnetes Klassenladeprogramm zuerst) festgelegt wurde.
- 6 Klicken Sie auf **Apply** (Anwenden).
- <span id="page-103-0"></span>7 Wenn Sie eine Änderung vorgenommen haben, wählen Sie im Meldungsfeld **Save** (Speichern) aus.
- 8 Klicken Sie auf **Save** (Speichern).
- 9 Starten Sie die Anwendung.

### Autorisierte JAR-Dateien

Autorisierte JAR-Dateien sind nicht mehr erforderlich. Falls Sie sie in früheren Installationen installiert haben, sollten Sie sie entfernen.

## Festlegen der Heap-Größe des Webanwendungsservers

Die Heap-Größe des Webanwendungsservers bestimmt, wie viele Verbindungen ein Webanwendungsserver verarbeiten kann. Die Mehrzahl der Anwendungsserver erfordert für eine optimale Leistung eine Heap-Größe von mindestens 256 MB. Wenn Sie mit der Leistung Ihrer Webclient-Verbindungen nicht zufrieden sind, sollten Sie versuchen, die Heap-Größe für den Webanwendungsserver zu erhöhen. In der Dokumentation zu Ihrem Webanwendungsserver finden Sie Anweisungen zur Einstellung der Heap-Größe.

### Konfigurieren des mit Service Manager ausgeführten Webservers

#### IIS

Bearbeiten Sie die Datei workers.properties.minimal (IIS 5) oder workers2.properties (IIS 6.2), um die folgenden fünf Parameter aufzunehmen:

```
[uri:/sm/servlet/*]
info=Prefix mapping
[uri://sm/*.jsp]info=Extension mapping
[uri:/sm/*.do]
info=Extension mapping
```

```
[uri:/sm/attachments/*]
info=Extension mapping
```

```
[uri:/sm/cwc/nav.menu]
info=Extension mapping
```
## <span id="page-104-0"></span>Zugreifen auf Service Manager über den Webclient

Verwenden Sie die folgenden URLs, um vom Web Tier aus auf Service Manager zuzugreifen.

• Die Adresse des standardmäßigen Webclients lautet:

#### **http://<Server>:<Anschluss>/webtier-9.20/index.do**

Die Adresse des ESS-Webclients lautet:

#### **http://<Server>:<Anschluss>/webtier-9.20/ess.do**

Die Adresse des barrierefreien Webclients lautet:

#### **http://<Server>:<Anschluss>/webtier-9.20/accessible.do**

Im barrierefreien Webclient werden keine Datensatzlisten angezeigt.

Die Adresse des barrierefreien ESS-Webclients lautet:

#### **http://<Server>:<Anschluss>/webtier-9.20/accessible\_ess.do**

Geben Sie für *<Server>* den Namen des Webservers ein, auf dem der Web Tier ausgeführt wird. Geben Sie für <*Anschluss>* die Nummer des Kommunikationsanschlusses ein, über den eine Verbindung zum Web Tier hergestellt wird.

 $\mathbf{r}$ 

Es ist nicht erforderlich, den Kommunikationsanschluss für den Web Tier-URL anzugeben, wenn Sie den standardmäßigen Webserver-Anschluss (Anschluss 80) verwenden. In der Dokumentation Ihres Webanwendungs-server finden Sie Anweisungen zur Einstellung des Kommunikationsanschlusses.

## <span id="page-105-0"></span>Webclient und CTI (Computer Telephony Integration)

Der Webclient unterstützt Verbindungen von CTI-Anwendungen. Die CTI-Implementierung des Webclients verwendet die Service Manager-Ereignisdienste zum Öffnen und Aktualisieren von Datensätzen.

Folgen Sie der schrittweisen Anleitung, um CTI einzurichten:

Aufgabe 1: Richten Sie Ihren Webbrowser ein.

Siehe [Festlegen der Browseranforderungen auf Seite 106](#page-105-0).

Aufgabe 2: Installieren Sie eine JRE.

Siehe [Installieren der JRE auf Seite 107.](#page-106-0)

Aufgabe 3: Installieren Sie das CTI-Applet.

Siehe [Installieren des CTI-Applets auf Seite 107](#page-106-0).

Aufgabe 4: Stellen Sie eine Verbindung zum Webclient her, um Anrufe zu empfangen.

Siehe [Entgegennehmen eines Anrufs mit dem Telefonie-Webclient auf](#page-108-0)  [Seite 109.](#page-108-0)

### Festlegen der Browseranforderungen

Aktivieren Sie die folgenden Einstellungen und Optionen, um CTI mit einem Webclient zu verwenden:

- Cookies
- Java
- JavaScript
- Popups (Fügen Sie den URL für den Service Manager-Server zur Ausnahmeliste für Popups hinzu.)

### <span id="page-106-0"></span>Installieren der JRE

Sie müssen auf jedem Webclient, auf dem die CTI-Anwendung ausgeführt werden soll, eine Java-Laufzeitumgebung (JRE) installieren. Informationen zu den kompatiblen JRE-Versionen finden Sie in der Dokumentation Ihres Webbrowsers.

Sie können beispielsweise der folgenden schrittweisen Anleitung folgen, um die J2SE JRE von Sun zu installieren, die Sie mit Internet Explorer oder Mozilla verwenden können:

- 1 Öffnen Sie die Website von Sun: **[http://java.sun.com/javase/](http://java.sun.com/javase/downloads/index.jsp) [downloads/index.jsp](http://java.sun.com/javase/downloads/index.jsp)**.
- 2 Klicken Sie im Abschnitt **Java Runtime Environment (JRE)** auf **Download** (Herunterladen).
- 3 Akzeptieren Sie die Bestimmungen der Lizenzvereinbarung.
- 4 Suchen Sie Ihr Betriebssystem (zum Beispiel Windows) und laden Sie die aktuelle JRE für Ihr Betriebssystem herunter.

## Installieren des CTI-Applets

Sie müssen das CTI-Applet einmal auf allen Webclients installieren, damit die Webclients Service Manager-Systemereignisse von einer CTI-Anwendung empfangen können.

Folgen Sie der schrittweisen Anleitung, um das CTI-Applet zu installieren:

1 Melden Sie sich als Benutzer mit lokalen Verwaltungsrechten beim Webclient-System an.

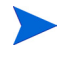

Für die Installation des Applets wird ein lokales Administratorkonto benötigt.

- 2 Schließen Sie alle anderen Service Manager-Clients und Webbrowser-Fenster.
- 3 Öffnen Sie einen Webbrowser und navigieren Sie zum Web Tier-URL für die Telefonie:

**http://***<Server>***:***<Anschluss>***/webtier-9.20/ index.do?telephonyuser=1**

<span id="page-107-0"></span>Geben Sie für *<Server>* den Namen des Webservers ein, auf dem der Web Tier ausgeführt wird. Geben Sie für *<Anschluss>* die Nummer des Kommunikationsanschlusses ein, über den eine Verbindung zum Web Tier hergestellt wird.

- 4 Wurde die JRE ordnungsgemäß auf dem Webclient installiert, wird der Benutzer vom Webbrowser zur Installation des CTI-Applets aufgefordert:
- 5 Klicken Sie im Browser auf die entsprechende Schaltfläche für das Applet (z. B. **Ausführen** oder **OK**).
- 6 Schließen Sie den Webbrowser und starten Sie ihn neu.

## Verwenden des Telefonie-Webclients

Um den Telefonie-Webclient verwenden zu können, muss eine CTI-Anwendung vorhanden sein und die Ereignisdienste müssen in Service Manager konfiguriert werden.

#### Zugreifen auf CTI über den Webclient

Sie können über die folgenden URLs vom Webclient aus auf die Telefoniefunktionen zugreifen.

Das Telefonie-Applet ist kein Bestandteil der Self-Service-Komponenten von Service Manager.

• Die Adresse des standardmäßigen Telefonie-Webclients lautet:

#### **http://<Server>:<Anschluss>/sm/index.do?telephonyuser=1**

• Die Adresse des barrierefreien Telefonie-Webclients lautet:

#### **http://<Server>:<Anschluss>/sm/accessible.do?telephonyuser=1**

Wenn Sie diese Adresse verwenden, werden die Datensatzlisten und das klassische Menü deaktiviert, da sie nicht den Anforderungen an die Barrierefreiheit entsprechen.
Geben Sie für *<Server>* den Namen des Webservers ein, auf dem der Web Tier ausgeführt wird. Geben Sie für *<Anschluss>* die Nummer des Kommunikationsanschlusses ein, über den eine Verbindung zum Web Tier hergestellt wird.

Es ist nicht erforderlich, den Kommunikationsanschluss für den Web Tier-URL anzugeben, wenn Sie den standardmäßigen Webserver-Anschluss (Anschluss 80) verwenden. In der Dokumentation Ihres Webanwendungsservers finden Sie Anweisungen zur Einstellung des Kommunikationsanschlusses.

#### Entgegennehmen eines Anrufs mit dem Telefonie-Webclient

Wenn ein Ereignis von einer CTI-Anwendung eingeht, fordert der Telefonie-Webclient den Benutzer zum Speichern der Daten auf.

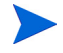

P

Anschließend muss dieser zum Empfangen des eingehenden Anrufs (oder Ereignisses) auf **Yes** (Ja) klicken.

# <span id="page-110-0"></span>6 Installation des Hilfeservers

Sie müssen den HP Service Manager-Hilfeserver auf einem Windows-System installieren. In diesem Kapitel finden Sie Informationen über die Installationsanforderungen sowie die Installation des Hilfeservers. Weitere Informationen zum Starten und Beenden des Hilfeservers finden Sie unter [Zugreifen auf den Hilfeserver auf Seite 117.](#page-116-0)

Dieses Kapitel umfasst die folgenden Themen:

- • [Überblick über den Service Manager-Hilfeserver auf Seite 112](#page-111-0)
- • [Installieren des Hilfeservers unter Windows auf Seite 114](#page-113-0)
- • [Zugreifen auf den Hilfeserver auf Seite 117](#page-116-0)

# <span id="page-111-0"></span>Überblick über den Service Manager-Hilfeserver

Der Service Manager-Hilfeserver stellt einen zentralen Ort zum Speichern und Zugreifen auf alle Hilfedateien bereit. Der Service Manager-Hilfeserver umfasst einen integrierten Webserver, der es Benutzern ermöglicht, über einen Windows-Client, einen Webclient oder direkt über einen Web-Browser auf die Service Manager-Dokumentation zuzugreifen.

### Upgrade des Hilfeservers

Es ist nicht möglich, für frühere Versionen des Hilfeservers ein Upgrade auf den Service Manager 9.20-Hilfeserver durchzuführen. Sie müssen den Service Manager 9.20-Hilfeserver in einem neuen Ordner oder in einem anderen System als den vorherigen Hilfeserver installieren. HP empfiehlt, frühere Versionen des Hilfeservers zu entfernen. Dieser Schritt ist jedoch nicht zwingend erforderlich.

A

Erstellen Sie eine Backup-Kopie aller benutzerdefinierten Hilfedateien, die Sie für die Hilfeserver erstellt haben. Das Installationsprogramm des Service Manager 9.20-Hilfeservers überschreibt alle benutzerdefinierten Hilfedateien von Hilfeservern.

#### Hinweise zur Installation

Die Installation des Service Manager-Hilfeservers ermöglicht Ihnen Folgendes:

- Sie können Ihren Benutzern eine problemlos aktualisierbare Hilfequelle bereitstellen.
- Sie können angepasste Versionen der Service Manager-Dokumentation bereitstellen. Dazu bearbeiten Sie die auf dem Hilfeserver gespeicherte Online-Hilfe und stellen Sie über den integrierten Webserver bereit. Auf allen mit dem Hilfeserver verbundenen Clients werden automatisch die angepassten Online-Hilfedateien angezeigt.

### Testen des Hilfeservers

Um den Hilfeserver auf dem Servercomputer zu testen, geben Sie im Browser folgende Zeile ein:

#### **http://<Hilfeserver-Host>:<Hilfeserver-Anschluss>/help/**

Geben Sie für *<Hilfeserver-Host>* den Namen oder die IP-Adresse des Hilfeservers ein, zu dem Sie eine Verbindung herstellen möchten.

Geben Sie für *<Hilfeserver-Anschluss>* den Kommunikationsanschluss des Hilfeservers ein, zu dem Sie eine Verbindung herstellen möchten. Sie müssen den Anschluss nicht angeben, wenn Sie den Standardanschluss 80 (HTML) verwenden.

# <span id="page-113-0"></span>Installieren des Hilfeservers unter Windows

Nach Abschluss der Installation müssen Sie ggf. die Servereinstellungen mit dem Assistenten zum Konfigurieren des Hilfeservers konfigurieren.

#### Installationsanforderungen

Folgende Anforderungen gelten für die Installation des Hilfeservers unter Windows:

- Windows 2003 oder höher
- Aktuellste Windows-Updates für das Betriebssystem
- 240 MB Speicherplatz
- Mindestens 256 MB Arbeitsspeicher (RAM) empfohlen
	- Für Testzwecke sind 128 MB Arbeitsspeicher ausreichend
	- Für Produktionszwecke sollte der benötigte Arbeitsspeicher auf Grundlage der erwarteten Benutzerauslastung berechnet werden
- Ein verfügbarer Kommunikationsanschluss für den Empfang von HTTP-Verbindungsanforderungen. Der Standard-kommunikations-anschluss ist 8083
- Java-Laufzeitumgebung (JRE) von Sun

#### Einrichten des Service Manager-Hilfeservers

Folgen Sie der schrittweisen Anleitung, um den Service Manager-Hilfeserver zu installieren:

- 1 Melden Sie sich beim Windows-Server als Benutzer mit lokalen Administratorrechten an.
- 2 Legen Sie die Service Manager-Installations-DVD in das entsprechende Laufwerk des Servers ein.

Wenn Sie die Installation auf einem System durchführen, auf dem die Autorun-Funktion aktiviert ist, wird der DVD-Browser automatisch gestartet. Wenn die Autorun-Funktion deaktiviert ist, folgen Sie der schrittweisen Anleitung, um den DVD-Browser manuell zu starten.

- a Navigieren Sie zum DVD-Verzeichnis.
- b Öffnen Sie die Datei clickme.htm.
- 3 Klicken Sie auf **Install HP Service Manager Help Server** (HP Service Manager-Hilfeserver installieren). Der Setup-Assistent für den Service Manager-Hilfeserver wird geöffnet.
- 4 Klicken Sie auf **Next** (Weiter), um die Lizenzvereinbarung zu lesen und zu akzeptieren.
- 5 Wählen Sie die Option **I accept the terms in the License Agreement** (Ich akzeptiere die Bedingungen der Lizenzvereinbarung) aus. Anschließend wird die Schaltfläche **Next** (Weiter) verfügbar.
- 6 Klicken Sie auf **Next** (Weiter), um fortzufahren. Die Seite **Select Installation Folder** (Installationsordner auswählen) wird geöffnet.
- 7 Geben Sie den Pfad ein bzw. wählen Sie den Pfad aus, in dem Sie den Hilfeserver installieren möchten, und klicken Sie dann auf **Next** (Weiter), um fortzufahren. Die Seite **Ready to Install** (Bereit das Programm zu installieren) wird geöffnet.
- 8 Klicken Sie auf **Install** (Installieren). Der Assistent installiert den Hilfeserver auf dem System.
- 9 Klicken Sie auf **Finish** (Fertig stellen). Der Assistent zum Konfigurieren des HP-Hilfeservers wird geschlossen.
- 10 Klicken Sie auf **Start > Alle Programme > HP > Service Manager 9.20 > HelpServer > Configure Help Server**. Die Seite **Service Manager Help Server Configuration** (Service Manager-Hilfeserver konfigurieren) wird geöffnet.
- 11 Klicken Sie auf **Next** (Weiter).
- 12 Gehen Sie folgendermaßen vor:
	- a Klicken Sie auf **Skip** (Überspringen), um die Standardkonfigurationseinstellungen zu verwenden.
	- b Aktualisieren Sie bei Bedarf die folgenden Parameter:

**Tabelle 1 Konfigurationsparameter für den Hilfeserver**

| Parameter                                           | <b>Standardwert</b>                                                                      | <b>Beschreibung</b>                                                                                                    |
|-----------------------------------------------------|------------------------------------------------------------------------------------------|----------------------------------------------------------------------------------------------------|
| Server port<br>(Anschluss des<br>Servers)           | 8083                                                                                     | Dieser Parameter legt den<br>Kommunikationsanschluss fest,<br>den der Hilfeserver für eingehende<br>HTTP-Anforderungen verwendet. |
| Windows<br>Service Name<br>(Windows-<br>Dienstname) | <b>HP</b> Service Manager<br>9.20 Help Server<br>(HP Service Manager<br>9.20-Hilfeserver | Dieser Parameter legt den Namen<br>des Windows-Dienstes fest, den der<br>Hilfeserver verwenden soll.                              |

13 Klicken Sie auf **Next** (Weiter), um fortzufahren.

Die Seite **Service Manager Help Server Configuration** (Service Manager-Hilfeserver konfigurieren) wird geöffnet.

- 14 Wählen Sie die Option **Install Windows Service** (Windows-Dienst installieren).
- 15 Klicken Sie auf **Finish** (Fertig stellen).

Der Assistent konfiguriert den Hilfeserver und installiert den Windows-Dienst.

# <span id="page-116-0"></span>Zugreifen auf den Hilfeserver

Sie können auf den Hilfeserver über folgende Schnittstellen zugreifen:

- Windows-Client, siehe [Zugreifen auf den Hilfeserver unter Verwendung](#page-116-0)  [des Windows-Clients auf Seite 117](#page-116-0)
- Webclient, siehe [Zugreifen auf den Hilfeserver über den Webclient auf](#page-117-0)  [Seite 118](#page-117-0)
- Webbrowser, siehe [Zugreifen auf den Hilfeserver unter Verwendung eines](#page-117-0)  [Browsers auf Seite 118](#page-117-0)

### Zugreifen auf den Hilfeserver unter Verwendung des Windows-Clients

Damit diese Clients die Online-Hilfe des Hilfeservers verwenden, müssen Sie die Einstellungen des Windows-Clients ändern und den Hostnamen sowie den Kommunikationsanschluss des Hilfeservers angeben.

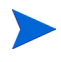

Diese Einstellung wird mit Ihren Client-Einstellungen gespeichert und vom Client Configuration Utility erfasst, sodass sie den Windows-Client-Benutzern problemlos bereitgestellt werden kann.

Folgen Sie der schrittweisen Anleitung, um einen Windows-Client für die Anzeige der Online-Hilfe des Hilfeservers zu konfigurieren:

- 1 Melden Sie sich beim Windows-Client an.
- 2 Klicken Sie auf **Fenster** > **Benutzervorgaben**.

Das Fenster **Benutzervorgaben** wird geöffnet.

- 3 Klicken Sie auf den Knoten **Hilfe**, um ihn zu erweitern.
- 4 Klicken Sie auf **Hilfeserver**.
- 5 Aktivieren Sie die Option **Über Hilfeserver auf Dokumentation zugreifen**.
- 6 Geben Sie die folgenden Daten ein:
	- a Hostname oder IP-Adresse des Hilfeservers
	- b Kommunikationsanschluss des Hilfeservers
- 7 Klicken Sie auf **OK**.

Der Windows-Client zeigt jetzt die Online-Hilfe des Hilfeservers an, wenn der Benutzer auf das Symbol **Hilfe** klickt oder **Hilfe** > **Inhalt der Hilfe** auswählt.

### <span id="page-117-0"></span>Zugreifen auf den Hilfeserver über den Webclient

Standardmäßig steht in Webclients keine Online-Hilfe zur Verfügung. Damit diese die Online-Hilfe des Hilfeservers anzeigen, müssen Sie die Datei web.xml des Webclients konfigurieren und den Hostnamen sowie den Kommunikationsanschluss des Hilfeservers angeben.

Folgen Sie der schrittweisen Anleitung, um einen Webclient für die Anzeige der Online-Hilfe des Hilfeservers zu konfigurieren:

- 1 Melden Sie sich bei dem Server an, auf dem der Web Tier installiert ist.
- 2 Öffnen Sie die Datei web.xml im Ordner sm/WEB-INF der Anwendungsserver-Installation.
- 3 Geben Sie die folgenden Daten ein:
	- a helpServerHost Hostname oder IP-Adresse des Hilfeservers
	- b helpServerPort Kommunikationsanschluss des Hilfeservers
- 4 Speichern Sie die Datei web.xml.

Der Webclient verwendet jetzt die Online-Hilfe des Hilfeservers.

#### Zugreifen auf den Hilfeserver unter Verwendung eines Browsers

Sie können die Online-Hilfe eines Hilfeservers in einem kompatiblen Webbrowser anzeigen, indem Sie den folgenden URL im Browser eingeben:

#### **http://<Hilfeserver-Host>:<Hilfeserver-Anschluss>/help/**

Geben Sie für *<Hilfeserver-Host>* den Namen oder die IP-Adresse des Hilfeservers ein, zu dem Sie eine Verbindung herstellen möchten.

Geben Sie für *<Hilfeserver-Anschluss>* den Kommunikationsanschluss des Hilfeservers ein, zu dem Sie eine Verbindung herstellen möchten. Sie müssen den Anschluss nicht angeben, wenn Sie den Standardanschluss 80 (HTML) verwenden.

# 7 Installation des Client Configuration Utility

Sie können das im Lieferumfang von Service Manager enthaltene Client Configuration Utility auf einem Windows-System installieren. In diesem Kapitel finden Sie Informationen über die Installationsanforderungen sowie die Installation des Client Configuration Utility.

Dieses Kapitel umfasst die folgenden Themen:

- • [Überblick über das Service Manager Client Configuration Utility auf](#page-119-0)  [Seite 120](#page-119-0)
- • [Installation des Client Configuration Utility unter Windows auf Seite 122](#page-121-0)
- • [Anpassen der vom Windows-Client verwendeten Grafiken auf Seite 124](#page-123-0)
- • [Anpassen des Windows-Clients auf Seite 127](#page-126-0)

# <span id="page-119-0"></span>Überblick über das Service Manager Client Configuration Utility

Das Service Manager Client Configuration Utility ist eine optionale Komponente, welche die Anpassung einer Windows-Installation zur Bereitstellung für Endbenutzer ermöglicht. Sie können den Windows-Client zuerst unter Verwendung des Client Configuration Utility anpassen, bevor Sie ihn für das gesamte Unternehmen verfügbar machen.

Das Client Configuration Utility kann keine bereits installierten Windows-Clients mit den vorgenommenen Änderungen aktualisieren. Wenn Sie bestehende Windows-Clients aktualisieren möchten, müssen Sie diese zuerst deinstallieren und anschließend erneut mit den erstellten angepassten Dateien installieren.

Das Client Configuration Utility übernimmt nur Änderungen, die direkt in der Benutzeroberfläche des Windows-Clients oder innerhalb des Dienstprogramms selbst vorgenommen werden. Das heißt, Änderungen, die in den Initialisierungsdateien des Windows-Clients vorgenommen werden, werden nicht berücksichtigt.

Mit dem Service Manager Client Configuration Utility können Sie die nachfolgenden Änderungen an Windows-Client-Einstellungen vornehmen:

- Bildschirm, der beim Starten des Service Manager-Windows-Clients angezeigt wird
- Name des Service Manager-Dienstleisters, zum Beispiel **Hewlett-Packard Development Company, L.P.**
- Name der Service Manager-Anwendung, zum Beispiel **Service Manager**
- Speicherort der Anwendungsgrafiken und -symbole
- Adresse des Hilfeservers, auf dem Windows-Clients auf die Hilfe zugreifen können
- Änderungen, die der Administrator im Windows-Client speichert, bevor er das Client Configuration Utility startet:
	- Standardanmeldeoptionen
	- Anzeige der Konfigurationsoptionen im Dialogfeld **Verbindungen**
	- Standardmäßige Konfigurationseinstellungen der Verbindung

— Konfigurationsoptionen für den Hilfeserver

#### Hinweise zur Installation

Die Installation des Service Manager Client Configuration Utility kann aus den folgenden Gründen vorteilhaft sein:

- Bereitstellung angepasster Versionen des Windows-Clients. Mit dem Client Configuration Utility können Windows-Clients zur Verwendung benutzerdefinierter Einstellungen und Grafiken vorkonfiguriert werden.
- Reduzierung der Anpassungsschritte. Bei Verwendung des Client Configuration Utility muss nicht jeder Windows-Client einzeln angepasst werden.

#### Bekannte Probleme

Die folgenden Punkte sind bei Verwendung des Service Manager Client Configuration Utility zu beachten:

- Sie müssen die Grafiken anpassen, bevor Sie das Client Configuration Utility starten. Sie können innerhalb des Programms zwar den Speicherort ändern; eine direkte Bearbeitung der Grafiken ist jedoch nicht möglich.
- Wenn Sie den angepassten Windows-Client mit einer vordefinierten SSL-Verbindung bereitstellen, werden Sie in einer Fehlermeldung möglicherweise darauf hingewiesen, dass kein vertrauenswürdiges Zertifikat gefunden werden kann. Dies zeigt an, dass für den angepassten Client ein anderer Installationspfad verwendet wird als für den ursprünglichen Client. Die Clientverbindung kann dann durch Angabe des korrekten Pfads zur CA-Zertifikatsdatei im Dialogfeld für die Client-Einstellungen wieder hergestellt werden.

# <span id="page-121-0"></span>Installation des Client Configuration Utility unter **Windows**

Sie installieren das Client Configuration Utility durch Ausführen der ausführbaren Installationsdatei auf der Installations-DVD. Nach Abschluss der Installation können Sie die Windows-Client-Einstellungen unter Verwendung des Dienstprogramms vornehmen.

### Installationsanforderungen

- Windows 2000, Windows XP Professional oder Windows Vista
- Aktuellste Windows-Updates für das Betriebssystem
- 70 MB Festplattenspeicher
- Mindestens 256 MB Arbeitsspeicher (RAM) empfohlen
	- Für Testzwecke sind 128 MB Arbeitsspeicher ausreichend.
	- Für Produktionszwecke sollte der benötigte Arbeitsspeicher auf Grundlage der erwarteten Benutzerauslastung berechnet werden.
- Zugriff auf eine Service Manager-Windows-Client-Installation

### Einrichten des Service Manager Client Configuration Utility

Folgen Sie der schrittweisen Anleitung, um das Service Manager Client Configuration Utility zu installieren:

- 1 Melden Sie sich beim Windows-System als Benutzer mit lokalen Administratorrechten an.
- 2 Legen Sie die Service Manager-Installations-DVD in das entsprechende Laufwerk des Servers ein.

Wenn Sie die Installation auf einem System durchführen, auf dem die Autorun-Funktion aktiviert ist, wird der DVD-Browser automatisch gestartet. Wenn die Autorun-Funktion deaktiviert ist, folgen Sie der schrittweisen Anleitung, um den DVD-Browser manuell zu starten.

- a Navigieren Sie zum DVD-Verzeichnis.
- b Öffnen Sie die Datei clickme.htm.
- 3 Klicken Sie auf das Register **Downloads**.
- 4 Klicken Sie auf **Download the HP Service Manager Client-Configuration utilities** (HP Service Manager-Utilities für die Client-Konfiguration herunterladen).

Der Setup-Assistent des Service Manager Client Configuration Utility wird geöffnet.

- 5 Klicken Sie auf **Next** (Weiter), um die Lizenzvereinbarung zu lesen und zu akzeptieren.
- 6 Wählen Sie die Option **I accept the terms in the License Agreement** (Ich akzeptiere die Bedingungen der Lizenzvereinbarung) aus.

Anschließend wird die Schaltfläche **Next** (Weiter) verfügbar.

7 Klicken Sie auf **Next** (Weiter), um fortzufahren.

Die Seite **Select Installation Folder** (Installationsordner auswählen) wird geöffnet.

- 8 Geben Sie den Pfad zu dem Verzeichnis ein, in dem Sie das Client Configuration Utility installieren möchten.
- 9 Klicken Sie auf **Next** (Weiter), um fortzufahren.

Die Seite **Ready to Install** (Bereit das Programm zu installieren) wird geöffnet.

10 Klicken Sie auf **Install** (Installieren).

Der Assistent installiert das Dienstprogramm auf dem System.

11 Klicken Sie auf **Finish** (Fertig stellen).

# <span id="page-123-1"></span><span id="page-123-0"></span>Anpassen der vom Windows-Client verwendeten Grafiken

Sie können die vom Windows-Client verwendeten Grafiken durch eigene Grafiken ersetzen, die Sie in einem lokalen Ordner oder einem virtuellen Webserververzeichnis bereitstellen.

### Richtlinien und Hinweise für das Bearbeiten von Grafiken

Für das Anpassen der Grafiken gelten die folgenden Richtlinien und Hinweise:

- Die Namen der angepassten Grafiken dürfen nicht geändert werden.
- Der relative Pfad (Ordner icons/obj16) muss bei den angepassten Grafiken beibehalten werden.
- Die angepassten Grafiken dürfen nur im Ordner branded/obj16 gespeichert werden. Findet der Service Manager-Client im Ordner branded/obj16 keine angepassten Grafiken, werden die Standardgrafiken aus dem Ordner icons/obj16 verwendet.
- Durch das Bereitstellen der angepassten Grafiken auf dem Webserver werden die Grafiken auf dem Client automatisch aktualisiert, ohne dass Sie den Windows-Client erneut installieren müssen.

### Bereitstellen angepasster Grafiken in einem lokalen Ordner

Führen Sie die folgenden Schritte durch, um angepasste Grafiken im neu gepackten Client zu verwenden. Wenn Sie diese Methode für das Bereitstellen angepasster Grafiken wählen, erhöht sich die Speicherplatzkapazität, die vom Service Manager-Windows-Client auf der Festplatte benötigt wird, da zusätzlich zu den eigenen Grafiken auch die standardmäßigen Grafiken installiert werden.

Folgen Sie der schrittweisen Anleitung, um angepasste Grafiken in einem lokalen Ordner bereitzustellen:

1 Kopieren Sie die Grafiken des Service Manager-Clients in einen temporären Ordner.

Die Grafiken des Service Manager-Clients befinden sich im folgenden Ordner:

```
C:\Programme\HP\Service Manager 
9.20\Client\plugins\com.hp.ov.sm.client.eclipse.user_9.20
\src\resources\icons\obj16
```
2 Bearbeiten Sie die gewünschten Grafiken im temporären Ordner.

Siehe [Richtlinien und Hinweise für das Bearbeiten von Grafiken auf](#page-123-0)  [Seite 124.](#page-123-0)

- 3 Entfernen Sie alle nicht angepassten Grafiken aus dem temporären Ordner.
- 4 Starten Sie das Client Configuration Utility und wählen Sie die Option für das lokale Verzeichnis mit den Grafiken.

Das Dienstprogramm erstellt den folgenden neuen Ordner im Installationspfad des Service Manager-Clients: C:\Programme\HP\Service Manager 9.20\Client\plugins\com.hp.ov.sm.client.eclipse.user\_9.20 \src\resources\icons\branded\obj16

5 Kopieren Sie die angepassten Grafiken in den Ordner branded\obj16.

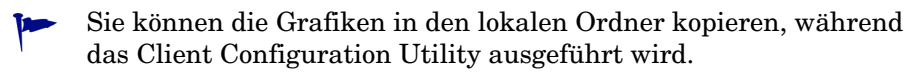

6 Packen Sie den Client in eine ZIP-Datei oder ein anderes Standardformat Ihrer Wahl.

### Bereitstellen angepasster Grafiken im virtuellen Verzeichnis des **Webservers**

Führen Sie die folgenden Schritte durch, um angepasste Grafiken über einen zentralen Webserver bereitzustellen. Durch diese Option zum Bereitstellen angepasster Grafiken wird der Speicherplatzbedarf des Service Manager-Windows-Clients nicht erhöht. Zusätzlich dazu werden alle Änderungen, die Sie an den Grafiken auf dem Webserver vornehmen, automatisch in die Windows-Clients übernommen.

Folgen Sie der schrittweisen Anleitung, um angepasste Grafiken in einem virtuellen Verzeichnis des Webservers bereitzustellen:

- 1 Erstellen Sie auf dem Webserver ein virtuelles Verzeichnis zum Speichern der angepassten Grafiken.
- 2 Kopieren Sie die Grafiken des Service Manager-Clients in einen temporären Ordner.

Die Grafiken des Service Manager-Clients befinden sich im nachfolgenden Ordner:

```
C:\Programme\HP\Service Manager 
9.20\Client\plugins\com.hp.ov.sm.client.eclipse.user_9.20
\src\resources\icons\obj16
```
3 Bearbeiten Sie die gewünschten Grafiken im temporären Ordner.

Siehe [Richtlinien und Hinweise für das Bearbeiten von Grafiken auf](#page-123-0)  [Seite 124.](#page-123-0)

- 4 Entfernen Sie alle nicht angepassten Grafiken aus dem temporären Ordner.
- 5 Kopieren Sie die angepassten Grafiken in das virtuelle Verzeichnis auf dem Webserver.
- 6 Starten Sie das Client Configuration Utility und wählen Sie die Option für das virtuelle Verzeichnis auf dem Webserver.

Das Dienstprogramm konfiguriert den Service Manager-Client so, dass der URL auf das virtuelle Verzeichnis des Webservers verweist.

## <span id="page-126-0"></span>Anpassen des Windows-Clients

Bevor Sie das Client Configuration Utility verwenden können, müssen Sie einen Windows-Client installieren.

Folgen Sie der schrittweisen Anleitung, um einen benutzerdefinierten Windows-Client zu erstellen:

1 Klicken Sie auf **Start** > **Programme** > **Service Manager Client Configuration Utility** > **Service Manager Client Configuration Utility**.

Das Client Configuration Utility wird geöffnet.

2 Klicken Sie auf **Next** (Weiter), um fortzufahren.

Die Seite **Specify Service Manager Directory** (Service Manager-Verzeichnis angeben) wird geöffnet.

- 3 Geben Sie den Pfad zu einer bestehenden Service Manager-Windows-Client-Installation ein oder wählen Sie ihn aus.
- 4 Klicken Sie auf **Next** (Weiter), um fortzufahren.

Die Seite **Change Startup Splash Image** (Bild des Startbildschirms ändern) wird angezeigt.

- 5 Führen Sie eine der folgenden Aktionen aus:
	- Klicken Sie auf **Skip** (Überspringen), um die Standardgrafik zu verwenden.
	- Geben Sie den Pfad zur gewünschten Grafik des Startbildschirms ein oder wählen Sie ihn aus.

Die Grafik des Standardstartbildschirms heißt splash.gif und befindet sich im folgenden Ordner:

C:\Programme\HP\Service Manager

```
9.20\Client\plugins\com.hp.ov.sm.client.eclipse.user_9.20
\src\resources\icons\obj16
```
Beachten Sie die folgenden Richtlinien für das Bearbeiten der Grafik des Startbildschirms:

- Der ursprüngliche Dateiname darf nicht geändert werden.
- Die Grafik muss im Windows-Bitmap-Dateiformat (gif) gespeichert werden.
- Die Grafik muss ungefähr die folgenden Maße haben: 500 x 600 Pixel (Breite x Höhe). Grafiken, die diese Maße überschreiten, werden vom Client Configuration Utility abgeschnitten.
- 6 Klicken Sie auf **Next** (Weiter), um fortzufahren.

Die Seite **Replace Provider and Application Strings** (Name des Dienstleisters und der Anwendung ersetzen) wird angezeigt.

- 7 Führen Sie eine der folgenden Aktionen aus:
	- Klicken Sie auf **Skip** (Überspringen), um die Standardangaben der Anwendung zu verwenden.
	- Geben Sie den Text ein, den Sie für die folgenden Felder verwenden möchten:

#### **Tabelle 1 Einstellungen für Dienstleister und Anwendung**

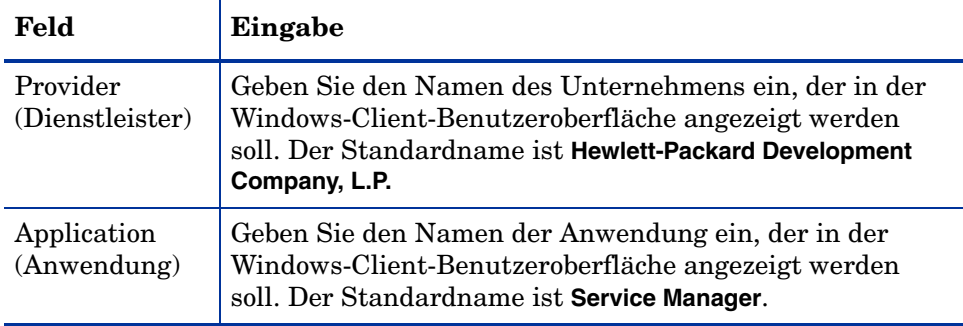

8 Klicken Sie auf **Next** (Weiter), um fortzufahren.

Die Seite **Customize Where Service Manager Application Images are Located** (Speicherort für die Bilddateien der Service Manager-Anwendung festlegen) wird angezeigt.

- 9 Führen Sie eine der folgenden Aktionen aus:
	- Verwenden Sie die standardmäßigen Anwendungsgrafiken.
		- **No customization** (Keine Anpassung): Wählen Sie diese Option, wenn Sie die Standardgrafiken verwenden möchten.
		- Klicken Sie auf **Skip** (Überspringen).
	- Wählen Sie den Pfad zu den angepassten Grafiken für den Windows-Client aus.
- **Locally** (Lokal): Das Client Configuration Utility erstellt den Ordner \branded\obj16, in dem Sie die Standardgrafiken mit den von Ihnen angepassten Grafiken überschreiben können.
- **Remotely** (Remote): Geben Sie einen URL zu dem Verzeichnis ein, in dem sich die Grafiken für den Windows-Client befinden.

Weitere Informationen finden Sie unter [Anpassen der vom](#page-123-0)  [Windows-Client verwendeten Grafiken auf Seite 124](#page-123-1).

10 Klicken Sie auf **Next** (Weiter), um fortzufahren.

Die Seite **Customize Default Login Options** (Standardanmeldeoptionen anpassen) wird angezeigt.

- 11 Gehen Sie folgendermaßen vor:
	- Klicken Sie auf **Skip** (Überspringen), wenn Sie keine Standardverbindung erstellen möchten.
	- Legen Sie fest, ob die folgenden Optionen im Dialogfeld **Verbindungen** des angepassten Clients angezeigt werden sollen.

**Tabelle 2 Konfigurationsoptionen im Verbindungsdialogfeld**

| Feld                                                                                             | <b>Beschreibung</b>                                                                                                    |
|--------------------------------------------------------------------------------------------------|----------------------------------------------------------------------------------------------------|
| Show the<br>"Remember my<br>password" option<br>(Option)<br>"Kennwort<br>speichern"<br>anzeigen) | Standardmäßig aktiviert. Ist diese Option deaktiviert,<br>wird das Kontrollkästchen Kennwort speichern nicht im<br>Dialogfeld Verbindungen des Clients angezeigt.                                                                                                    |
| Show the server<br>parameters<br>(Serverparameter<br>anzeigen)                                   | Standardmäßig aktiviert. Ist diese Option deaktiviert,<br>werden die Optionen Use Login/Password<br>(Anmeldename/Kennwort verwenden) und Vertraute<br>Anmeldung verwenden bzw. die Felder Server-Hostname<br>und Server-Anschlussnummer nicht im Dialogfeld<br>Verbindungen des Clients angezeigt. Darüber hinaus<br>sind die Schaltflächen Neu und Löschen abgeblendet. |
| Show the<br>"Advanced"<br>options page<br>(Seite "Erweitert"<br>anzeigen)                        | Standardmäßig aktiviert. Ist diese Option deaktiviert,<br>wird das Notizbuchregister Erweitert nicht im Dialogfeld<br>Verbindungen des Clients angezeigt. Des Weiteren ist die<br>Funktion SOAP-Verkehr verfolgen nicht verfügbar.                                                                                                    |

• Geben Sie die folgenden Informationen für die Standardverbindung ein, die Sie erstellen möchten.

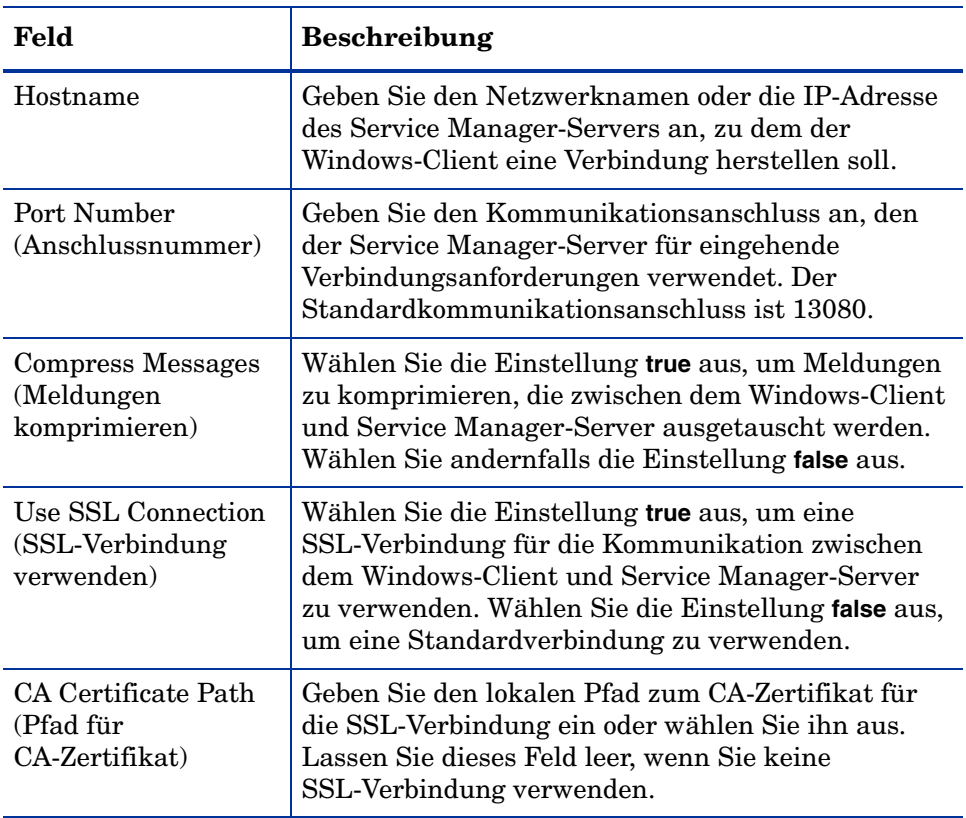

#### **Tabelle 3 Standardkonfigurationsoptionen im Verbindungsdialogfeld**

Die Beispiel-CA-Zertifikatdatei cacerts befindet sind im folgenden Verzeichnis:

C:\Programme\HP\Service Manager 9.20\Client\plugins\com.hp.commons\_9.20\

• Klicken Sie auf **Next** (Weiter), um fortzufahren.

Die Seite **Configure Help Server** (Hilfeserver verwenden und konfigurieren) wird angezeigt.

12 Führen Sie eine der folgenden Aktionen aus:

- Klicken Sie auf **Skip** (Überspringen), wenn Sie keine Online-Hilfe auf einem Hilfeserver bereitstellen möchten.
- Wählen Sie die Option **Use Central Help Server** (Zentralen Hilfeserver verwenden), um eine Verbindung zu einem Hilfeserver einzurichten. Geben Sie die folgenden Informationen für den Hilfeserver ein.

**Tabelle 4 Konfigurationsoptionen für den Hilfeservers**

| Feld                                            | <b>Beschreibung</b>                                                                                                    |
|-------------------------------------------------|----------------------------------------------------------------------------------------------------|
| Help Server Host<br>(Hilfeserver-Host)          | Geben Sie den Netzwerknamen des<br>Service Manager-Hilfeservers an, zu dem der<br>Windows-Client eine Verbindung herstellen soll.                                                   |
| Help Server Port<br>(Hilfeserver-<br>Anschluss) | Geben Sie den Kommunikationsanschluss an, an dem<br>der Service Manager-Hilfeserver eingehende<br>Verbindungsanforderungen empfängt. Der<br>Standardkommunikationsanschluss ist 80. |

Der Hilfeserver-Host und der Anschluss müssen mit den Angaben übereinstimmen, die Sie im Assistenten zum Konfigurieren des Hilfeservers festgelegt haben. Weitere Informationen finden Sie unter [Installation des Hilfeservers auf Seite 111](#page-110-0).

- Klicken Sie auf **Next** (Weiter), um fortzufahren. Die Seite des Client Configuration Utility wird geöffnet.
- 13 Klicken Sie auf **Exit** (Beenden).

Der Client ist nun konfiguriert.

- 14 Komprimieren Sie die Inhalte der Service Manager 9.20-Verzeichnisse, um die angepasste Konfiguration des Service Manager 9.20-Clients für andere Benutzer vorzubereiten und bereitzustellen. Die folgenden zwei Verzeichnisse sind für eine ordnungsgemäße Bereitstellung erforderlich. Die Standardverzeichnispfade lauten folgendermaßen:
	- C:\Programme\HP\Service Manager 9.20
	- %HOMEPATH%\Service Manager

Endbenutzer müssen über die Installations-DLLs in ihrem windows\system32-Verzeichnis verfügen, damit der bereitgestellte Client ordnungsgemäß funktioniert. Sie sollten den folgenden Pfad zu ihren Systemumgebungsvariablen hinzugefügt haben: *<ServiceManagerHome>\plugins\com.hp.ov.sm.client.thirdparty\_9.20\lib;*

# 8 Installation des Suchmoduls

Das HP Service Manager-Suchmodul kann auf einem Windows- oder UNIX-Server installiert werden. Dieses Kapitel enthält Informationen zu den Installationsanforderungen sowie zur Installation und Konfiguration des Suchmoduls.

Die Knowledge Management-Anwendungen werden im Rahmen der standardmäßigen Serverinstallation installiert, das Suchmodul muss jedoch separat installiert werden.

Dieses Kapitel umfasst die folgenden Themen:

- • [Installieren des Service Manager-Suchmoduls auf Seite 136](#page-135-0)
- • [Installieren des Suchmoduls mit Hilfe des Installations-Assistenten auf](#page-136-0)  [Seite 137](#page-136-0)
- • [Installieren des Suchmoduls unter Verwendung eines textbasierten](#page-140-0)  [Installationsprogramms auf Seite 141](#page-140-0)
- • [Starten und Beenden des Suchmoduls auf Seite 143](#page-142-0)
- • [Konfigurieren des Suchmoduls auf Seite 144](#page-143-0)
- • [Indizieren von Daten mit dem Suchmodul auf Seite 147](#page-146-0)

# <span id="page-135-0"></span>Installieren des Service Manager-Suchmoduls

Es gibt zwei Möglichkeiten zur Installation des Service Manager-Suchmoduls. Sie können das Suchmodul mit Hilfe des Installations-Assistenten oder unter Verwendung eines textbasierten Installationsprogramms installieren. Nach Abschluss der Installation müssen Sie ggf. die Einstellungen des Suchmoduls konfigurieren.

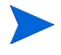

Das Linux-Installationsprogramm beinhaltet eine JVM. Bei anderen Betriebssystem müssen Sie eine JVM jedoch installieren, damit Sie das Installationsprogramm des Suchmoduls ausführen können.

#### Installationsanforderungen

Folgende Anforderungen gelten für die Installation des Service Manager-Suchmoduls:

- 512 MB RAM
- 4 6 GB Festplattenspeicher
- 800 MHz- oder schnellerer Prozessor
- 400 MB Speicherplatz für das Verzeichnis /tmp (Unix) oder \TEMP (Windows)

#### Kernel-Ressourcenanforderungen für HP-UX

Konfigurieren Sie die folgenden Kernel-Parameter, um Knowledge Management unter HP-UX auszuführen.

#### **Tabelle 1 Kernel-Ressourcenanforderungen für Knowledge Management unter HP-UX**

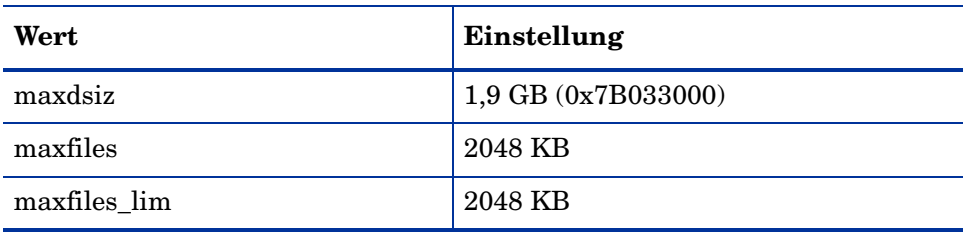

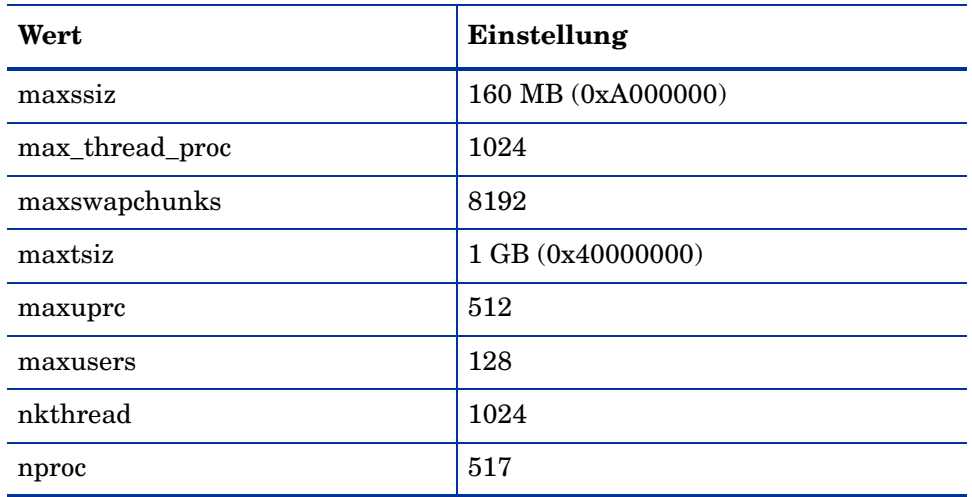

#### <span id="page-136-0"></span>**Tabelle 1 Kernel-Ressourcenanforderungen für Knowledge Management unter HP-UX (Forts.)**

### Installieren des Suchmoduls mit Hilfe des Installations-Assistenten

Folgen Sie der schrittweisen Anleitung, um das Service Manager-Suchmodul mit Hilfe des Installations-Assistenten zu installieren:

- 1 Legen Sie die Suchmodul-Installations-DVD in das entsprechende Laufwerk des Servers ein.
- 2 Starten Sie den Installations-Assistenten für das Service Manager-Suchmodul.
- 3 Wenn Sie die Installation auf einem Windows-System durchführen, auf dem die Autorun-Funktion aktiviert ist, wird der Assistent automatisch gestartet.

Ist die Autorun-Funktion deaktiviert, können Sie den Assistenten auf zweierlei Weise manuell starten:

#### **Windows-Systeme:**

- Navigieren Sie über die grafische Benutzeroberfläche zum DVD-Verzeichnis. Doppelklicken Sie anschließend auf setupwin32.exe.
- Geben Sie an der Eingabeaufforderung Folgendes ein: D:\>setupjwin32

wobei **D** das DVD-Laufwerk angibt. Ersetzen Sie **D** durch den Laufwerksbuchstaben Ihres DVD-Laufwerks.

#### **UNIX-Systeme:**

Stellen Sie unter HP-UX sicher, dass Sie die im Abschnitt [Kernel-Ressourcenanforderungen für HP-UX auf Seite 136](#page-135-0) beschriebenen Kernel-Konfigurationsparameter festgelegt haben.

- Über die grafische Benutzeroberfläche:
	- Laden Sie die DVD und navigieren Sie zum DVD-Verzeichnis.
	- Doppelklicken Sie auf das ausführbare Skript für Ihr Unix-System, z. B. setupsolaris für Solaris-Systeme oder setupaix für AIX-Systeme.
- Über die Befehlszeile:
	- Laden Sie die DVD und wechseln Sie zum Ladeverzeichnis.
	- Führen Sie das ausführbare Skript aus, das Ihrem Unix-System entspricht, beispielsweise:

```
./setupsolaris für Solaris-Systeme
```
- oder
- ./setupaix für AIX-Systeme

Der Setup-Assistent für das Service Manager-Suchmodul wird geöffnet.

- 4 Klicken Sie auf **Next** (Weiter), um die Lizenzvereinbarung zu lesen und zu akzeptieren.
- 5 Wählen Sie die Option **I accept the terms in the License Agreement** (Ich akzeptiere die Bedingungen der Lizenzvereinbarung) aus. Anschließend wird die Schaltfläche **Next** (Weiter) verfügbar.

<span id="page-138-0"></span>6 Klicken Sie auf **Next** (Weiter), um die folgenden Installationsparameter anzugeben.

| <b>Parameter</b>                                                    | Wert                                                                                                    |
|---------------------------------------------------------------------|----------------------------------------------------------------------------------------------------|
| Hostname                                                            | Der Hostname des Servers.<br>Wird das Suchmodul auf einem separaten Computer<br>oder in einer anderen Domäne installiert, verwenden<br>Sie den voll qualifizierten Domänennamen, z. B.<br>MeinComputer.MeineDomäne.com. |
| <b>Masterport</b><br>(Hauptanschluss)                               | Die Standardeinstellung lautet 9950.                                                                                                    |
| Docserver Port<br>(Dokumentserver-<br>Anschluss)<br>$(9920 - 9949)$ | Die Standardeinstellung lautet 9948.                                                                                                    |
| Indexer Port<br>(Indexer-Anschluss)<br>$(9960 - 9979)$              | Die Standardeinstellung lautet 9967.                                                                                                    |

**Tabelle 2 Installationsparameter für das Suchmodul**

Notieren Sie die Einstellungen in [Tabelle 2.](#page-138-0) Sie benötigen Sie, um Service Manager für die Kommunikation mit dem Suchmodul zu konfigurieren.

7 Klicken Sie auf **Next** (Weiter), um das Installationsverzeichnis anzugeben.

Das standardmäßige Installationsverzeichnis für Windows lautet: C:\Programme\HP\Service Manager 9.20\Search Engine

Klicken Sie auf **Browse** (Durchsuchen), um einen anderen Pfad anzugeben.

- 8 Klicken Sie auf **Next** (Weiter), um die Installationsdaten zu überprüfen.
- 9 Klicken Sie auf **Install** (Installieren), um das Kopieren der Installationsdateien zu starten. Klicken Sie zum Beenden der Installation auf **Cancel** (Abbrechen).

Der InstallShield Wizard öffnet ein Dialogfeld, sobald die Installation abgeschlossen wurde.

- Führen Sie auf einem Unix-System die Datei InstallConfiguration.sh aus, die sich im Verzeichnis <Suchmodul-Installationspfad>/ befindet.
- Klicken Sie auf **Finish** (Fertig stellen), um den Assistenten zu beenden.

# <span id="page-140-0"></span>Installieren des Suchmoduls unter Verwendung eines textbasierten Installationsprogramms

Folgen Sie der schrittweisen Anleitung, um das Service Manager-Suchmodul mit Hilfe des textbasierten Installationsprogramms zu installieren:

- 1 Legen Sie die Suchmodul-Installations-DVD in das entsprechende Laufwerk des Servers ein.
- 2 Führen Sie das Installationsprogramm aus.
- 3 Windows-Systeme:

Geben Sie an der Eingabeaufforderung Folgendes ein:

D:\>setupwin32 -console

wobei **D** das DVD-Laufwerk angibt. Ersetzen Sie **D** durch den Laufwerksbuchstaben Ihres DVD-Laufwerks.

UNIX-Systeme:

- a Laden Sie die DVD und wechseln Sie zum Ladeverzeichnis.
- b Führen Sie das ausführbare Skript aus, das Ihrem Unix-System entspricht, beispielsweise:

```
./setupsolaris -console für Solaris-Systeme oder
./setupaix -console für AIX-Systeme.
```
- 4 Geben Sie an der Eingabeaufforderung des Installationsskripts yes ein, um die Bedingungen der Lizenzvereinbarung zu akzeptieren.
- 5 Geben Sie an der Eingabeaufforderung des Installationsskripts die Adresse des Installationsverzeichnisses ein, in dem Sie Service Manager installieren möchten.

Das System überprüft alle eingegebenen Verzeichnisnamen. Bei Eingabe eines ungültigen Verzeichnisses wird eine Fehlermeldung ausgegeben.

Es dauert nun einige Minuten, bis das System den Inhalt der DVD gelesen, die Dateien dekomprimiert und das Protokollverzeichnis erstellt hat.

6 Geben Sie an der Eingabeaufforderung des Installationsskripts einen Hostnamen ein und drücken Sie dann die **Eingabetaste**.

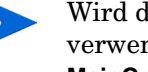

Wird das Suchmodul in einer anderen Domäne installiert, verwenden Sie den voll qualifizierten Domänennamen, z. B. **MeinComputer.MeineDomäne.com**.

- 7 Geben Sie an der Eingabeaufforderung des Installationsskripts eine Nummer für den Hauptanschluss ein und drücken Sie dann die **Eingabetaste**. Die Standardeinstellung lautet 9950.
- 8 Geben Sie an der Eingabeaufforderung des Installationsskripts eine Nummer für den Anschluss des Dokumentservers (9920-9949) ein und drücken Sie dann die **Eingabetaste**. Die Standardeinstellung lautet 9948.
- 9 Geben Sie an der Eingabeaufforderung des Installationsskripts eine Nummer für den Indexer-Anschluss (9960-9979) ein und drücken Sie dann die **Eingabetaste**. Die Standardeinstellung lautet 9967.

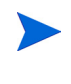

Notieren Sie diese Einstellungen; Sie benötigen Sie, um Service Manager für die Kommunikation mit dem Suchmodul zu konfigurieren.

- 10 Die Serverinstallation wird abgeschlossen.
- 11 Führen Sie auf einem Unix-System die Datei InstallConfiguration.sh aus, die sich im Verzeichnis <Suchmodul-Installationspfad>/ befindet.

## <span id="page-142-0"></span>Starten und Beenden des Suchmoduls

Die Methoden zum Starten und Beenden des Suchmoduls werden im Folgenden beschrieben.

#### Windows-Systeme

Vom Installationsprogramm wird ein Dienst mit dem Namen **KMSearch** erstellt. Verwenden Sie diesen zum Starten und Beenden des Suchmoduls. Der Dienst wird nach der Installation automatisch aufgerufen.

#### UNIX-Systeme

Fügen Sie in der Datei sm.ini folgende Einträge hinzu:

#### Für HP-UX

plugin0:libkmplugin.sl

Für alle anderen Unix-Versionen

plugin0:libkmplugin.so

Ihr Installationsordner weist zwei ausführbare Skripts auf.

#### **Tabelle 3 Startskripts des Suchmoduls für Unix-Systeme**

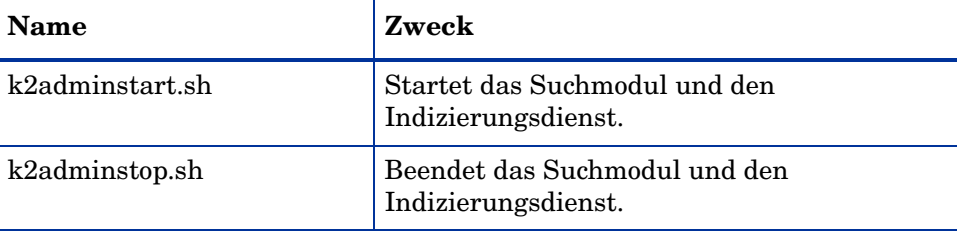

Führen Sie die ausführbare Skriptdatei k2adminstart.sh aus, um den Indizierungsdienst für das Suchmodul zu starten.

# <span id="page-143-0"></span>Konfigurieren des Suchmoduls

Bevor Sie mit dem Suchmodul arbeiten können, müssen Sie die Verbindungseinstellungen konfigurieren und das Suchmodul indizieren.

### Herstellen einer Verbindung zum Suchmodul

Folgen Sie der schrittweisen Anleitung, um eine Verbindung zum Suchmodul herzustellen:

- 1 Melden Sie sich als Benutzer mit dem KM ADMIN-Profil an.
- 2 Öffnen Sie **Systemadministration > Laufende Wartung > Umgebungsdatensätze > Knowledge Management-Umgebung**.
- 3 Aktivieren Sie ggf. das Kontrollkästchen **Allen Bearbeitern Standard-KM-Ansichtsgruppe zuweisen**.
- 4 Machen Sie eine Angabe für **Hostname des Suchservers**. Dieser muss mit dem Hostnamen übereinstimmen, den Sie während der Installation des Servers festgelegt haben.
- 5 Sie können Ihre Angabe in der Datei C:\Programme\HP\Service Manager 7.0\Search Engine\KMSearch.cfg überprüfen.
- 6 Klicken Sie auf **Server prüfen**, um die Verbindung zum Suchmodul zu überprüfen.
- 7 Machen Sie eine Angabe für **Zugeordnetes Laufwerk für Stildateien.** Der Standardpfad lautet C:\Programme\HP\Service Manager 9.20\Search Engine\data\stylesets.
- 8 Klicken Sie auf **Pfad prüfen**, um sicherzustellen, dass die Pfad- und Zuordnungseinstellungen korrekt sind.
- 9 Vergewissern Sie sich, dass sowohl das Suchmodul als auch der Service Manager-Server über Lese- und Schreibprivilegien für den Ordner **stylesets** verfügen.
	- Ist das Suchmodul auf einem separaten Computer installiert, müssen Sie den Ordner **stylesets** auf dem Suchmodul-Server für den Service Manager-Server freigeben. Verwenden Sie für diese Einstellung den Freigabenamen und -pfad, damit der Pfad für die Stildateien im Umgebungsformular auf den Ordner **stylesets** verweist.
- 10 Machen Sie eine Angabe für **Anschluss-nummer für Suchmodulverwaltung**. Diese muss mit der Anschlussnummer übereinstimmen, die Sie während der Installation des Servers festgelegt haben. Wenn Sie die Anschlussnummer nicht geändert haben, können Sie die Standardeinstellung in diesem Feld verwenden.
- 11 Machen Sie eine Angabe für **Anschluss-nummer für Suchmodul-Indexer**. Diese muss mit der Anschlussnummer übereinstimmen, die Sie während der Installation des Servers festgelegt haben. Wenn Sie die Anschlussnummer nicht geändert haben, können Sie die Standardeinstellung in diesem Feld verwenden.
- 12 Machen Sie eine Angabe für **Anschluss-nummer für Suchmodulsuche**. Diese muss mit der Anschlussnummer übereinstimmen, die Sie während der Installation des Servers festgelegt haben. Wenn Sie die Anschlussnummer nicht geändert haben, können Sie die Standardeinstellung in diesem Feld verwenden.
- 13 Machen Sie eine Angabe für **Max. Anzahl der von einer Suche zurückgegebenen Dokumente**.
- 14 Machen Sie eine Angabe für **Standardablauffrist**. Der hier angegebene Wert wird überschrieben, wenn vom Benutzer beim Erstellen eines Dokuments über die Funktion **Neuen Wissensartikel beitragen** ein anderer Wert festgelegt wurde.
- 15 Machen Sie eine Angabe für **Textstil für Suchergebnisse**. Verwenden Sie dieses Stylesheet, um zu steuern, wie die von der Suche zurückgegebenen Daten dargestellt werden. Dieses Stylesheet ähnelt einem HTML-CSS-Stylesheet.
- 16 Melden Sie sich bei Service Manager ab und wieder an.

### Verwenden einer Webdienstverbindung

Die folgenden zusätzlichen Felder im Formular für die Knowledge Management-Anwendungsumgebung ermöglichen dem Suchmodul die Verwendung eines Webdienstes für den Abruf bei Service Manager und um zu melden, welche Dokumente im Index aktualisiert oder gelöscht wurden und welche Dokumente Fehler enthalten und nicht indiziert wurden.

- **Service Manager-Hostname oder -URL** gibt den Hostname oder die URL für den Service Manager-Server an. Beispiel: localhost oder 15.124.215.218.
- **Service Manager-HTTP-Anschlussnummer** gibt die Anschlussnummer für den Service Manager-Server an. Beispiel: 13080.
- **Service Manager-Anmeldename für Webdienstverbindung** gibt den Anmeldenamen des Benutzers an, der über Rechte zum Löschen für die Tabelle kmknowledgebaseupdates und über Rechte zum Hinzufügen und Löschen für die Tabelle kmknowbaseerrors verfügt.

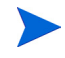

Es wird empfohlen, einen neuen Benutzer und ein neues Kennwort für diese Webdienstverbindung zu erstellen.

**Service Manager-Anmeldekennwort für Webdienstverbindung** gibt das Kennwort für den Anmeldenamen an.

> Im Formular zum Verwalten von Wissensdatenbanken wird der folgende Fehler angezeigt: Search Engine incorrect or not found! Please check the Environment Settings Dies ist der Fall, wenn ein Benutzer versucht, auf eine Wissensdatenbank zuzugreifen, und die Felder nicht ordnungsgemäß festgelegt sind.

# <span id="page-146-0"></span>Indizieren von Daten mit dem Suchmodul

Bei bestimmten Aktionen ist eine vollständige Neuindizierung erforderlich. Hierzu zählen:

- Erstinstallation (keine Indizes vorhanden)
- Ändern von Informationen in den Registern **Typinformationen** oder **Felddefinitionen**

Eine Neuindizierung empfiehlt sich jedoch auch in den folgenden Situationen:

- Es wurden umfangreiche Änderungen vorgenommen oder eine große Anzahl neuer Dokumente hinzugefügt.
- Die Leistung bei Ausführung eines Suchlaufs ist nicht mehr zufrieden stellend.

Aktualisierungen des Indexes werden als inkrementelle Indexdateien hinzugefügt. Wurden auf die Wissensdatenbank viele Änderungen angewendet, verringern diese inkrementellen Indexdateien u. U. die Leistung des Suchmoduls, da eine Abfrage in jeder dieser Dateien durchgeführt werden muss. Bei einer vollständigen Neuindizierung wird ein bereinigter Index erstellt, der die Leistung erheblich verbessert. Dieser Vorgang ähnelt der Defragmentierung des Festplattenlaufwerks. Die Neuindizierung einer umfangreichen Wissensdatenbank beansprucht viele Systemressourcen, da alle an der Wissensdatenbank vorgenommenen Änderungen aus dem Änderungs-Cache entfernt werden.

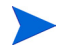

Sie können nur dann eine Neuindizierung durchführen oder den Status der Wissensdatenbank abrufen, wenn das Suchmodul auf der Umgebungsseite ordnungsgemäß konfiguriert wurde. Wenn das Suchmodul nicht gefunden werden kann, werden Sie in einer Fehlermeldung darauf hingewiesen.

### Indizieren von Daten mit dem Suchmodul

Folgen Sie der schrittweisen Anleitung, um Daten mit dem Suchmodul zu indizieren:

- 1 Melden Sie sich als Benutzer mit dem KM ADMIN-Profil an.
- 2 Wechseln Sie zu **Knowledge Management > Wissensdatenbanken verwalten**.
- 3 Klicken Sie auf **Suchen**, um eine Liste der Wissensdatenbanken anzuzeigen.
- 4 Überprüfen Sie für alle Wissensdatenbanken, ob die Informationen korrekt sind, und klicken Sie dann auf **Vollständig neu indizieren**. In der Feldhilfe finden Sie Beschreibungen der einzelnen Felder.
- 5 Ist der Index noch nicht vorhanden, wird er erstellt. Andernfalls wird er gelöscht und neu erstellt. Das Feld **Dokumente** enthält Daten, sobald ein Index erstellt wurde.

Nach dem Erstellen der Indizes können die Benutzer bei der nächsten Anmeldung auf die indizierten Dokumente zugreifen.

# A Legacy-Integrationen

<span id="page-148-4"></span><span id="page-148-3"></span><span id="page-148-2"></span><span id="page-148-0"></span>Wenn Sie Legacy-Integrationen mit dem Service Manager-Server verwenden möchten, müssen Sie einen schreibgeschützten Legacy-ServiceCenter-Listener einrichten. Bei Legacy-Integrationen handelt es sich um Integrationen, die von SCCL32 oder dem ServiceCenter-ODBC-Treiber abhängig sind. Hierzu zählen Connect-It, Get-It und Crystal Reports.

<span id="page-148-5"></span><span id="page-148-1"></span>Dieser Anhang enthält Informationen zum Einrichten eines Legacy-Listeners, der eine Verbindung zu Service Manager herstellt, sowie zum Einrichten des ServiceCenter-ODBC-Treibers.

Er umfasst die folgenden Themen:

- • [Übersicht auf Seite 150](#page-149-0)
- • [Bearbeiten der Legacy-Datei "sc.ini" auf Seite 151](#page-150-0)
- • [Installieren des Windows-Dienstes auf Seite 152](#page-151-0)
- • [Starten eines Legacy-Listeners auf Seite 153](#page-152-0)
- • [Installieren des ODBC-Treibers auf Seite 155](#page-154-0)
- • [Konfigurieren des ODBC-Treibers auf Seite 157](#page-156-0)

# <span id="page-149-0"></span>Übersicht

<span id="page-149-2"></span><span id="page-149-1"></span>Sie müssen die folgenden Aufgaben ausführen, um unter Verwendung von SCCL32 oder des Legacy-ODBC-Treibers von ServiceCenter eine Verbindung zu Service Manager herzustellen.

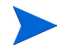

Der Server kann sowohl unter Windows als auch unter Unix ausgeführt werden, der ODBC-Treiber jedoch nur unter Windows.

- Aufgabe 1: [Bearbeiten der Legacy-Datei "sc.ini"](#page-150-0) auf Seite 151
- Aufgabe 2: [Installieren des Windows-Dienstes](#page-151-0) auf Seite 152

Aufgabe 3: [Starten eines Legacy-Listeners](#page-152-0) auf Seite 153 (nur Windows-Server)

Aufgabe 4: [Installieren des ODBC-Treibers](#page-154-0) auf Seite 155

Aufgabe 5: [Konfigurieren des ODBC-Treibers](#page-156-0) auf Seite 157

# <span id="page-150-0"></span>Bearbeiten der Legacy-Datei "sc.ini"

<span id="page-150-2"></span>Im Standardserver wird die Datei sc.ini für die Verbindung zur Demodatenbank konfiguriert. Wenn Sie eine Verbindung zu einem anderen RDBMS herstellen möchten, bearbeiten Sie die Parameter in der Datei sc.ini. Windows-Benutzer müssen zudem den ntservice-Parameter in der Datei sc.ini hinzufügen. Dieser Parameter stellt den Namen bereit, der zur Identifizierung des Windows-Dienstes verwendet wird.

<span id="page-150-1"></span>Folgen Sie der schrittweisen Anleitung, um die Datei sc.ini zu bearbeiten:

- 1 Melden Sie sich beim Service Manager-Server mit einem Administratorkonto an.
- 2 Öffnen Sie eine Eingabeaufforderung und navigieren Sie zu folgendem Verzeichnis:

<Service Manager 9.20-Installationspfad>\Server\LegacyIntegration\RUN.

- 3 Öffnen Sie die Datei sc.ini in einem Texteditor.
- 4 Um eine Verbindung zu Ihrem Service Manager-RDBMS herzustellen, fügen Sie die Einstellungen für die Datenbankanbindung hinzu. Diese sind mit den Einstellungen identisch, die Sie unter [Vorbereitungen für](#page-22-0)  [die Datenbank auf Seite 23](#page-22-0) verwendet haben.

Wenn der Legacy-Listener eine Verbindung zu einer Oracle-Datenbank herstellt, bei der die Groß-/Kleinschreibung nicht beachtet wird, fügen Sie den Parameter **sql\_oracle\_binary\_ci** zur Datei sc.ini hinzu.

- 5 Nur Windows-Benutzer: Fügen Sie den folgenden Parameter in einer eigenen Zeile hinzu. ntservice:<Name des schreibgeschützten Legacy-Dienstes von Service Manager>
- 6 Speichern Sie die Datei und schließen Sie die Anwendung.

Unix-Benutzer fahren mit dem unter [Starten eines Legacy-Listeners auf](#page-152-0)  [Seite 153](#page-152-0) beschriebenen Verfahren fort.

Windows-Benutzer fahren mit dem nächsten Abschnitt, [Installieren des](#page-150-0)  [Windows-Dienstes](#page-150-0), fort.

### <span id="page-151-0"></span>Installieren des Windows-Dienstes

<span id="page-151-3"></span>Sie können einen separaten Windows-Dienst erstellen, der mit dem Legacy-ODBC-Treiber verwendet wird. Der ServiceCenter-Windows-Dienst kann manuell auf jedem Computer installiert werden, auf dem bereits der Service Manager-Server installiert ist.

Folgen Sie der schrittweisen Anleitung, um den Windows-Dienst zu installieren:

- 1 Melden Sie sich beim Windows-Server als Benutzer mit lokalen Verwalterrechten an.
- 2 Öffnen Sie eine Eingabeaufforderung und navigieren Sie zu folgendem Verzeichnis: <Service Manager 9.20-Installationspfad>\Server\ LegacyIntegration\RUN.
- 3 Geben Sie scservic -install ein.

<span id="page-151-2"></span><span id="page-151-1"></span>Dieser Befehl erstellt einen Windows-Dienst mit dem Namen, den der ntservice-Parameter in der Datei sc.ini angibt.

### Deinstallieren des Windows-Dienstes

Der Windows-Dienst kann manuell von jedem Computer entfernt werden, auf dem der Service Manager-Server installiert ist.

Folgen Sie der schrittweisen Anleitung, um den Windows-Dienst zu deinstallieren:

- 1 Melden Sie sich beim Service Manager-Server mit einem Administratorkonto an.
- 2 Öffnen Sie eine Eingabeaufforderung und navigieren Sie zu folgendem Verzeichnis: <Service Manager 9.20-Installationspfad>\Server\ LegacyIntegration\RUN.
- 3 Geben Sie scservic -remove ein.

Dieser Befehl entfernt einen Windows-Dienst mit dem Namen, den der ntservice-Parameter in der Datei sc.ini angibt.

# <span id="page-152-0"></span>Starten eines Legacy-Listeners

<span id="page-152-3"></span>Sie können einen schreibgeschützten ServiceCenter-Listener über die Eingabeaufforderung oder Windows-Dienste starten. Da es sich hierbei nicht um eine Instanz von Service Manager handelt, wird er nicht im Fenster **Systemstatus** angezeigt.

### Unix

Folgen Sie der schrittweisen Anleitung, um einen Listener für die Legacy-Integration auf Unix-Servern zu starten:

- 1 Navigieren Sie zum Verzeichnis C:\Programme\HP\Service Manager 9.20\Server\ LegacyIntegration\RUN.
- <span id="page-152-2"></span>2 Führen Sie das Skript scstart aus.

#### **Windows**

Folgen Sie der schrittweisen Anleitung, um einen Listener für die Legacy-Integration auf Windows-Servern zu starten:

- 1 Klicken Sie im Windows-Startmenü auf **Systemsteuerung > Verwaltung > Dienste.**
- 2 Wählen Sie den Dienst aus, den Sie im Abschnitt [Installieren des](#page-151-0)  [Windows-Dienstes auf Seite 152](#page-151-0) installiert haben, und klicken Sie auf **Starten**.

<span id="page-152-1"></span>Sie können den Listener auch als Anwendung statt als Dienst starten. Wechseln Sie dazu ins Verzeichnis <Installationspfad>\Service Manager 9.20\Server\LegacyIntegration\RUN und führen Sie den folgenden Befehl an der Windows-Eingabeaufforderung aus: scenter -listener:<Anschlussnummer> -RPCReadOnly

### Parameter für den schreibgeschützten RPC-Modus

Sie müssen einen Legacy-Listener mit dem Parameter für den schreibgeschützten RPC-Modus starten. Dieser Parameter ermöglicht es einem ServiceCenter 6.2-Server, eine Verbindung zu einer Service Manager-Datenbank herzustellen, ohne den Service Manager-Server zu beeinträchtigen (es wird keine Systemsperre erstellt).

Der Parameter für den schreibgeschützten RPC-Modus verhindert, dass Service Manager-Clients (Windows, Web Tier und Webdienste) eine Verbindung zum Service Manager-Server herstellen. Die einzigen Verbindungen, die der ServiceCenter 6.2 RPCReadOnlyMode-Listener akzeptiert, sind Verbindungen über den ServiceCenter-ODBC-Treiber oder Connect-It.

Wenn Sie Connect-It 3.81 verwenden, müssen Sie den Hostnamen und Anschluss für den Service Manager- und den ServiceCenter 6.2 ReadOnly-Listener angeben. Connect-It benötigt diese Informationen, um die RPC-Funktionen zum Lesen der Ereignisdienste und anderer ServiceCenter-Informationen zu verwenden. Der Connector schreibt über Webdienste Daten in Service Manager.

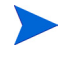

Sie können den Legacy-Listener auch verwenden, um Berichte oder SQL-Anfragen für Ihre Service Manager-Daten zu erstellen, ohne die Leistung von Service Manager zu beeinträchtigen.

## <span id="page-154-0"></span>Installieren des ODBC-Treibers

<span id="page-154-1"></span>Folgen Sie der schrittweisen Anleitung, um den ServiceCenter-ODBC-Treiber zu installieren:

- 1 Melden Sie sich beim Windows-Server als Benutzer mit lokalen Verwalterrechten an.
- 2 Legen Sie die Service Manager-Installations-DVD in das entsprechende Laufwerk des Servers ein.
	- a Wenn Sie die Installation auf einem System durchführen, auf dem die Autorun-Funktion aktiviert ist, wird der DVD-Browser automatisch gestartet.
	- b Wenn die Autorun-Funktion deaktiviert ist, folgen Sie der schrittweisen Anleitung, um den DVD-Browser manuell zu starten.
		- Navigieren Sie zum DVD-Verzeichnis.
		- Öffnen Sie die Datei clickme.htm.
- 3 Klicken Sie auf **Install ODBC Driver** (ODBC-Treiber installieren).

Der InstallShield Wizard des ServiceCenter-ODBC-Treibers wird geöffnet.

- 4 Klicken Sie auf **Next** (Weiter), um die Lizenzvereinbarung zu lesen und zu akzeptieren.
- 5 Wählen Sie die Option **I accept the terms in the License Agreement** (Ich akzeptiere die Bedingungen der Lizenzvereinbarung) aus.

Anschließend wird die Schaltfläche **Next** (Weiter) verfügbar.

6 Klicken Sie auf **Next** (Weiter), um das Installationsverzeichnis auszuwählen.

Der Standardpfad für den Installationsordner lautet:

C:\Programme\Peregrine Systems\ServiceCenter 6.2\ODBC Driver

Klicken Sie auf **Browse** (Durchsuchen), um einen anderen Pfad anzugeben.

- 7 Klicken Sie auf **Next** (Weiter), um die Installation vorzubereiten.
- 8 Klicken Sie auf **Install** (Installieren), um mit dem Kopieren der Installationsdateien zu beginnen.

Sie können die Installation durch Klicken auf **Cancel** (Abbrechen) stoppen. Nach Abschluss der Installation wird ein Dialogfeld geöffnet.

9 Klicken Sie auf **Finish** (Fertig stellen).

# <span id="page-156-0"></span>Konfigurieren des ODBC-Treibers

Bei der Standardinstallation wird der ODBC-DSN für die Verbindung zum standardmäßigen Legacy-Listener eingerichtet und es wird vorausgesetzt, dass dieser sich auf dem lokalen Host befindet. Um die Verbindung zum Legacy-Listener herzustellen, müssen Sie diese Einstellungen bearbeiten.

Folgen Sie der schrittweisen Anleitung, um den Legacy-ODBC-Treiber für die Verbindung zum schreibgeschützten Legacy-Listener zu konfigurieren:

- 1 Klicken Sie im Windows-Startmenü auf **Systemsteuerung > Verwaltung > Datenquellen (ODBC)**.
- 2 Öffnen Sie das Register **System-DSN**.
- 3 Wählen Sie sc\_report\_odbc aus und klicken Sie auf **Konfigurieren**.
- 4 Konfigurieren Sie den ODBC-Treiber unter Verwendung der folgenden Parameter.

<span id="page-156-4"></span><span id="page-156-3"></span><span id="page-156-2"></span>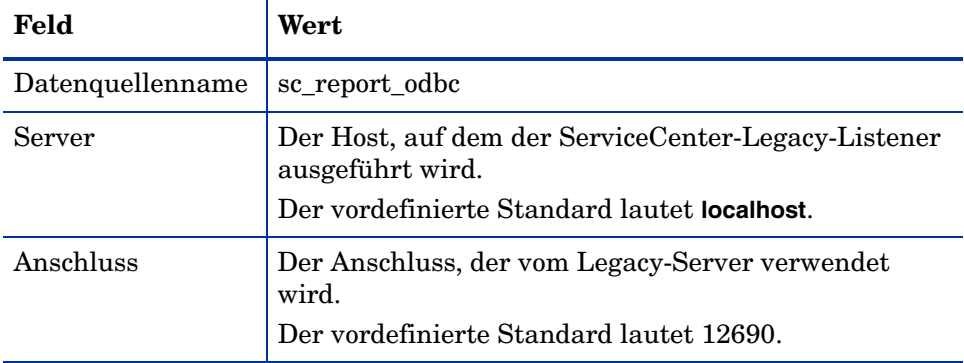

#### <span id="page-156-1"></span>**Tabelle 4 ODBC-Parameter**

- 5 Starten Sie den Legacy-Listener. Weitere Informationen finden Sie unter [Starten eines Legacy-Listeners auf Seite 153](#page-152-0).
- 6 Vergewissern Sie sich, dass der ODBC-Treiber eine Verbindung herstellen kann.

Sie können die Verbindung zu einem beliebigen ODBC-Abfragewerkzeug testen. Wählen Sie beispielsweise in Excel **Daten > Externe Daten > Neue Abfrage erstellen** aus. Legen Sie als Datenquelle den ServiceCenter-ODBC-Treiber fest. Wenn eine Verbindung hergestellt wird, werden die HP Service Manager-Tabellen angezeigt.

# <span id="page-157-1"></span>Installieren von Crystal Reports für die Verwendung mit HP Service Manager

Sie können Crystal Reports zum Anzeigen, Aktualisieren und Entwickeln neuer Berichte mit Service Manager verwenden.

Führen Sie folgenden Schritte durch, um Crystal Reports 2008 für die Verwendung mit HP Service Manager zu installieren.

- <span id="page-157-0"></span>1 Stellen Sie die ordnungsgemäße Installation des ServiceCenter-ODBC-Treibers sicher. Siehe [Installieren des](#page-154-0)  [ODBC-Treibers auf Seite 155](#page-154-0).
- 2 Melden Sie sich beim Windows-Server als Benutzer mit lokalen Administratorrechten an.
- 3 Legen Sie die Service Manager-Installations-DVD in das entsprechende Laufwerk des Servers ein.

Wenn Sie die Installation auf einem System durchführen, auf dem die Autorun-Funktion aktiviert ist, wird der DVD-Browser automatisch gestartet. Wenn die Autorun-Funktion deaktiviert ist, folgen Sie der Schritt-für-Schritt-Anleitung, um den DVD-Browser manuell zu starten.

- a Navigieren Sie zum DVD-Verzeichnis.
- b Öffnen Sie die Datei clickme.htm.
- 4 Klicken Sie auf **Install Crystal Reports 2008 for use with HP Service Manager only** (Crystal Reports 2008 zur ausschließlichen Verwendung mit HP Service Manager installieren), um das Installationsprogramm im unbeaufsichtigten Modus auszuführen.
- 5 Starten Sie den Computer neu.

Sie müssen den Computer neu starten, bevor Sie Crystal Reports 2008 öffnen.

6 Starten Sie den Legacy-Listener. Siehe [Starten eines Legacy-Listeners auf](#page-152-0)  [Seite 153.](#page-152-0)

# <span id="page-158-1"></span>Herunterladen von Berichten für HP Service Manager

<span id="page-158-2"></span>Die Installations-DVD von Service Manager beinhaltet vordefinierte Berichte, die Sie mit Crystal Reports ausführen können. Für die Verwendung dieser Berichte ist der ServiceCenter-ODBC-Treiber erforderlich und der Legacy-Listener muss gestartet sein. Unter [Installieren des ODBC-Treibers](#page-154-0) [auf Seite 155](#page-154-0) finden Sie Informationen zum Installieren des HP Service Manager-ODBC-Treibers.

Folgen Sie der schrittweisen Anleitung, um die Berichte herunterzuladen:

- 1 Melden Sie sich beim Windows-Server als Benutzer mit lokalen Administratorrechten an.
- 2 Legen Sie die Service Manager-Installations-DVD in das entsprechende Laufwerk des Servers ein.

Wenn Sie die Installation auf einem System durchführen, auf dem die Autorun-Funktion aktiviert ist, wird der DVD-Browser automatisch gestartet. Wenn die Autorun-Funktion deaktiviert ist, folgen Sie der Schritt-für-Schritt-Anleitung, um den DVD-Browser manuell zu starten.

- <span id="page-158-0"></span>a Navigieren Sie zum DVD-Verzeichnis.
- b Öffnen Sie die Datei clickme.htm.
- 3 Wählen Sie das Register **Downloads** aus.
- 4 Klicken Sie auf **Download Reports for HP Service Manager** (Berichte für HP Service Manager herunterladen).

Ein Ordner mit den verfügbaren Berichten wird geöffnet.

5 Kopieren Sie die gewünschten Berichte in Ihr lokales Verzeichnis.

Weitere Informationen finden Sie unter *HP Service Manager Reporting by Using Crystal Reports* (HP Service Manager-Berichterstellung mit Crystal Reports).

# B Installationsüberprüfung

Um sicherzustellen, dass Service Manager erfolgreich installiert wurde, müssen Sie den Service Manager-Server ausführen, den Service Manager-Dienst starten und anschließend den Service Manager-Client starten.

Er umfasst die folgenden Themen:

- • [Starten des Service Manager-Servers auf Seite 162](#page-161-0)
- • [Starten des Service Manager-Dienstes über Windows auf Seite 164](#page-163-0)
- • [Starten des Service Manager-Clients auf Seite 165](#page-164-0)

Informationen zum Zugreifen auf den Service Manager-Webclient finden Sie unter [Web Tier-Installation auf Seite 93](#page-92-0).

# <span id="page-161-0"></span>Starten des Service Manager-Servers

<span id="page-161-1"></span>Sie müssen den Service Manager-Server starten, bevor die Benutzer Verbindungen zu den Client-Sitzungen herstellen können. Sie können den Service Manager-Server und den verbundenen Hintergrundprozess auf unterschiedliche Weise starten und beenden, je nach Betriebssystem, unter dem Ihr System ausgeführt wird. Weitere Informationen finden Sie in den Themen zum Betriebssystem Ihres Service Manager-Servers.

### Starten des Servers über die Windows-Eingabeaufforderung

Führen Sie Folgendes aus, um den Service Manager-Server über die Windows-Eingabeaufforderung zu starten:

- 1 Öffnen Sie die Windows-Eingabeaufforderung. Klicken Sie auf **Start > Programme > Zubehör > Eingabeaufforderung**.
- 2 Wechseln Sie zum Verzeichnis des RUN-Ordners Ihrer HP Service Manager-Installation. Beispiel:

cd C:\Programme\HP\Service Manager 9.20\Server\RUN.

3 Geben Sie den folgenden Befehl ein:

sm -httpPort:13080 -httpsPort:13081

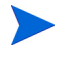

Sie müssen die Parameter httpPort und httpsPort nicht angeben, wenn Sie sie in der Service Manager-Initialisierungsdatei sm.ini angeben.

4 Drücken Sie die **Eingabetaste**.

Sie müssen die Eingabeaufforderung geöffnet lassen, während der m Service Manager-Server ausgeführt wird. Durch Schließen des Eingabeaufforderungsfensters wird Service Manager umgehend gestoppt, ohne dass Prozesse bereinigt oder Datensatzsperren aufgehoben wurden.

### Starten des Servers über Windows-Dienste

Führen Sie Folgendes aus, um den Service Manager-Server über Windows-Dienste zu starten:

- 1 Öffnen Sie das Dienste-Applet. Klicken Sie in der Windows-Systemsteuerung auf **Verwaltung > Dienste**.
- 2 Klicken Sie in der Diensteliste auf **HP Service Manager**.
- 3 Klicken Sie auf **Starten**, um den Dienst zu starten.

Windows zeigt eine Meldung an, die Sie darüber informiert, dass der Service Manager-Dienst gestartet wird. Nach einigen Sekunden wird der Dienst gestartet und im Statusfeld wird der entsprechende Status angezeigt. Wenn der Service Manager-Dienst nicht gestartet wird, wenden Sie sich mit den angezeigten Fehlermeldungen an den Kundendienst.

### Starten des Servers über die Unix-Befehlszeile

Führen Sie Folgendes aus, um den Service Manager-Server über die Unix-Befehlszeile zu starten:

1 Wechseln Sie zu Ihrem HP Service Manager-Ausführungsverzeichnis. Beispiel:

cd /HP/Service Manager 9.20/Run

2 Geben Sie den folgenden Befehl ein:

smstart

3 Drücken Sie die **Eingabetaste**.

# <span id="page-163-0"></span>Starten des Service Manager-Dienstes über Windows

<span id="page-163-1"></span>Der Service Manager-Dienst befindet sich im Dienstebereich der Windows-Systemsteuerung. Die im Dienst definierte ausführbare Datei ist sm.exe und befindet sich im RUN-Verzeichnis.

So starten Sie den Service Manager-Dienst über Windows

- 1 Klicken Sie im Windows-Startmenü auf **Systemsteuerung > Verwaltung > Services**.
- 2 Klicken Sie auf den Dienst **HP Service** und klicken Sie dann auf **Start**. Der Dienst wird gestartet. Wir der Dienst nicht gestartet, wenn Sie sich an den Kundendienst.

# <span id="page-164-0"></span>Starten des Service Manager-Clients

<span id="page-164-1"></span>So starten Sie den Service Manager-Client:

1 Klicken Sie **Start > Programme > Service Manager Client** oder navigieren Sie zum Ordner Service Manager auf Ihrer Festplatte. Der Standardpfad lautet:

```
C:\Programme\HP\Service Manager 9.20\Client\ 
ServiceManager.exe
```
<span id="page-164-2"></span>Das Dialogfeld **Connections** (Verbindungen) wird geöffnet. Darüber können Sie Datenbankverbindungen für Benutzer erstellen, verwalten und verwenden.

- 2 Erstellen Sie eine Datenbankverbindung für den Systemadministrator.
	- a Klicken Sie auf das Symbol **New Launch Configuration** (Neue Startkonfiguration).
	- b Geben Sie in das Feld Name den Namen des Systemadministrators ein.
	- c Wählen Sie die Option **Use Login/Password** (Anmeldename/Kennwort verwenden) aus.
	- d Geben Sie System.Admin in das Feld **User name** (Benutzername) ein.
	- e Geben Sie in das Feld **Password** (Kennwort) ein Kennwort ein.
	- f Geben Sie die entsprechenden Informationen in die Felder für den Server-Hostnamen und die Server-Anschlussnummer ein bzw. überprüfen Sie sie.
	- g Klicken Sie ggf. in das Feld **Connection identified by a color** (Verbindung durch Farbe kennzeichnen) und wählen Sie eine Farbe für die Verbindung aus.
	- h Klicken Sie auf **Connect** (Verbinden), um mit der Verwendung des Service Manager-Clients zu beginnen.
		- Detaillierte Informationen zum Starten einer Clientverbindung finden Sie unter [Definieren einer neuen Clientverbindung auf](#page-86-0)  [Seite 87](#page-86-0).

# Index

#### A

Administratorkonto, lokal, [115](#page-114-0), [122](#page-121-0) AIX, [60](#page-59-0), [63,](#page-62-0) [138,](#page-137-0) [141](#page-140-0) Ändern Anwendungsnamen, [128](#page-127-0) Bild des Startbildschirms, [127](#page-126-0) Dienstleistername, [128](#page-127-1) Speicherort der Windows-Client-Grafiken, [120](#page-119-0) Startbildschirm im Windows-Client, [120](#page-119-1) Anforderungen Client Configuration Utility, [122](#page-121-1) Hilfeserver, [114](#page-113-0) Unix-Server, [49](#page-48-0), [56](#page-55-0) Angepasste Dokumentationsversionen bereitstellen, [112](#page-111-0) Anmelde-ID DB2, [26](#page-25-0) Microsoft SQL Server, [30](#page-29-0) MS SQL Server, [30](#page-29-0) Oracle, [36](#page-35-0) Anpassen des Windows-Clients, [120](#page-119-2) ANSI-Terminal, [59](#page-58-0) Anwendungsname ändern, [128](#page-127-0) Apache Tomcat, [94](#page-93-0), [99,](#page-98-0) [100](#page-99-0), [102](#page-101-0) Aufteilen von Daten DB2 Universal, [25](#page-24-0) MS SQL Server, [30](#page-29-1) Oracle, [36](#page-35-1)

AutoPass, [72](#page-71-0) Lizenzberechtigungszertifikat, [73](#page-72-0), [74,](#page-73-0) [75](#page-74-0) Zertifikat für permanentes Kennwort, [75](#page-74-1), [76](#page-75-0) autopass Lizenz, [77](#page-76-0) autorun.exe, [44](#page-43-0), [52,](#page-51-0) [55,](#page-54-0) [85](#page-84-0), [99](#page-98-1), [115](#page-114-1), [123,](#page-122-0) [158,](#page-157-0) [159](#page-158-0)

#### B

Bearbeiter hinzufügen, [19](#page-18-0) BEA WebLogic, [99](#page-98-2) Beispieldatenbankinstallation, [44](#page-43-1) Berechtigungswörter, [19](#page-18-1) Berichtsumgebung, [13](#page-12-0) Berichtswerkzeuge Zeitzonen für die DB2-Berichterstellung einrichten, [27](#page-26-0) Zeitzonen für die Microsoft SQL Server-Berichterstellung einrichten, [31](#page-30-0) Zeitzonen für die Oracle-Berichterstellung, [37](#page-36-0) Browseranforderungen, Webclient, [95](#page-94-0)

### C

cacerts (Parameter), [102](#page-101-1) CA-Zertifikatsdatei, [121](#page-120-0) Client Deinstallieren, [91](#page-90-0) Installationsanforderungen, [84](#page-83-0) Web, [14](#page-13-0), [19](#page-18-2) Windows, [14](#page-13-1), [18](#page-17-0) Client Configuration Utility, [19,](#page-18-3) [120](#page-119-3) Anforderungen, [122](#page-121-1) Beschreibung, [120](#page-119-3) Hilfeserver aktivieren, [132](#page-131-0) Client-Schicht, Komponenten, [14](#page-13-2) compress\_soap (Parameter), [102](#page-101-2) Connect-It, [149](#page-148-0) Crystal Reports, [149](#page-148-1), [158](#page-157-1), [159](#page-158-1)

### D

Dashboards, [20](#page-19-0) Datenbankschicht, Komponenten, [14](#page-13-3) DB2 Universal Anmelde-ID, [26](#page-25-0) Daten auf mehrere Datenbanken aufteilen, [25](#page-24-0) Verbindung herstellen, [27](#page-26-1) Vorbereitung, [24](#page-23-0) to [28](#page-27-0) Zeitzonen für die Berichterstellung einrichten, [27](#page-26-0) Deinstallieren Client, [91](#page-90-0) Unix-Server, [62](#page-61-0) Windows-Server, über die Installations-DVD, [55](#page-54-1) Windows-Server, über Software (Dialogfeld), [54](#page-53-0) Dienstleistername ändern, [128](#page-127-1) Docserver (Dokumentserver-Anschluss), [142](#page-141-0) docserver port (Parameter), [139](#page-138-0) Dokumentation, angepasste Versionen bereitstellen, [112](#page-111-0)

#### E

Einstellungen für Dienstleister und Anwendung, [128](#page-127-2) Entwicklungsumgebung, [12,](#page-11-0) [18](#page-17-1) exec-shield-randomize, [67](#page-66-0)

#### F

Fehler, Kein vertrauenswürdiges Zertifikat gefunden, [121](#page-120-1) Festlegen der Heap-Größe des Webanwendungsservers, [104](#page-103-0) forceload (Parameter), [68](#page-67-0)

#### G

Gemeinsam genutzter Speicher, Serverressourcen, [51](#page-50-0), [58](#page-57-0) Get-It, [149](#page-148-2) Grafiken Anpassung, [124](#page-123-0) Pfad, [125,](#page-124-0) [128](#page-127-3) Speicherort im Windows-Client ändern, [120](#page-119-0) grub.conf, [67](#page-66-1)

#### H

Hardware-Anforderungen, [18](#page-17-2) Heap-Größe, [104](#page-103-1) helpServerHost (Parameter), [102](#page-101-3) helpServerPort, [102](#page-101-4) Hilfeserver Anforderungen, [114](#page-113-0) Beschreibung, [112](#page-111-1) Client Configuration Utility, [132](#page-131-0) Installation, [19](#page-18-4) Kommunikationsanschlüsse, [114,](#page-113-1) [116](#page-115-0) Über den Webbrowser zugreifen, [118](#page-117-0)

Über den Webclient zugreifen, [118](#page-117-1) Übersicht, [112](#page-111-1) Upgrade, [112](#page-111-2) Webserver, [112](#page-111-3) Windows-Client, [131](#page-130-0) Windows-Dienstname, [116](#page-115-1) Hostname (Parameter), [139](#page-138-1) hpterm, [59](#page-58-1) HP-UX, [60](#page-59-1), [63,](#page-62-1) [64,](#page-63-0) [65](#page-64-0), [136](#page-135-0), [138,](#page-137-1) [143](#page-142-0) HP-UX-Kernel-Parameter max thread proc, [137](#page-136-0) maxdsiz, [136](#page-135-1) maxfiles, [136](#page-135-2) maxfiles\_lim, [136](#page-135-3) maxssiz, [137](#page-136-1) maxswapchunks, [137](#page-136-2) maxtsiz, [137](#page-136-3) maxuprc, [137](#page-136-4) maxusers, [137](#page-136-5) nkthread, [137](#page-136-6) nproc, [137](#page-136-7) shmem, [64](#page-63-1) shmmax, [64](#page-63-2), [66](#page-65-0)

### I

IBM WebSphere, [94](#page-93-1), [99](#page-98-3) Implementierungsprüfliste, [18](#page-17-3) indexer port (Parameter), [139](#page-138-2), [142](#page-141-1) Installation Anforderungen, Client, [84](#page-83-0) Anforderungen, Suchmodul, [136](#page-135-4) Java Development Kit, [107](#page-106-0) Parameter, Suchmodul, [139](#page-138-3) Suchmodul, [137](#page-136-8), [141](#page-140-1) Unix-Server, [56](#page-55-1) Windows-Client, [85](#page-84-1) Windows-Server, [52](#page-51-1)

shmmni, [64](#page-63-3), [66](#page-65-1)

IPC-Parameter Solaris, [69](#page-68-0)

#### J

J2EE-Kompatibilität, [98](#page-97-0) J2SE Java Development Kit, [94](#page-93-2) Java-Laufzeitumgebung, [95](#page-94-1) Installation, [107](#page-106-0) Java-Webanwendungsserver, [94](#page-93-3) JSP, [94](#page-93-4)

#### K

k2adminstart.sh, [143](#page-142-1) Kein vertrauenswürdiges Zertifikat gefunden, Fehler, [121](#page-120-1) kernel.shmall, [66](#page-65-2) kernel.shmmax, [66](#page-65-3) Kernel-IPC-Parameter, [65](#page-64-1) Kernel-Konfigurationsparameter, [63](#page-62-2) Kernel-Ressourcenanforderungen für HP-UX Knowledge Management, [136](#page-135-5) Knowledge Management Kernel-Ressourcenanforderungen für HP-UX, [136](#page-135-5) Kommunikationsanschluss, Hilfeserver, [114](#page-113-1), [116](#page-115-0) Komponenten Client-Schicht, [14](#page-13-2) Datenbankschicht, [14](#page-13-3) Server-Schicht, [14](#page-13-4) Web Tier, [15](#page-14-0) Konnektivität Mit DB2 Universal, [27](#page-26-1) Mit Microsoft SQL Server, [32](#page-31-0) Mit Oracle, [37](#page-36-1)

Konto des lokalen Administrators, [115](#page-114-0), [122](#page-121-0)

#### L

LD\_LIBRARY\_PATH, [60](#page-59-2) Legacy-Integrationen, [149](#page-148-3) LIBPATH, [60](#page-59-3) LicFile.txt, [77](#page-76-1) Linux, [65](#page-64-2)

#### M

masterport (Parameter), [139](#page-138-4), [142](#page-141-2) max thread proc (Parameter), [137](#page-136-0) maxdsiz (Parameter), [64](#page-63-4), [136](#page-135-1) maxfiles (Parameter), [136](#page-135-2) maxfiles  $lim$  (Parameter), [136](#page-135-3) maxssiz (Parameter), [137](#page-136-1) maxswapchunks (Parameter), [137](#page-136-2) maxtsiz (Parameter), [137](#page-136-3) maxuprc (Parameter), [137](#page-136-4) maxusers (Parameter), [137](#page-136-5) Microsoft SQL Server Vorbereitung, [29](#page-28-0) to [34](#page-33-0) MS SQL Server Anmelde-ID, [30](#page-29-0) Beachtung der Groß-/Kleinschreibung, [33](#page-32-0) Daten auf mehrere Datenbanken aufteilen, [30](#page-29-1) Verbindung herstellen, [32](#page-31-0) Zeitzonen für die Berichterstellung einrichten, [31](#page-30-0)

#### N

nkthread (Parameter), [137](#page-136-6)

nproc (Parameter), [137](#page-136-7) ntservice (Parameter), [151](#page-150-1)

### O

ODBC-Parameter, [157](#page-156-1) Öffentliche Favoriten, [20](#page-19-1) Oracle Anmelde-ID, [36](#page-35-0) Beachtung der Groß-/Kleinschreibung, [40](#page-39-0) Daten auf mehrere Datenbanken aufteilen, [36](#page-35-1) Verbindung herstellen, [37](#page-36-1) Vorbereitung, [35](#page-34-0) to [43](#page-42-0) Oracle einrichten Zeitzonen für die Berichterstellung

#### P

Parameter cacerts, [102](#page-101-1) -data, [90](#page-89-0) Kernel, [65](#page-64-3), [136](#page-135-6) Kernel-Konfiguration, [63](#page-62-2) licensefile, [73](#page-72-1) max\_thread\_proc, [137](#page-136-0) maxdsiz, [64,](#page-63-4) [136](#page-135-1) maxfiles, [136](#page-135-2) maxfiles\_lim, [136](#page-135-3) maxssiz, [137](#page-136-1) maxswapchunks, [137](#page-136-2) maxtsiz, [137](#page-136-3) maxuprc, [137](#page-136-4) maxusers, [137](#page-136-5) ntservice, [151](#page-150-1), [152](#page-151-1) serverHost, [101](#page-100-0) serverPort, [101](#page-100-1) shared\_memory, [51](#page-50-1), [64](#page-63-5) sqldb, [38](#page-37-0)

einrichten, [37](#page-36-0)

sqltz, [27,](#page-26-2) [31](#page-30-1), [37](#page-36-2) Verbindung, [87](#page-86-1) Parameter der Listener-Anschlüsse, [80](#page-79-0) Popups aktivieren, [95](#page-94-2) Produktionsumgebung, [12,](#page-11-1) [20](#page-19-2) Protokolldateien, Web Tier, [102](#page-101-5) Puffergröße, [70](#page-69-0)

#### R

RDBMS-Server Anwendungsdaten, [14](#page-13-5) Datenbankschicht, [14](#page-13-5) Verbindung zu, [18](#page-17-4) refreshMessages (Parameter), [103](#page-102-0) refreshmessinterval (Parameter), [103](#page-102-1) Root-Konto, [57](#page-56-0) Root-Zugriff, [59](#page-58-2) RPCReadOnly, [153](#page-152-1)

#### S

SAM (Dienstprogramm), [65](#page-64-4) SAM-Dienstprogramm, [65](#page-64-5) sc.ini, [151](#page-150-2), [152](#page-151-2) sc\_report\_odbc, [157](#page-156-2) SCCL32, [149,](#page-148-4) [150](#page-149-1) scstart (Skript), [153](#page-152-2) Secure Socket Layer, [88](#page-87-0) Semaphore, [58](#page-57-1) Server Dienst starten, [162](#page-161-1) Herstellen einer Verbindung zu DB2, [25](#page-24-1) Hilfe, [19](#page-18-4) Mit Microsoft SQL Server verbinden, [30](#page-29-2) Prozesse, Unix, [51,](#page-50-2) [58](#page-57-2)

Ressourcen, gemeinsam genutzter Speicher, [51,](#page-50-0) [58](#page-57-0) Service Manager, [14](#page-13-6) Verbindung mit Oracle herstellen, [36](#page-35-0) Verbindung zu Oracle herstellen, [36](#page-35-2) Web, [15](#page-14-1), [94,](#page-93-5) [126](#page-125-0) serverHost (Parameter), [103](#page-102-2) serverPort (Parameter), [103](#page-102-3) Server-Schicht, Komponenten, [14](#page-13-4) ServiceCenter, [149,](#page-148-5) [150,](#page-149-2) [152](#page-151-3), [153](#page-152-3), [155,](#page-154-1) [157,](#page-156-3) [159](#page-158-2) Listener, [157](#page-156-4) ODBC-Treiber, [149,](#page-148-5) [150](#page-149-2) Service Manager Client starten, [165](#page-164-1) Client-Upgrade, [84](#page-83-1) Datenbankverbindung erstellen, [165](#page-164-2) Dienst starten, [164](#page-163-1) Hardware-Anforderungen, [18](#page-17-2) Integrationen, [20](#page-19-3) Server, [14](#page-13-7) Server starten, [162](#page-161-1) Upgrade, [18](#page-17-5) SHLIB\_PATH, [60](#page-59-4) SHMALL, [66](#page-65-4) shmem (Parameter), [64](#page-63-1) SHMMAX, [66](#page-65-5) shmmax (Parameter), [64,](#page-63-2) [66](#page-65-0) shmmni (Parameter), [64,](#page-63-3) [66](#page-65-1) shmsys (Parameter), [68](#page-67-1) Skripts scstart, [153](#page-152-2) smstart, [67](#page-66-2) sm.cfg, [45,](#page-44-0) [51,](#page-50-3) [58](#page-57-3), [62,](#page-61-1) [79](#page-78-0) sm.ini, [27](#page-26-3), [31,](#page-30-2) [33,](#page-32-1) [37](#page-36-2), [38](#page-37-1), [45,](#page-44-1) [51](#page-50-4), [53,](#page-52-0) [58,](#page-57-4) [62](#page-61-2), [64](#page-63-6), [66,](#page-65-6) [68](#page-67-2), [70](#page-69-1), [79,](#page-78-1) [143](#page-142-2)

smstart (Skript), [67](#page-66-2) SOAP, [88](#page-87-1) Software Windows-Client deinstallieren, [91](#page-90-1) Windows-Dienst deinstallieren, [54](#page-53-1) Solaris, [68,](#page-67-3) [70](#page-69-2) Anzahl der Datei-Handles, [69](#page-68-1) Solaris-Parameter forceload, [68](#page-67-0) IPC, [69](#page-68-0) shmsys, [68](#page-67-1) ssl (Parameter), [103](#page-102-4) Startbildschirm Grafik ändern, [127](#page-126-0) Im Windows-Client ändern, [120](#page-119-1) Suchmodul, [135](#page-134-0) Anwendungen, [135](#page-134-1) Hostname, [142](#page-141-3) Indizieren, [147](#page-146-0) Installation, [137](#page-136-8), [141](#page-140-1) Installationsanforderungen, [136](#page-135-7) Installationsparameter, [139](#page-138-3) Installieren, [136](#page-135-8) Kernel-Ressourcenanforderungen für HP-UX, [136](#page-135-9) Konfiguration, [144](#page-143-0) Startskripts für Unix-Systeme, [143](#page-142-3) Verbindung herstellen, [144](#page-143-1) Suchmodulparameter docserver port, [139](#page-138-0)

Hostname, [139](#page-138-1) indexer port, [139](#page-138-2) masterport, [139](#page-138-4) sysctl.conf, [66](#page-65-7), [67](#page-66-3)

### T

TCP/IP-Dienstname, [49,](#page-48-1) [56](#page-55-2) Testumgebung, [13](#page-12-1)

Tomcat, [94,](#page-93-0) [99](#page-98-0), [100](#page-99-0), [102](#page-101-0)

#### U

ulimit, [69](#page-68-2) Unix Root-Konto, [57](#page-56-0) Unix-Server Anforderungen, [49,](#page-48-0) [56](#page-55-0) Deinstallieren, [62](#page-61-0) Installieren, [56](#page-55-1) Prozesse, [51,](#page-50-2) [58](#page-57-2) Upgrade Client, [84](#page-83-2) Hilfeserver, [112](#page-111-2) Service Manager, [18](#page-17-6) URL Webclient, [105,](#page-104-0) [108](#page-107-0) Web Tier, [105,](#page-104-1) [108](#page-107-1)

#### V

Verbindungen Client Configuration Utility, [131](#page-130-1) Definieren, [86](#page-85-0) mit Microsoft SQL Server, [30](#page-29-2) Zu DB2 Universal, [25](#page-24-1) Zu Microsoft SQL Server, [30](#page-29-2) Zu Oracle, [36](#page-35-2) Verbindungen definieren Client Configuration Utility, [129](#page-128-0) Neue Client-Verbindung, [86](#page-85-0) Verbindungsparameter, [87](#page-86-1) viewactivenotes (Parameter), [103](#page-102-5)

#### W

web.xml, [100,](#page-99-1) [101,](#page-100-2) [102](#page-101-6), [118](#page-117-2) Webanwendungsserver, [15,](#page-14-2) [94](#page-93-6) Webclient, [14](#page-13-0), [19](#page-18-2)

Browseranforderungen, [95](#page-94-0) URL, [105](#page-104-0), [108](#page-107-0) WEB-INF, [101](#page-100-3), [118](#page-117-3) WebLogic, [99](#page-98-2) Webparameter, [102](#page-101-7) cacerts, [102](#page-101-1) compress\_soap, [102](#page-101-2) helpServerHost, [102](#page-101-3) helpServerPort (Parameter), [102](#page-101-4) refreshMessages, [103](#page-102-0) refreshmessinterval, [103](#page-102-1) serverHost, [103](#page-102-2) serverPort, [103](#page-102-3) ssl, [103](#page-102-4) viewactivenotes, [103](#page-102-5) Webserver, [15](#page-14-1), [94,](#page-93-5) [126](#page-125-0) Hilfeserver, [112](#page-111-3) WebSphere, [94,](#page-93-1) [99](#page-98-3) Klassenladeprogramm-Modus festlegen, [103](#page-102-6)

Web Tier, [19](#page-18-5) Heap-Größe des Webanwendungsservers festlegen, [104](#page-103-0) Komponenten, [15](#page-14-0) Protokolldateien, [102](#page-101-5) URL, [105](#page-104-1), [108](#page-107-1) webtier-7.00.war, [13](#page-12-2), [15,](#page-14-3) [94,](#page-93-7) [99](#page-98-4), [100](#page-99-2), [102](#page-101-8) Windows-Client, [14,](#page-13-1) [18](#page-17-0) Anpassen, [120](#page-119-2) Einstellungen für Dienstleister und Anwendung, [128](#page-127-2) Hilfeserver aktivieren, [131](#page-130-0) Installation, [85](#page-84-1) Installieren, [85](#page-84-1) Standardverbindungen definieren, [129](#page-128-0) Windows-Dienstname, Hilfeserver, [116](#page-115-1) Windows-Server Unter Verwendung der Installations-DVD deinstallieren, [54](#page-53-2) Unter Verwendung des Dialogfelds "Software" deinstallieren, [54](#page-53-0)